Dell™ Latitude™ D630

## Quick Reference Guide

**Model PP18L**

### **Notes, Notices, and Cautions**

*MOTE:* A NOTE indicates important information that helps you make better use of your computer.

**NOTICE:** A NOTICE indicates either potential damage to hardware or loss of data and tells you how to avoid the problem.

**CAUTION: A CAUTION indicates a potential for property damage, personal injury, or death.**

## **Abbreviations and Acronyms**

For a complete list of abbreviations and acronyms, see the Glossary in your *User's Guide*.

If you purchased a Dell™ n Series computer, any references in this document to Microsoft® Windows® operating systems are not applicable.

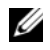

**NOTE:** Some features or media may be optional and may not ship with your computer. Some features or media may not be available in certain countries.

**Information in this document is subject to change without notice. © 2007 Dell Inc. All rights reserved.**

Reproduction in any manner whatsoever without the written permission of Dell Inc. is strictly forbidden.

Trademarks used in this text: *Dell*, the *DELL* logo, *Latitude*, *ExpressCharge*, and *Wi-Fi Catcher* are trademarks of Dell Inc.; *Microsoft* and *Windows* are registered trademarks of Microsoft Corporation.

Other trademarks and trade names may be used in this document to refer to either the entities claiming the marks and names or their products. Dell Inc. disclaims any proprietary interest in trademarks and trade names other than its own.

**Model PP18L**

\_\_\_\_\_\_\_\_\_\_\_\_\_\_\_\_\_\_

**March 2007 P/N MY602 Rev. A00**

## **Contents**

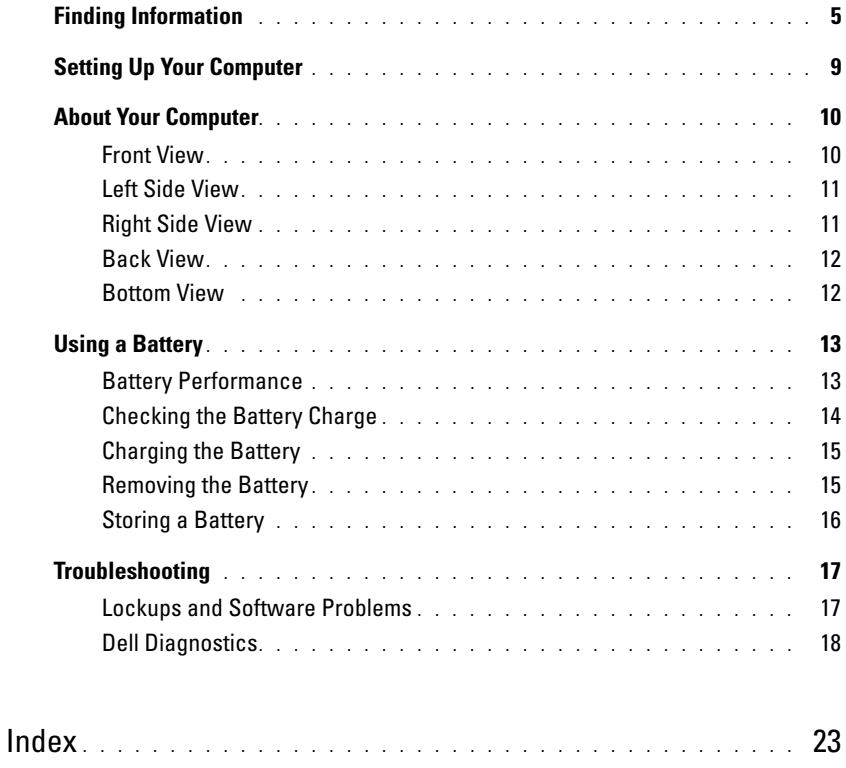

## <span id="page-4-0"></span>**Finding Information**

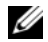

Ø

*M* NOTE: Some features or media may be optional and may not ship with your computer. Some features or media may not be available in certain countries.

**NOTE:** Additional information may ship with your computer.

#### **What Are You Looking For?** The Manuscript of the Find It Here

- A diagnostic program for my computer
- Drivers for my computer
- My device documentation
- Notebook System Software (NSS)

## <span id="page-4-2"></span>**Drivers and Utilities Media NOTE:** The *Drivers and Utilities* media may be optional and

may not ship with your computer. Documentation and drivers are already installed on your

computer. You can use the media to reinstall drivers and to run Dell Diagnostics (see ["Dell Diagnostics" on page 18\)](#page-17-0).

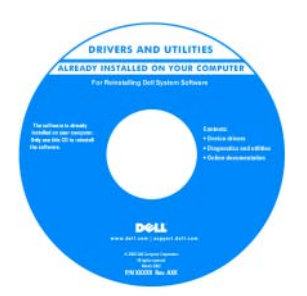

Readme files may be included on your media to provide last-minute updates about technical changes to your computer or advanced technicalreference material for technicians or experienced users.

**NOTE:** Drivers and documentation updates can be found at **support.dell.com**.

<span id="page-4-1"></span>**NOTE:** The *Drivers and Utilities* media may be optional and may not ship with your computer.

- Warranty information
- Terms and Conditions (U.S. only)
- Safety instructions
- Regulatory information
- Ergonomics information
- End User License Agreement

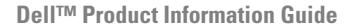

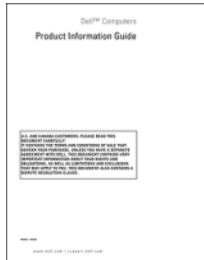

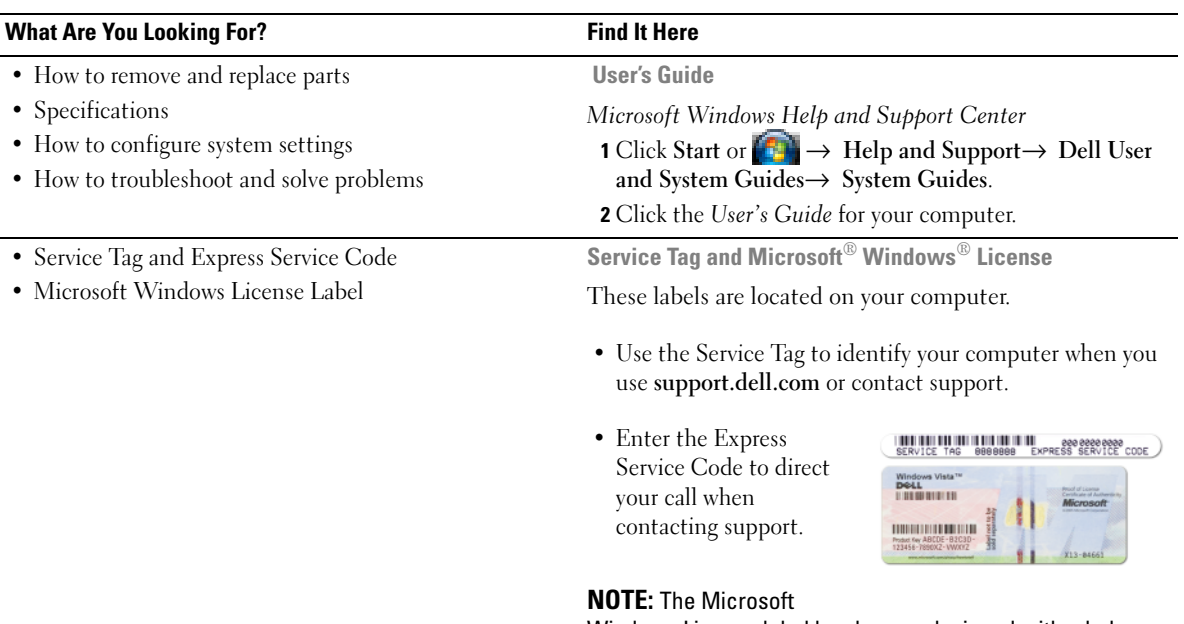

<span id="page-5-2"></span><span id="page-5-1"></span><span id="page-5-0"></span>Windows License label has been redesigned with a hole, or "security portal," as an increased security measure.

<span id="page-6-1"></span><span id="page-6-0"></span>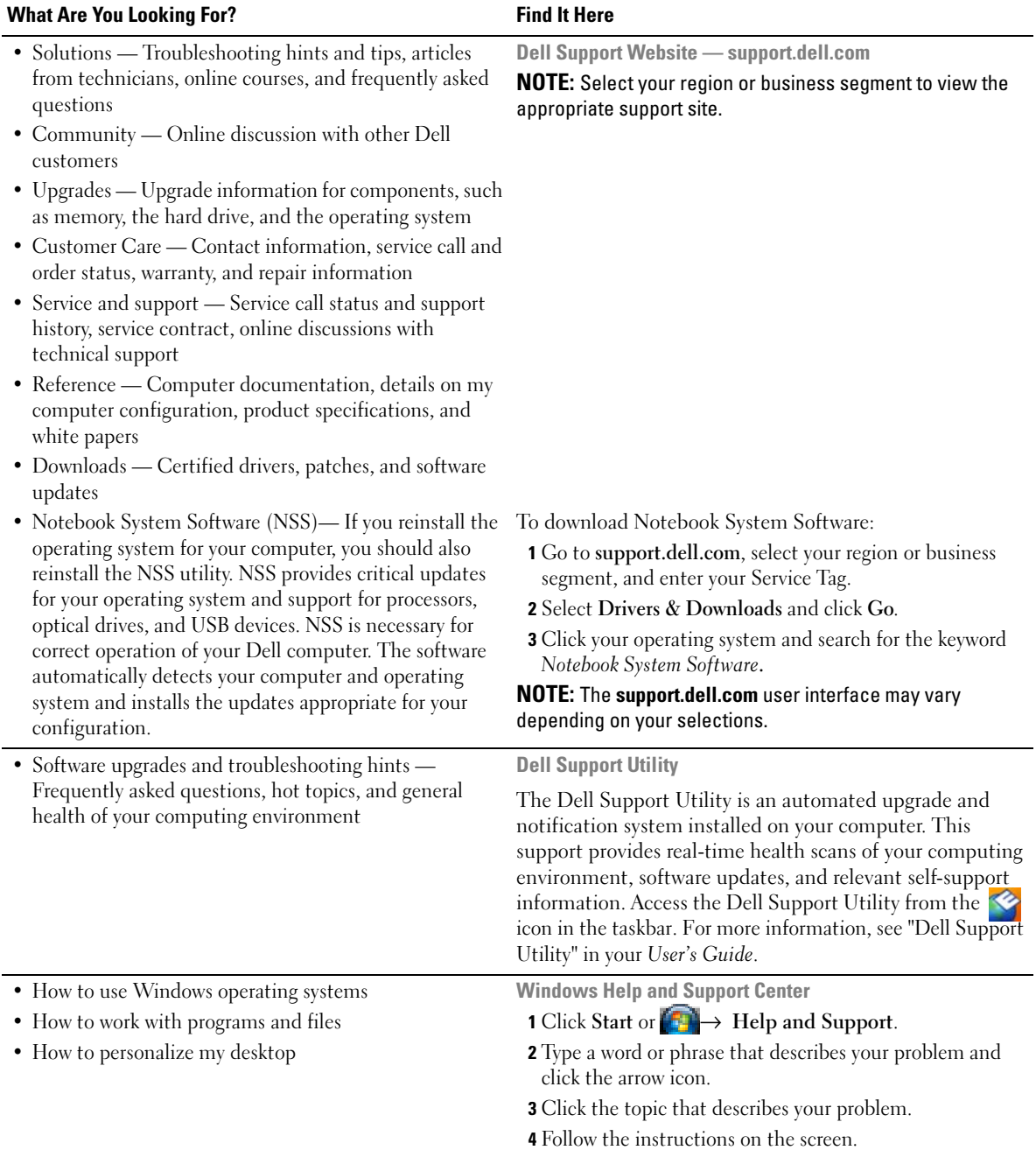

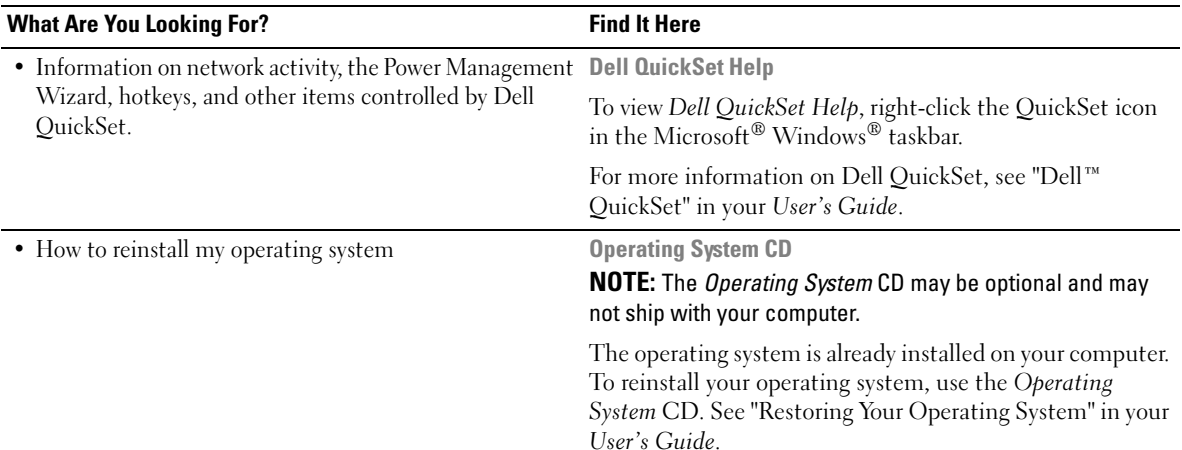

<span id="page-7-1"></span>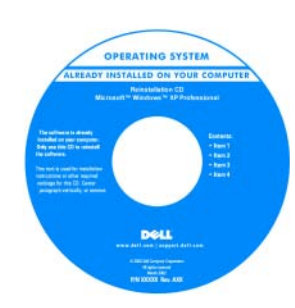

<span id="page-7-0"></span>After you reinstall your operating system, use the optional *Drivers and Utilities* media to reinstall drivers for the devices that came with your computer.

Your operating system [product key label is located](#page-5-0)  on your computer.

**NOTE:** The color of your CD varies based on the operating system you ordered.

## <span id="page-8-0"></span>**Setting Up Your Computer**

#### **CAUTION: Before you begin any of the procedures in this section, follow the safety instructions in the Product Information Guide.**

- **1** Unpack the accessories box.
- **2** Set aside the contents of the accessories box, which you will need to complete the setup of your computer.

The accessories box also contains user documentation and any software or additional hardware (such as PC Cards, drives, or batteries) that you have ordered.

**3** Connect the AC adapter to the AC adapter connector on the computer and to the electrical outlet.

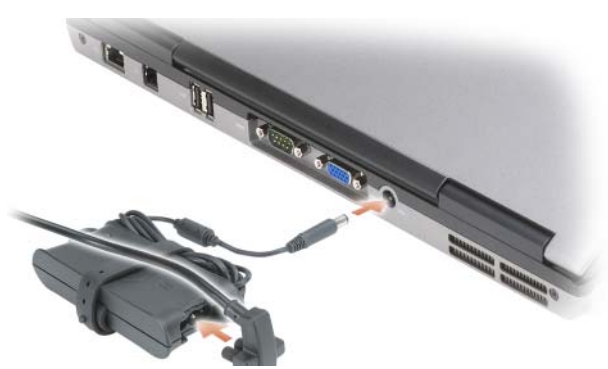

- **4** Open the computer display and press the power button to turn on the computer (see ["Front View" on](#page-9-1)  [page 10](#page-9-1)).
- **NOTE:** It is recommended that you turn on and shut down your computer at least once before you install any cards or connect the computer to a docking device or other external device, such as a printer.

## <span id="page-9-0"></span>**About Your Computer**

#### <span id="page-9-1"></span>**Front View**

<span id="page-9-2"></span>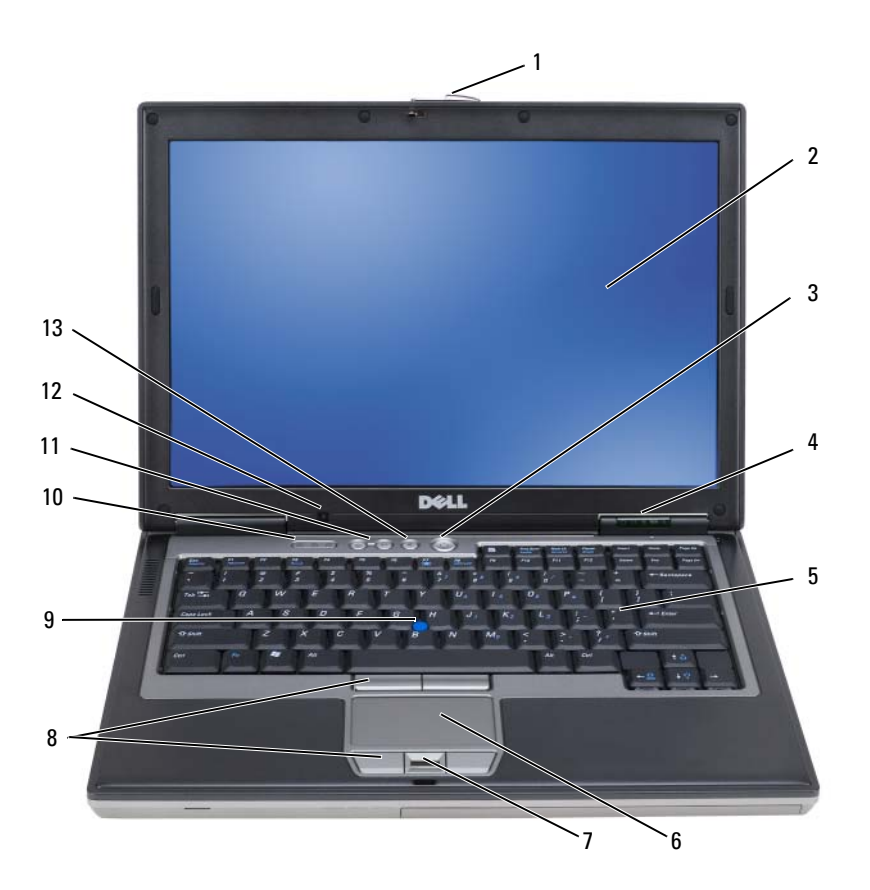

- 1 display latch 2 display 3 power button
	-
- 4 device status lights 5 keyboard 6 touch pad
- fingerprint reader (optional) 8 touch-pad/track-stick
- 
- mute button
- 
- 
- buttons/
- 
- 
- 
- track stick
- keyboard status lights 11 volume control buttons 12 ambient light sensor (ALS)

#### <span id="page-10-2"></span><span id="page-10-0"></span>**Left Side View**

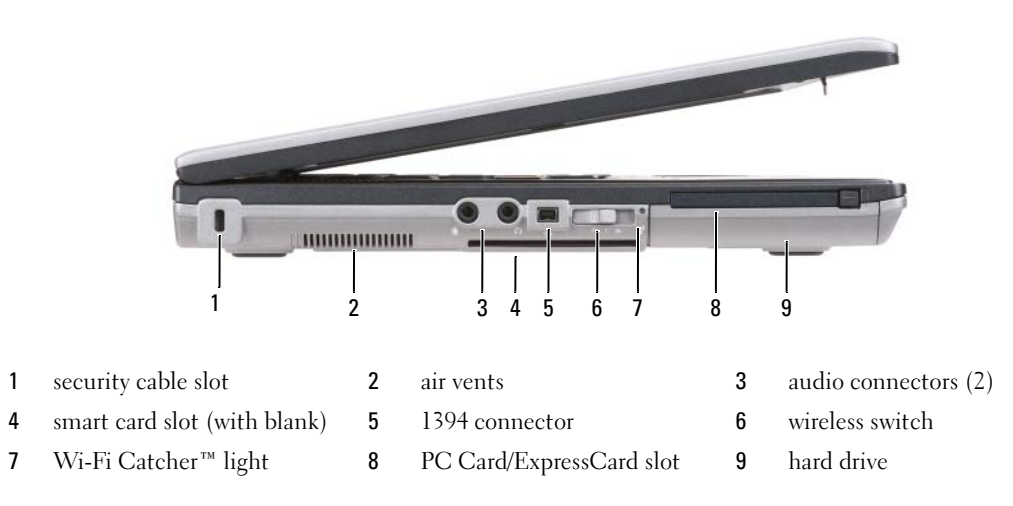

#### <span id="page-10-1"></span>**Right Side View**

<span id="page-10-3"></span>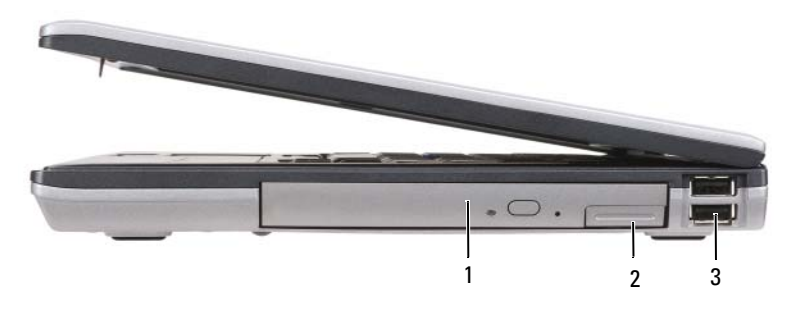

- 1 optical drive in media bay 2 media-bay device latch
- release 3 USB connectors (2)

#### <span id="page-11-2"></span><span id="page-11-0"></span>**Back View**

**CAUTION: Do not block, push objects into, or allow dust to accumulate in the air vents. Do not store your computer in a low-airflow environment, such as a closed briefcase, while it is running. Restricting the airflow can damage the computer or cause a fire.**

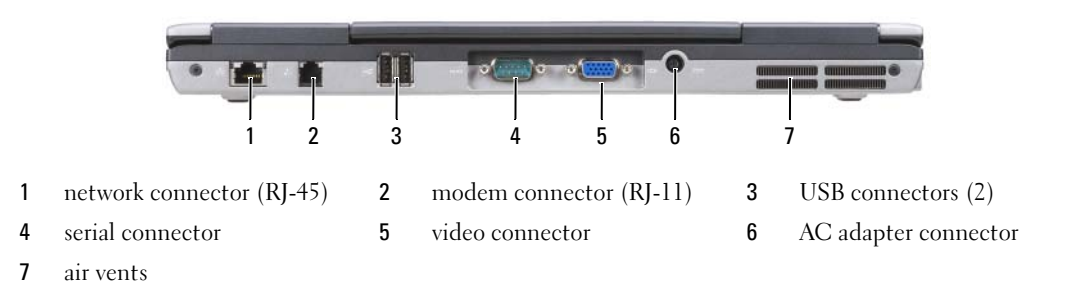

#### <span id="page-11-1"></span>**Bottom View**

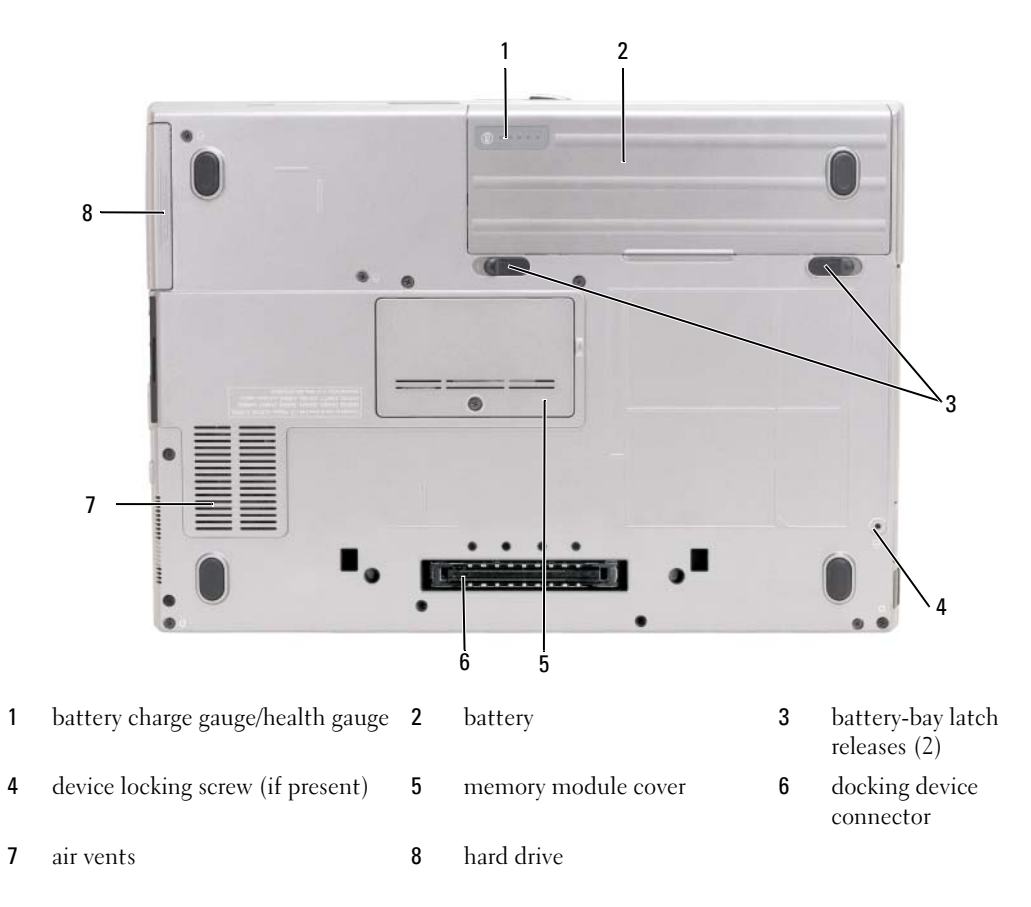

### <span id="page-12-0"></span>**Using a Battery**

#### <span id="page-12-1"></span>**Battery Performance**

<span id="page-12-2"></span>

**NOTE:** For information about the Dell warranty for your computer, see the *Product Information Guide* or separate paper warranty document that shipped with your computer.

For optimal computer performance and to help preserve BIOS settings, operate your Dell™ portable computer with the main battery installed at all times. One battery is supplied as standard equipment in the battery bay.

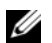

*M* **NOTE:** Because the battery may not be fully charged, use the AC adapter to connect your new computer to an electrical outlet the first time you use the computer. For best results, operate the computer with the AC adapter until the battery is fully charged. To view battery charge status, click **Start**→ **Settings**→ **Control Panel**→ **Power Options**→ **Power Meter**.

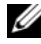

*MOTE:* Battery operating time (the time the battery can hold a charge) decreases over time. Depending on how often the battery is used and the conditions under which it is used, you may need to purchase a new battery during the life of your computer.

Battery operating time varies depending on operating conditions. You can install an optional second battery in the media bay to significantly increase operating time.

Operating time is significantly reduced when you perform operations including, but not limited to, the following:

- Using optical drives
- Using wireless communications devices, PC Cards, ExpressCards, media memory cards, or USB devices
- Using high-brightness display settings, 3D screen savers, or other power-intensive programs such as complex 3D graphics applications
- Running the computer in maximum performance mode (see "Configuring Power Management Settings" in your *User's Guide*).

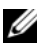

*M***OTE:** It is recommended that you connect your computer to an electrical outlet when writing to a CD or DVD.

You can check the battery charge before you insert the battery into the computer (see ["Checking the](#page-13-0)  [Battery Charge" on page 14\)](#page-13-0). You can also set power management options to alert you when the battery charge is low (see "Configuring Power Management Settings" in your *User's Guide*).

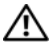

**CAUTION: Using an incompatible battery may increase the risk of fire or explosion. Replace the battery only with a compatible battery purchased from Dell. The lithium-ion battery is designed to work with your Dell computer. Do not use a battery from other computers with your computer.** 

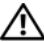

**CAUTION: Do not dispose of batteries with household waste. When your battery no longer holds a charge, call your local waste disposal or environmental agency for advice on disposing of a lithium-ion battery. See "Battery Disposal" in the Product Information Guide.**

#### **CAUTION: Misuse of the battery may increase the risk of fire or chemical burn. Do not puncture, incinerate, disassemble, or expose the battery to temperatures above 60°C (140°F). Keep the battery away from children. Handle damaged or leaking batteries with extreme care. Damaged batteries may leak and cause personal injury or equipment damage.**

#### <span id="page-13-2"></span><span id="page-13-0"></span>**Checking the Battery Charge**

The Dell QuickSet Battery Meter, the Microsoft Windows **Power Meter** window and icon, the

battery charge gauge and health gauge, and the low-battery warning provide information on the battery charge.

#### **Dell™ QuickSet Battery Meter**

If Dell QuickSet is installed, press <Fn><F3> to display the QuickSet Battery Meter. The Battery Meter displays status, battery health, charge level, and charge completion time for the battery in your computer.

For more information about QuickSet, right-click the QuickSet icon in the taskbar, and click **Help**.

#### <span id="page-13-3"></span>**Microsoft® Windows® Power Meter**

The Windows Power Meter indicates the remaining battery charge. To check the Power Meter, doubleclick the  $\begin{bmatrix} \bullet \\ \bullet \end{bmatrix}$  icon on the taskbar.

If the computer is connected to an electrical outlet, a  $\Box$  icon appears.

#### <span id="page-13-1"></span>**Charge Gauge**

By either pressing once or *pressing and holding* the status button on the charge gauge on the battery, you can check:

- Battery charge (check by pressing and *releasing* the status button)
- Battery health (check by pressing and *holding* the status button)

The battery operating time is largely determined by the number of times it is charged. After hundreds of charge and discharge cycles, batteries lose some charge capacity—or battery health. That is, a battery can show a status of "charged" but maintain a reduced charge capacity (health).

#### **Check the Battery Charge**

To check the battery charge, *press and release* the status button on the battery charge gauge to illuminate the charge-level lights. Each light represents approximately 20 percent of the total battery charge. For example, if the battery has 80 percent of its charge remaining, four of the lights are on. If no lights appear, the battery has no charge.

#### **Check the Battery Health**

*M* **NOTE:** You can check battery health in one of two ways: by using the charge gauge on the battery as described below and by using the Battery Meter in Dell QuickSet. For information about QuickSet, right-click the QuickSet icon in the taskbar, and click **Help**.

To check the battery health using the charge gauge, *press and hold* the status button on the battery charge gauge for at least 3 seconds. If no lights appear, the battery is in good condition, and more than 80 percent of its original charge capacity remains. Each light represents incremental degradation. If five lights appear, less than 60 percent of the charge capacity remains, and you should consider replacing the battery. See "Specifications" in your *User's Guide* for more information about the battery operating time.

#### **Low-Battery Warning**

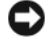

**C** NOTICE: To avoid losing or corrupting data, save your work immediately after a low-battery warning. Then connect the computer to an electrical outlet. If the battery runs completely out of power, hibernate mode begins automatically.

By default, a pop-up window warns you when the battery charge is approximately 90 percent depleted. You can change the settings for the battery alarms in QuickSet or the **Power Options Properties** window. See "Configuring Power Management Settings" in your *User's Guide* for information about accessing QuickSet or the **Power Options Properties** window.

#### <span id="page-14-2"></span><span id="page-14-0"></span>**Charging the Battery**

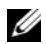

*MOTE:* With Dell<sup>™</sup> ExpressCharge™, when the computer is turned off, the AC adapter charges a completely discharged battery to 80 percent in about 1 hour and to 100 percent in approximately 2 hours. Charge time is longer with the computer turned on. You can leave the battery in the computer for as long as you like. The battery's internal circuitry prevents the battery from overcharging.

When you connect the computer to an electrical outlet or install a battery while the computer is connected to an electrical outlet, the computer checks the battery charge and temperature. If necessary, the AC adapter then charges the battery and maintains the battery charge.

If the battery is hot from being used in your computer or being in a hot environment, the battery may not charge when you connect the computer to an electrical outlet.

The battery is too hot to start charging if the  $\|\mathbf{f}\|$  light flashes alternately green and orange. Disconnect the computer from the electrical outlet and allow the computer and the battery to cool to room temperature. Then connect the computer to an electrical outlet to continue charging the battery.

For more information about resolving problems with a battery, see "Power Problems" in your *User's Guide*.

#### <span id="page-14-3"></span><span id="page-14-1"></span>**Removing the Battery**

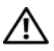

**CAUTION: Before performing these procedures, turn off the computer, disconnect the AC adapter from the electrical outlet and the computer, disconnect the modem from the wall connector and computer, and remove any other external cables from the computer.**

**CAUTION: Using an incompatible battery may increase the risk of fire or explosion. Replace the battery only with a compatible battery purchased from Dell. The battery is designed to work with your Dell™ computer. Do not use a battery from other computers with your computer.** 

**NOTICE:** You must remove all external cables from the computer to avoid possible connector damage.For information about replacing the second battery, which is located in the media bay, see "Using Multimedia" in your *User's Guide*.

To remove the battery:

- **1** If the computer is connected to a docking device (docked), undock it. See the documentation that came with your docking device for instructions.
- **2** Ensure that the computer is turned off.
- **3** Slide and lift the battery out of the battery bay.

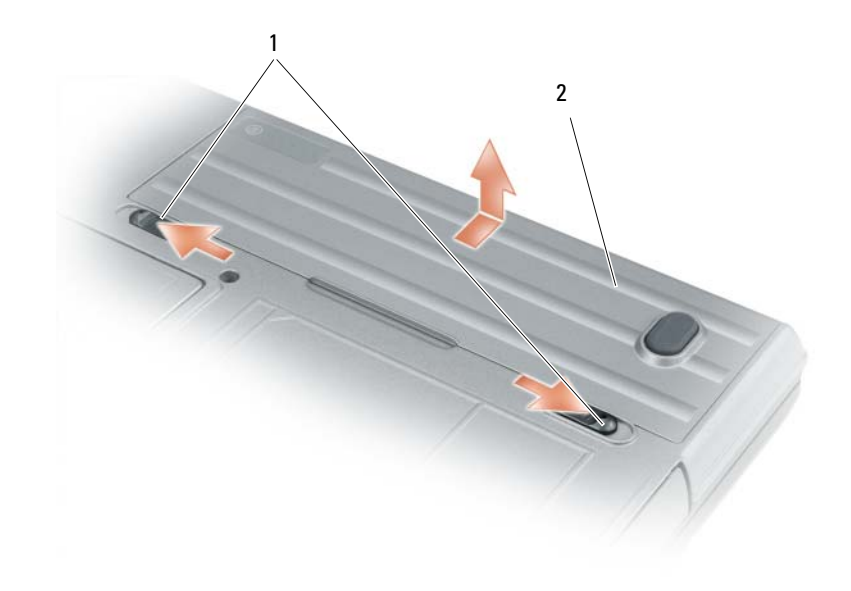

1 battery-bay latch release 2 battery

To replace the battery, place the battery in the bay and press down until the battery-bay latch release clicks.

#### <span id="page-15-1"></span><span id="page-15-0"></span>**Storing a Battery**

Remove the battery when you store your computer for an extended period of time. A battery discharges during prolonged storage. After a long storage period, recharge the battery fully before you use it (see ["Charging the Battery" on page 15\)](#page-14-0).

## <span id="page-16-0"></span>**Troubleshooting**

#### <span id="page-16-9"></span><span id="page-16-5"></span><span id="page-16-1"></span>**Lockups and Software Problems**

**CAUTION: Before you begin any of the procedures in this section, follow the safety instructions in the Product Information Guide.**

#### <span id="page-16-4"></span>**The computer does not start up**

**ENSURE THAT THE AC ADAPTER I S FIRMLY CONNECTED T O THE COMPUTER AND T O THE ELECTRICAL OUTLET.**

#### **The computer stops responding**

<span id="page-16-2"></span>**NOTICE:** You might lose data if you are unable to perform an operating system shutdown.

**TURN THE COMPUTER OFF —** If you are unable to get a response by pressing a key on your keyboard or moving your mouse, press and hold the power button for at least 8 to 10 seconds until the computer turns off. Then restart your computer.

#### <span id="page-16-7"></span>**A program stops responding or crashes repeatedly**

<span id="page-16-6"></span>*M* **NOTE:** Software usually includes installation instructions in its documentation or on a floppy disk or CD.

#### **EN D THE PROGRAM —**

- **1** Press <Ctrl><Shift><Esc> simultaneously.
- **2** Click **Task Manager**.
- **3** Click the program that is no longer responding.
- <span id="page-16-8"></span>**4** Click **End Task**.

**CHECK THE SOFTWARE DOCUMENTATION —** If necessary, uninstall and then reinstall the program.

#### **A program is designed for an earlier Microsoft® Windows® operating system**

**RUN THE PROGRAM COMPATIBILITY WIZARD — The Program Compatibility Wizard configures a program** so that it runs in an environment similar to non-Windows XP operating system environments.

- **1** Click **Start**→ **All Programs**→ **Accessories**→ **Program Compatibility Wizard**→ **Next**.
- <span id="page-16-3"></span>**2** Follow the instructions on the screen.

#### **A solid blue screen appears**

**TURN THE COMPUTER OFF —** If you are unable to get a response by pressing a key on your keyboard or moving your mouse, press and hold the power button for at least 8 to 10 seconds until the computer turns off. Then restart your computer.

#### <span id="page-17-5"></span>**Other software problems**

#### **CHECK THE SOFTWARE DOCUMENTATION O R CONTACT THE SOFTWARE MANUFACTURER FOR TROUBLESHOOTING INFORMATION —**

- Ensure that the program is compatible with the operating system installed on your computer.
- Ensure that your computer meets the minimum hardware requirements needed to run the software. See the software documentation for information.
- Ensure that the program is installed and configured properly.
- Verify that the device drivers do not conflict with the program.
- <span id="page-17-1"></span>• If necessary, uninstall and then reinstall the program.

#### **BACK UP YOUR FILES IMMEDIATELY.**

#### **US E A VIRUS-SCANNING PROGRAM T O CHECK THE HARD DRIVE , FLOPPY DISKS, O R CDS.**

#### **SAVE AND CLOSE ANY OPEN FILES O R PROGRAMS AND SHUT DOWN YOUR COMPUTER THROUGH THE Start MENU.**

<span id="page-17-2"></span>**SCAN THE COMPUTER FOR SPYWARE —** If you are experiencing slow computer performance, you frequently receive pop-up advertisements, or you are having problems connecting to the Internet, your computer might be infected with spyware. Use an anti-virus program that includes anti-spyware protection (your program may require an upgrade) to scan the computer and remove spyware. For more information, go to **support.dell.com** and search for the keyword *spyware*.

**RUN THE DELL DIAGNOSTICS — See ["Dell Diagnostics" on page 18](#page-17-0). If all tests run successfully, the error** condition is related to a software problem.

#### <span id="page-17-3"></span><span id="page-17-0"></span>**Dell Diagnostics**

**CAUTION: Before you begin any of the procedures in this section, follow the safety instructions in the Product Information Guide.**

#### <span id="page-17-4"></span>**When to Use the Dell Diagnostics**

If you experience a problem with your computer, perform the checks in ["Lockups and Software Problems"](#page-16-1)  [on page 17](#page-16-1) and run the Dell Diagnostics before you contact Dell for technical assistance.

It is recommended that you print these procedures before you begin.

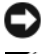

■ NOTICE: The Dell Diagnostics works only on Dell<sup>™</sup> computers.

**NOTE:** The *Drivers and Utilities* media is optional and may not ship with your computer.

Enter system setup (see "System Setup Program" in your User's Guide), review your computer's configuration information, and ensure that the device you want to test displays in system setup and is active.

Start the Dell Diagnostics from either your hard drive or from the *Drivers and Utilities* media.

#### <span id="page-18-1"></span>**Starting the Dell Diagnostics From Your Hard Drive**

The Dell Diagnostics is located on a hidden diagnostic utility partition on your hard drive.

**NOTE:** If your computer cannot display a screen image, contact Dell (see "Contacting Dell" in your *User's Guide*).

- **1** Shut down the computer.
- **2** If the computer is connected to a docking device (docked), undock it. See the documentation that came with your docking device for instructions.
- **3** Connect the computer to an electrical outlet.
- **4** Diagnostics can be invoked in one of two ways:
	- Turn on the computer. When the  $DELL^{\mathfrak{m}}$  logo appears, press  $\langle F12 \rangle$  immediately. Select Diagnostics from the boot menu and press <Enter>.

**NOTE:** If you wait too long and the operating system logo appears, continue to wait until you see the Microsoft<sup>®</sup> Windows<sup>®</sup> desktop. Then shut down your computer and try again.

**b** Press and hold the <Fn> key while powering the computer on.

**NOTE:** If you see a message stating that no diagnostics utility partition has been found, run the Dell Diagnostics from the *Drivers and Utilities* media.

The computer runs the Pre-boot System Assessment, a series of initial tests of your system board, keyboard, hard drive, and display.

- During the assessment, answer any questions that appear.
- If a failure is detected, the computer stops and beeps. To stop the assessment and restart the computer, press  $\leq$  Esc $\geq$ ; to continue to the next test, press  $\leq$  v $\geq$ ; to retest the component that failed, press  $\langle r \rangle$ .
- If failures are detected during the Pre-boot System Assessment, write down the error code(s) and contact Dell (see "Contacting Dell" in your *User's Guide*).

If the Pre-boot System Assessment completes successfully, you receive the message Booting Dell Diagnostic Utility Partition. Press any key to continue.

**5** Press any key to start the Dell Diagnostics from the diagnostics utility partition on your hard drive.

#### <span id="page-18-0"></span>**Starting the Dell Diagnostics From the Drivers and Utilities Media**

- **1** Insert the *Drivers and Utilities* media.
- **2** Shut down and restart the computer.

When the DELL logo appears, press <F12> immediately.

If you wait too long and the Windows logo appears, continue to wait until you see the Windows desktop. Then shut down your computer and try again.

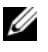

**NOTE:** The next steps change the boot sequence for one time only. On the next start-up, the computer boots according to the devices specified in the system setup program.

- **3** When the boot device list appears, highlight **CD/DVD/CD-RW Drive** and press <Enter>.
- **4** Select the **Boot from CD-ROM** option from the menu that appears and press <Enter>.
- **5** Type 1 to start the menu and press <Enter> to proceed.
- **6** Select **Run the 32 Bit Dell Diagnostics** from the numbered list. If multiple versions are listed, select the version appropriate for your computer.
- **7** When the Dell Diagnostics **Main Menu** appears, select the test you want to run.

#### **Dell Diagnostics Main Menu**

**1** After the Dell Diagnostics loads and the **Main Menu** screen appears, click the button for the option you want.

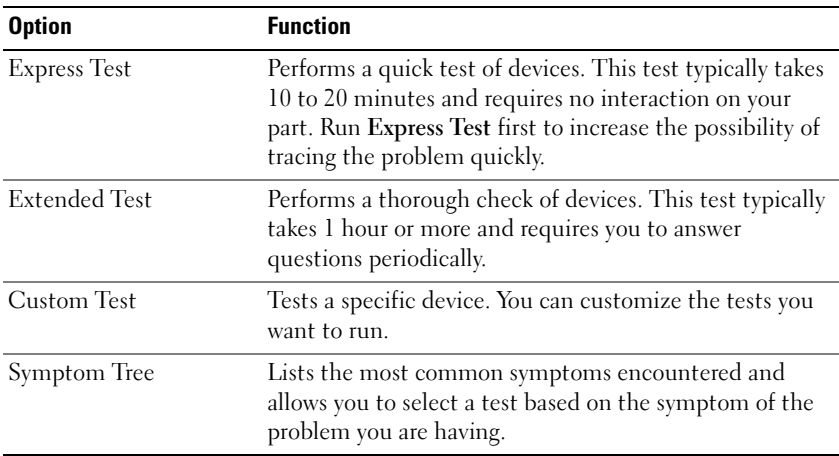

**2** If a problem is encountered during a test, a message appears with an error code and a description of the problem. Write down the error code and problem description, and follow the instructions on the screen.

If you cannot resolve the error condition, contact Dell (see "Contacting Dell" in your *User's Guide*).

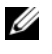

**NOTE:** The Service Tag for your computer is located at the top of each test screen. If you contact Dell, the technical support representative will ask you for your Service Tag.

**3** If you run a test from the **Custom Test** or **Symptom Tree** option, click the applicable tab described in the following table for more information.

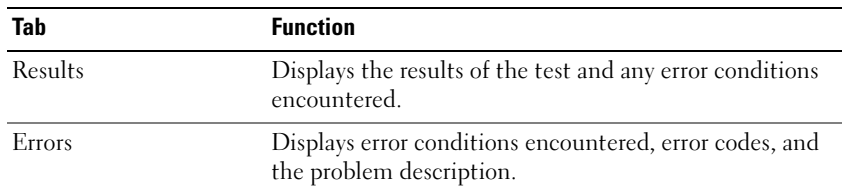

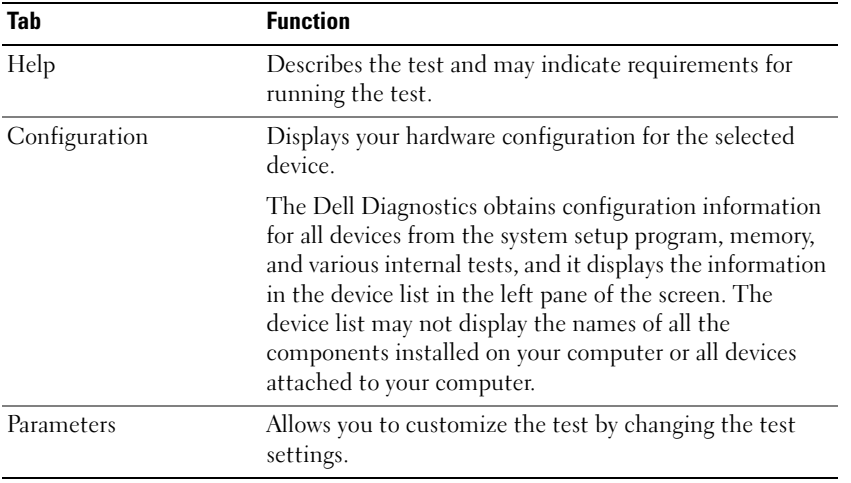

- **4** When the tests are completed, if you are running the Dell Diagnostics from the *Drivers and Utilities*  media*,* remove the media.
- **5** When the tests are complete, close the test screen to return to the **Main Menu** screen. To exit the Dell Diagnostics and restart the computer, close the **Main Menu** screen.

## <span id="page-22-0"></span>**Index**

#### **A**

[anti-virus software, 18](#page-17-1)

#### **B**

battery [charge gauge, 14](#page-13-1) [charging, 15](#page-14-2) [checking the charge, 14](#page-13-2) [performance, 13](#page-12-2) [power meter, 14](#page-13-3) [removing, 15](#page-14-3) [storing, 16](#page-15-1)

#### **C**

CDs [operating system, 8](#page-7-0) computer [crashes, 17](#page-16-2) [slow performance, 18](#page-17-2) [stops responding, 17](#page-16-2)

#### **D**

Dell Diagnostics [about, 18](#page-17-3) [starting from the Drivers and](#page-18-0)  Utilities media, 19 [starting from the hard](#page-18-1)  drive, 19 [using, 18](#page-17-4)

[Dell support site, 7](#page-6-0) diagnostics [Dell, 18](#page-17-3) documentation [End User License](#page-4-1)  Agreement, 5 [ergonomics, 5](#page-4-1) [online, 7](#page-6-0) [Product Information Guide, 5](#page-4-1) [regulatory, 5](#page-4-1) [safety, 5](#page-4-1) [User's Guide, 6](#page-5-1) [warranty, 5](#page-4-1) Drivers and Utilities media [Dell Diagnostics, 18](#page-17-3)

#### **E**

[End User License](#page-4-1)  Agreement, 5 [ergonomics information, 5](#page-4-1)

#### **H**

hardware [Dell Diagnostics, 18](#page-17-3) [Help and Support Center, 7](#page-6-1) help file [Windows Help and Support](#page-6-1)  Center, 7

#### **L**

labels [Microsoft Windows, 6](#page-5-2) [Service Tag, 6](#page-5-2)

#### **M**

Media [Drivers and Utilities, 5](#page-4-2)

#### **O**

operating system [CD, 8](#page-7-0) [reinstalling, 8](#page-7-0)

#### **P**

problems [blue screen, 17](#page-16-3) [computer crashes, 17](#page-16-2) [computer does not start up, 17](#page-16-4) [computer stops responding, 17](#page-16-2) [Dell Diagnostics, 18](#page-17-3) [lockups, 17](#page-16-5) [program crashes, 17](#page-16-6) [program stops responding, 17](#page-16-7) [programs and Windows](#page-16-8)  compatibility, 17 [slow computer](#page-17-2)  [performance, 18](#page-17-2)

#### **Q**

[QuickSet Help, 8](#page-7-1)

#### **R**

[regulatory information, 5](#page-4-1)

### **S**

[safety instructions, 5](#page-4-1) [Service Tag, 6](#page-5-2) software [problems, 17-](#page-16-8)[18](#page-17-5) [spyware, 18](#page-17-2) [support website, 7](#page-6-0) system views [back, 12](#page-11-2) [bottom, 12](#page-11-2) [front, 10](#page-9-2) [left side, 11](#page-10-2) [right side, 11](#page-10-3)

### **T**

troubleshooting [Dell Diagnostics, 18](#page-17-3) [Help and Support Center, 7](#page-6-1) [lockups and software](#page-16-9)  problems, 17

#### **U**

[User's Guide, 6](#page-5-1)

#### **W**

[warranty information, 5](#page-4-1) Windows XP [Help and Support Center, 7](#page-6-1) [Program Compatibility](#page-16-8)  Wizard, 17 [reinstalling, 8](#page-7-0) wizards [Program Compatibility](#page-16-8)  [Wizard, 17](#page-16-8)

Dell™ Latitude™ D630

# Référence rapide

**Modèle PP18L**

### **Remarques, avis et précautions**

*CA* REMARQUE : Une REMARQUE fournit des informations importantes qui vous aident à mieux utiliser votre ordinateur.

**AVIS :** Un AVIS vous avertit d'un risque de dommage matériel ou de perte de données et vous indique comment éviter le problème.

**PRÉCAUTION : Une PRÉCAUTION indique un risque potentiel d'endommagement du matériel, de blessure corporelle ou de mort.**

### **Abréviations et sigles**

Pour obtenir la liste complète des abréviations et des sigles, reportez-vous au Glossaire dans votre *Guide d'utilisation*.

Si vous avez acheté un ordinateur Dell™ Série n, les références du présent document concernant les systèmes d'exploitation Microsoft® Windows® ne sont pas applicables.

*C* REMARQUE : Certaines fonctionnalités ou supports de données peuvent être en option et ne pas être livrés avec votre ordinateur. Certaines fonctionnalités ou supports de données peuvent ne pas être disponibles dans certains pays.

**Les informations contenues dans ce document sont sujettes à modification sans préavis. © 2007 Dell Inc. Tous droits réservés.**

**Modèle PP18L**

 $\overline{\phantom{a}}$  , where the contract of the contract of the contract of the contract of the contract of the contract of the contract of the contract of the contract of the contract of the contract of the contract of the contr

**Mars 2007 P/N MY602 Rév. A00**

La reproduction de ce document, de quelque manière que ce soit, sans l'autorisation écrite de Dell Inc. est strictement interdite.

Marques utilisées dans ce document : *Dell*, le logo *DELL*, *Latitude*, *ExpressCharge* et *Wi-Fi Catcher* sont des marques de Dell Inc.; *Microsoft* et *Windows* sont des marques déposées de Microsoft Corporation.

Les autres marques et noms de produits pouvant être utilisés dans ce document sont reconnus comme appartenant à leurs propriétaires respectifs. Dell Inc. rejette tout intérêt propriétaire dans les marques et les noms commerciaux autres que les siens.

## **Sommaire**

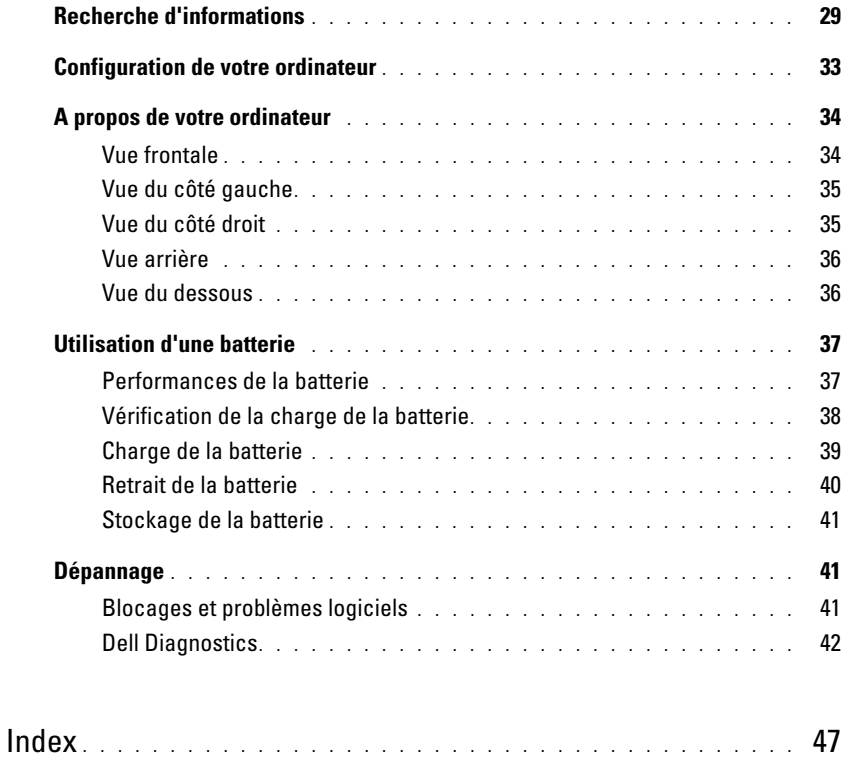

## <span id="page-28-0"></span>**Recherche d'informations**

*C* REMARQUE : Certaines fonctionnalités ou supports de données peuvent être en option et ne pas être livrés avec votre ordinateur. Certaines fonctionnalités ou supports de données peuvent ne pas être disponibles dans certains pays.

*C* **REMARQUE :** Il est possible que des informations supplémentaires soient livrées avec votre ordinateur.

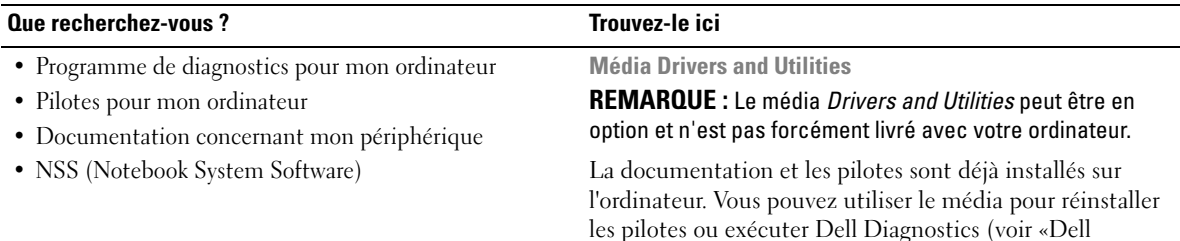

**DRIVERS AND UTILITIES** ALLED ON YOUR CO

[Diagnostics» à la page 43](#page-41-0)).

Des fichiers Lisez-moi peuvent être inclus sur votre média afin de fournir des informations sur les modifications techniques apportées en dernière minute à votre système ou des informations de référence destinées aux techniciens ou aux utilisateurs expérimentés.

**REMARQUE :** Les dernières mises à jour des pilotes et de la documentation se trouvent à l'adresse **support.dell.com**.

**REMARQUE :** Le média *Drivers and Utilities* peut être en option et n'est pas forcément livré avec votre ordinateur.

- Informations sur la garantie
- Termes et Conditions (États-Unis uniquement)
- Consignes de sécurité
- Informations sur les réglementations
- Informations relatives à l'ergonomie
- Contrat de licence utilisateur final

**Guide d'information sur le produit Dell™**

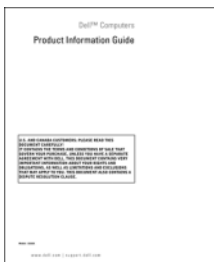

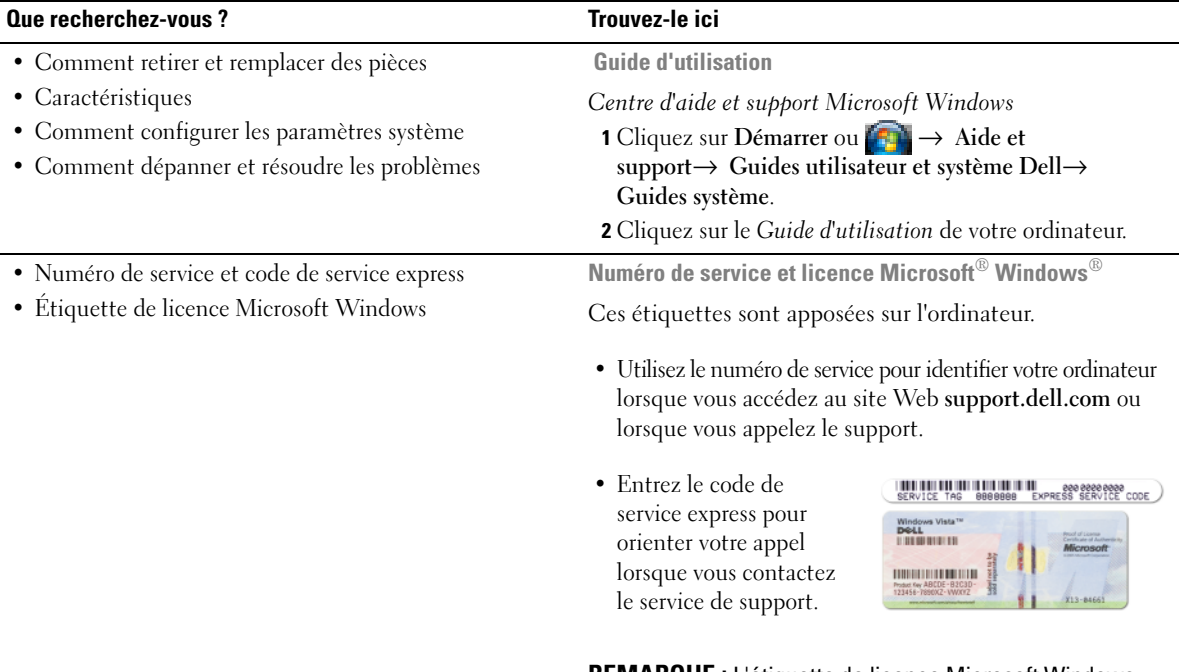

<span id="page-29-0"></span>**REMARQUE :** L'étiquette de licence Microsoft Windows a été refondue avec un trou ou «portail de sécurité» qui apporte une sécurité supplémentaire.

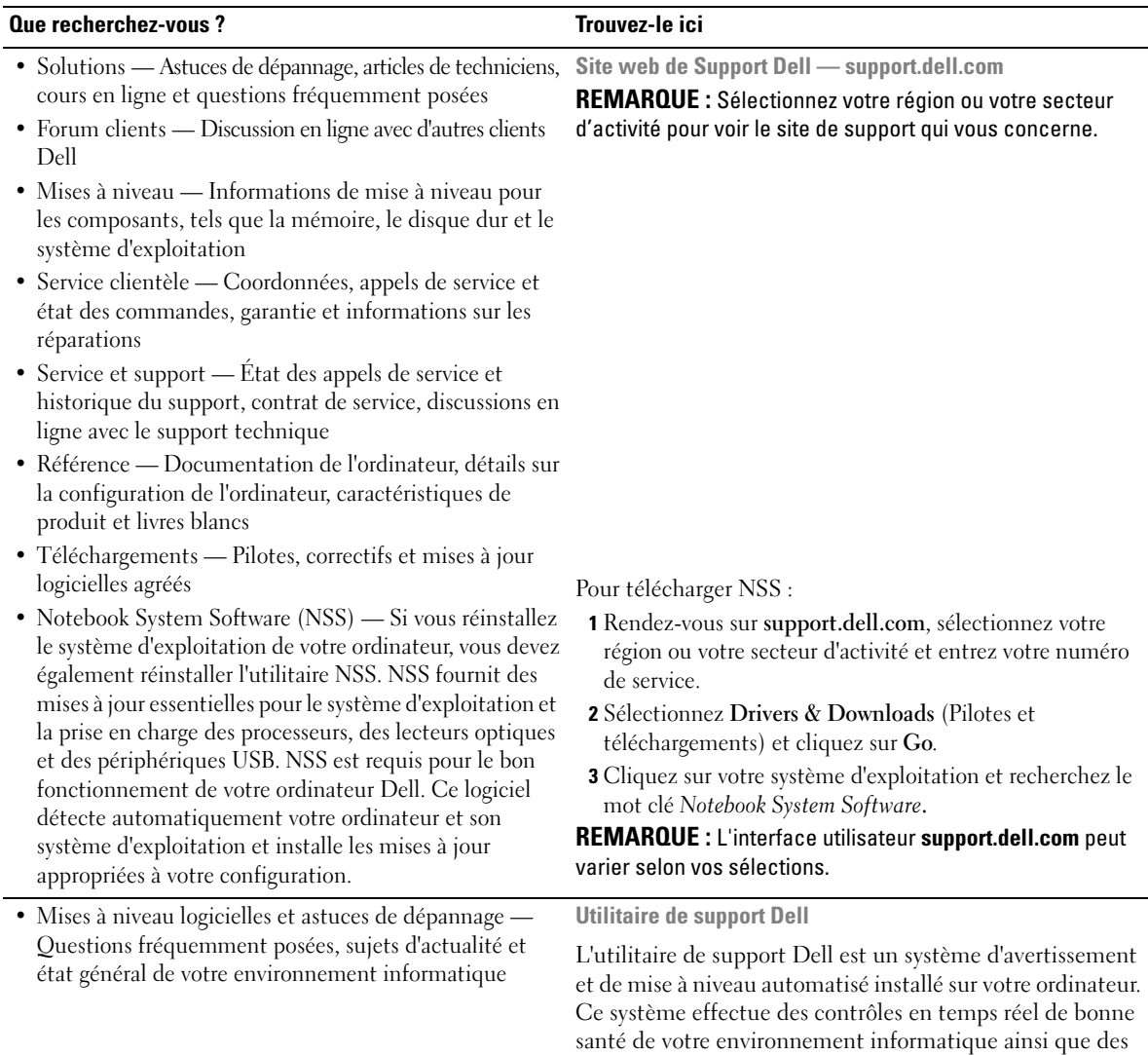

mises à jour logicielles, et fournit des informations d'autodiagnostic correspondantes. Vous pouvez accéder à l'utilitaire de support Dell par l'icône **C** dans la barre des tâches. Pour plus d'informations, reportez-vous à la section «Utilitaire de support Dell» dans le *Guide d'utilisation*.

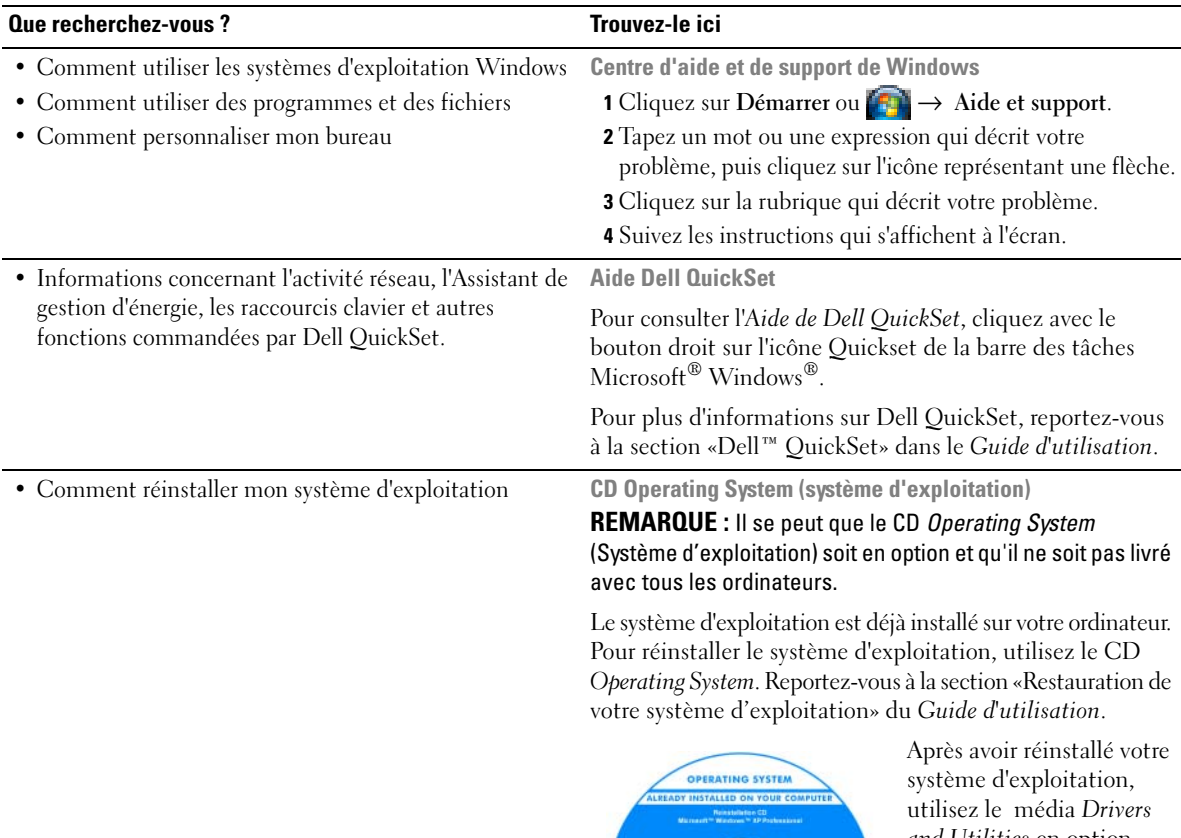

Extent<br>- Rom T<br>- Rom 2<br>- Rom 2<br>- Rom 4 **DOLL** 

*and Utilities* en option pour réinstaller les pilotes des périphériques livrés avec votre ordinateur.

L'étiquette de la Product key (clé de produit) de [votre système d'exploitation](#page-29-0)  se trouve sur l'ordinateur.

**REMARQUE :** La couleur du CD varie selon le système d'exploitation que vous avez commandé.

## <span id="page-32-0"></span>**Configuration de votre ordinateur**

#### **PRÉCAUTION : Avant de commencer toute procédure de cette section, consultez et respectez les consignes de sécurité du Guide d'information sur le produit.**

- **1** Déballez la boîte d'accessoires.
- **2** Mettez de côté le contenu de la boîte d'accessoires ; vous en aurez besoin ultérieurement pour configurer votre ordinateur.

Cette boîte contient également la documentation utilisateur et tout autre logiciel ou matériel supplémentaire (cartes PC, lecteurs, batteries, etc.) que vous avez commandé.

**3** Branchez l'adaptateur secteur sur le connecteur de l'ordinateur et sur la prise électrique.

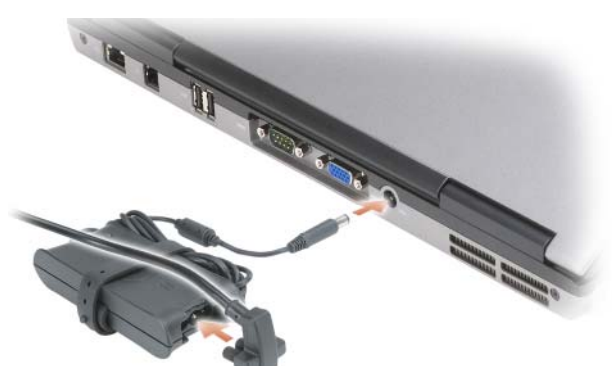

- **4** Ouvrez l'écran de l'ordinateur, puis appuyez sur le bouton d'alimentation pour le mettre sous tension (reportez-vous à la section [«Vue frontale» à la page 34](#page-33-1)).
- *C* REMARQUE : Il est recommandé de mettre l'ordinateur sous tension, puis de l'arrêter au moins une fois préalablement à l'installation de cartes ; vous pouvez également connecter l'ordinateur à une station d'accueil ou à un autre périphérique externe, tel qu'une imprimante.

### <span id="page-33-0"></span>**A propos de votre ordinateur**

#### <span id="page-33-1"></span>**Vue frontale**

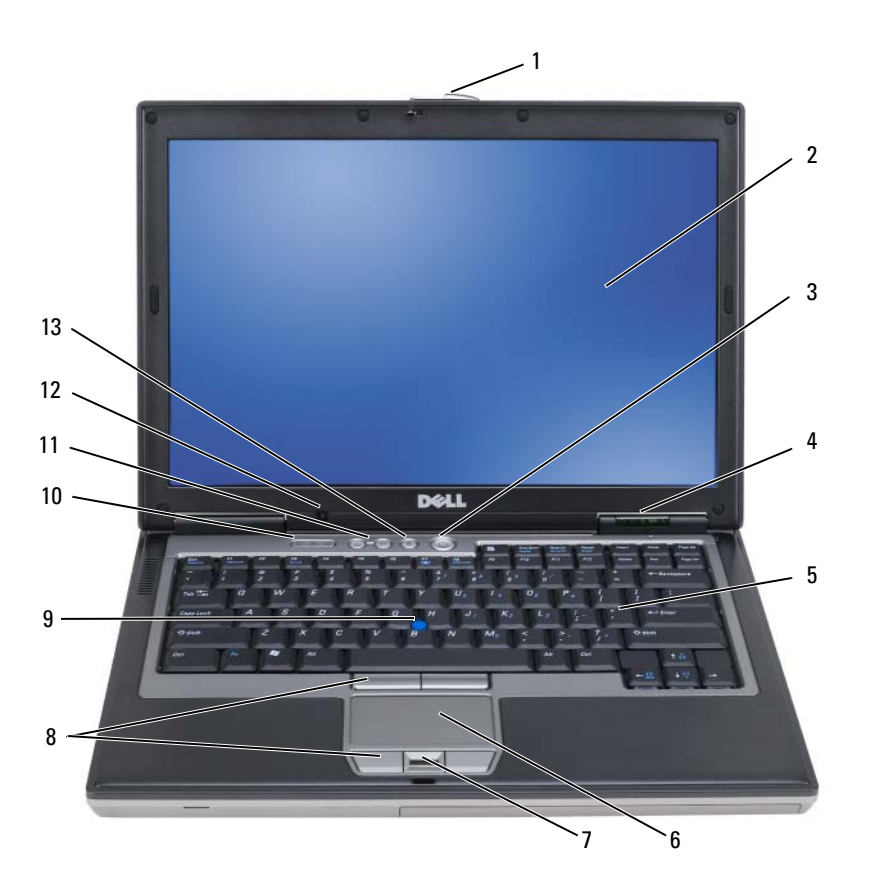

- 
- 
- voyants d'état de l'appareil 5 clavier 6 tablette tactile
- lecteur d'empreintes digitales (en option)
- 
- bouton de mise en sourdine
- 
- boutons de la tablette tactile/ de l'ergot de pointage
- voyants d'état du clavier 11 boutons de contrôle du volume 12 capteur d'éclairage ambiant
- loquet de l'écran 2 écran 3 bouton d'alimentation
	-
	- ergot de pointage
		- (ALS)

#### <span id="page-34-0"></span>**Vue du côté gauche**

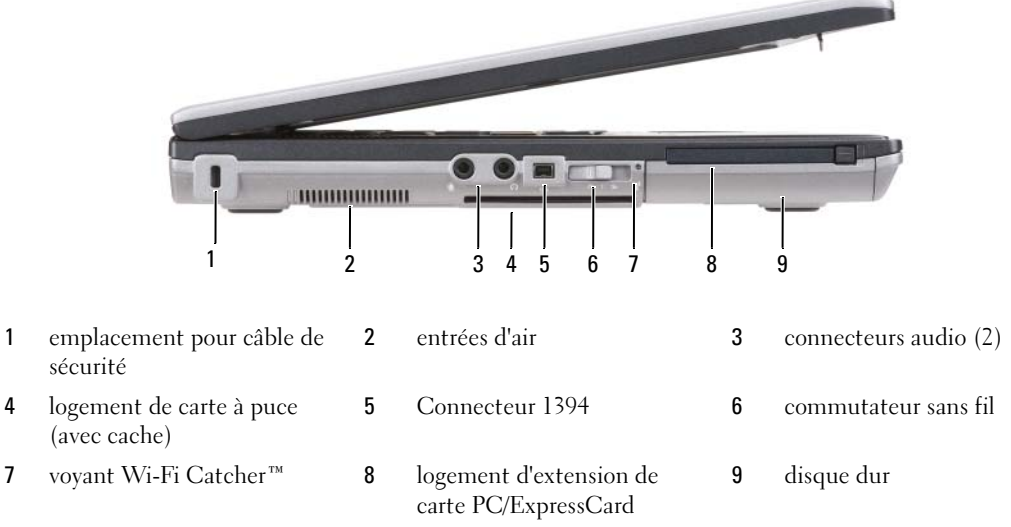

#### <span id="page-34-1"></span>**Vue du côté droit**

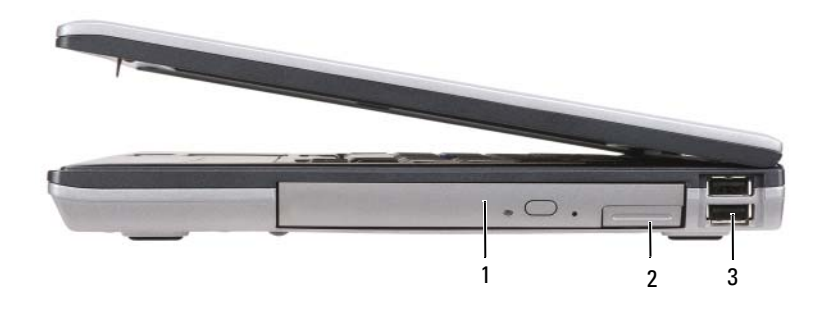

1 lecteur optique dans la baie média 2 loquet de verrouillage de la baie média 3 connecteurs USB (2)

#### <span id="page-35-0"></span>**Vue arrière**

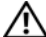

**PRÉCAUTION : Ne bloquez pas les entrées d'air de l'ordinateur et n'insérez pas d'objets dedans ; évitez également toute accumulation de poussière. Ne placez pas l'ordinateur dans un environnement peu aéré, tel qu'une mallette fermée, lorsque celui-ci fonctionne. Le manque de ventilation risquerait de causer un incendie ou d'endommager l'ordinateur.**

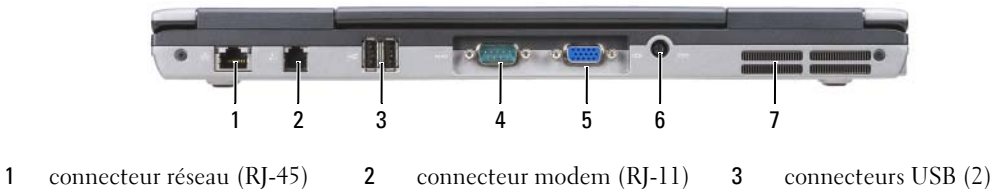

- 
- connecteur série 5 connecteur vidéo 6 connecteur d'adaptateur secteur
- 

entrées d'air

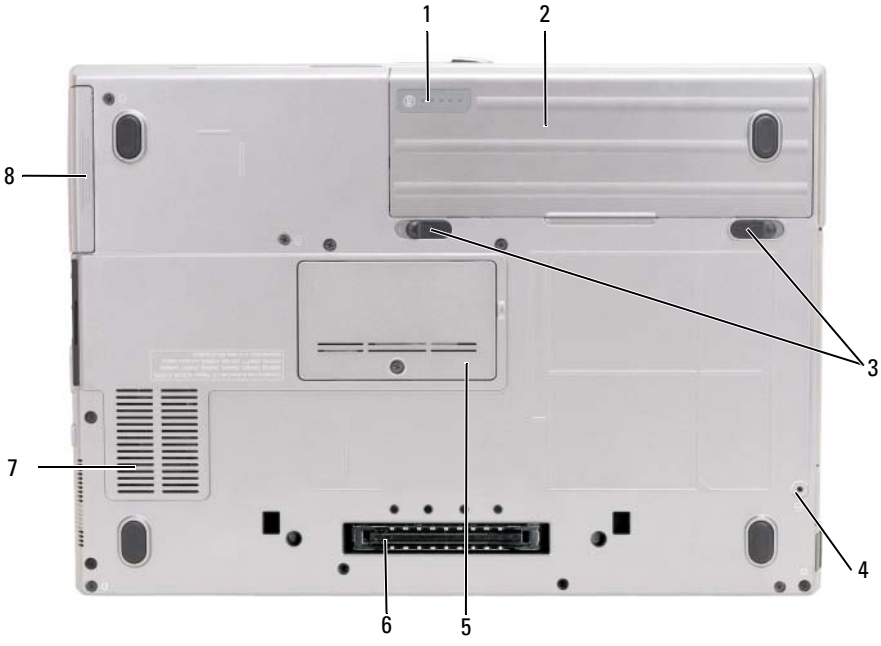

## <span id="page-35-1"></span>**Vue du dessous**
1 jauge de charge/usure de la batterie 2 batterie 3 loquets de fermeture de la baie de batterie (2) 4 vis de verrouillage de périphérique (si disponible) 5 cache du module de mémoire 6 connecteur de la station d'accueil 7 entrées d'air 8 disque dur

# **Utilisation d'une batterie**

### <span id="page-36-0"></span>**Performances de la batterie**

**REMARQUE :** Pour plus d'informations sur la garantie Dell de votre ordinateur, reportez-vous au *Guide d'information produit* ou à la page de garantie livrée avec votre ordinateur.

Pour un fonctionnement optimal et afin de préserver les paramètres du BIOS, laissez la batterie principale installée en permanence dans votre ordinateur portable Dell™. Votre ordinateur est livré avec une batterie, installée dans la baie.

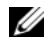

*LA* REMARQUE : La batterie peut ne pas être chargée à fond, utilisez donc l'adaptateur secteur pour relier votre ordinateur neuf à une prise électrique lors de sa première utilisation. Pour de meilleurs résultats, utilisez l'ordinateur sur l'adaptateur secteur jusqu'à la charge complète de la batterie. Pour consulter l'état de charge de la batterie, cliquez sur **Démarrer**→ **Paramètres**→ **Panneau de configuration**→ **Options d'alimentation**→ **Jauge de batterie**.

*C* **REMARQUE :** L'autonomie de la batterie (la période durant laquelle la batterie reste chargée) diminue avec le temps. Selon la fréquence d'utilisation et les conditions de fonctionnement de la batterie, il est possible que vous deviez en acheter une autre au cours de la durée de vie de votre ordinateur.

L'autonomie de la batterie varie en fonction de l'utilisation. Vous pouvez installer une seconde batterie en option dans la baie média, et ce pour augmenter la durée de fonctionnement de façon significative.

Cette durée est considérablement réduite par l'exécution de certaines opérations, notamment, sans que cela soit limitatif :

- Utilisation de lecteurs optiques
- Utilisation de périphériques de communication sans fil, cartes PC, ExpressCard, cartes mémoire ou périphériques USB
- Utilisation de réglages élevés d'affichage et de luminosité, d'économiseurs d'écran en 3D ou d'autres programmes gourmands en ressources, tels que des applications graphiques 3D complexes
- Fonctionnement de l'ordinateur en mode Performances maximales (reportez-vous à la section «Configuration des paramètres de gestion de l'alimentation» du *Guide d'utilisation*)

*C* REMARQUE : Il est recommandé de brancher l'ordinateur sur une prise électrique lorsque vous gravez un CD ou DVD.

Vous pouvez vérifier le niveau de charge de la batterie avant d'insérer la batterie dans l'ordinateur (reportez-vous à la section [«Vérification de la charge de la batterie» à la page 38](#page-37-0)). Vous pouvez également définir les options de gestion de l'alimentation pour être alerté lorsque la charge de la batterie est faible (reportezvous à la section «Configuration des paramètres de gestion de l'alimentation» du *Guide d'utilisation*).

**PRÉCAUTION : L'utilisation d'une batterie non compatible peut accroître le risque d'incendie ou d'explosion. Ne remplacez la batterie que par une batterie compatible achetée auprès de Dell. La batterie au lithium-ion est conçue pour fonctionner avec votre ordinateur Dell. N'utilisez pas de batterie provenant d'un autre ordinateur.** 

**PRÉCAUTION : Ne jetez pas les batteries avec les ordures ménagères. Lorsque votre batterie ne tient plus sa charge, contactez votre service municipal de traitement des déchets pour savoir comment vous en débarrasser. Consultez la section «Mise au rebut de la batterie» du Guide d'information sur le produit.**

**PRÉCAUTION : Une utilisation inadéquate de la batterie peut augmenter le risque d'incendie ou de brûlure chimique. Prenez soin de ne pas la percer, l'incinérer, la démonter ou l'exposer à une température supérieure à 60° C (140° F). Rangez la batterie hors de portée des enfants. Manipulez les batteries endommagées ou percées avec d'extrêmes précautions. Les batteries endommagées peuvent fuir et causer des dommages ou des blessures.** 

#### <span id="page-37-3"></span><span id="page-37-0"></span>**Vérification de la charge de la batterie**

La jauge de batterie Dell QuickSet, la fenêtre de jauge de Microsoft Windows et l'icône **de la particial**, l'indicateur de charge de la batterie, ainsi que l'alerte en cas de niveau de batterie faible fournissent des informations sur le niveau de charge de la batterie.

#### **Jauge de batterie Dell QuickSet**

Si Dell QuickSet est installé, appuyez sur <Fn><F3> pour afficher la jauge de batterie QuickSet. La Jauge de batterie affiche l'état de fonctionnement de la batterie, le niveau de charge et la durée nécessaire à la charge complète de la batterie de votre ordinateur.

Pour plus d'informations sur QuickSet, cliquez avec le bouton droit de la souris sur l'icône QuickSet de la barre des tâches, puis cliquez sur **Aide**.

#### <span id="page-37-2"></span>**Jauge d'alimentation Microsoft® Windows®**

La jauge de Windows indique la charge de batterie restante. Pour consulter la jauge, double-cliquez sur l'icône **de la barre des tâches.** 

Si l'ordinateur est branché sur le secteur, une icône  $\Box$  apparaît.

#### <span id="page-37-1"></span>**Indicateur de charge**

En appuyant une fois sur ou en *maintenant enfoncé* le bouton d'état de la jauge de charge de la batterie, vous pouvez contrôler :

- Charge de la batterie (contrôle en enfonçant et *relâchant* le bouton d'état)
- Usure de la batterie (contrôle en *maintenant enfoncé* le bouton d'état)

La durée de fonctionnement sur batterie dépend largement du nombre de charges. Après quelques centaines de cycles de charge et décharge, les batteries perdent une partie de leur capacité — c'est l'usure de la batterie. Une batterie peut donc afficher un état «chargé» tout en conservant une capacité de charge réduite (usure).

#### **Vérification de la charge de la batterie**

Pour vérifier la charge de la batterie, *enfoncez et relâchez* le bouton d'état sur la jauge de charge pour allumer les témoins de niveau de charge. Chaque voyant représente environ 20 pour cent de la charge totale de la batterie. S'il reste, par exemple, 80 pour cent de la charge de la batterie, quatre des voyants sont allumés. Si aucun voyant n'est allumé, la batterie est complètement déchargée.

#### **Vérification de l'usure de la batterie**

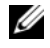

**REMARQUE :** Vous pouvez vérifier la durée de vie de la batterie de deux façons : par la jauge de charge sur la batterie comme indiqué ci-dessous ou par la jauge de Dell QuickSet. Pour plus d'informations sur QuickSet, cliquez avec le bouton droit de la souris sur l'icône QuickSet dans la barre des tâches, puis cliquez sur **Aide**.

Pour vérifier l'usure de la batterie par la jauge de charge, *maintenez enfoncé* le bouton d'état sur la jauge de charge de la batterie pendant au moins 3 secondes. Si aucun voyant n'apparaît, la batterie est en bon état, et conserve plus de 80 pour cent de sa capacité de charge d'origine. Chaque voyant signale une dégradation supplémentaire. Si cinq voyants s'allument, il reste moins de 60 pour cent de la capacité de charge de la batterie, vous devriez alors penser à la remplacer. Pour plus d'informations sur l'autonomie de la batterie, reportez-vous à la section «Caractéristiques» de votre *Guide d'utilisation*.

#### **Alerte de batterie faible**

**AVIS :** Pour éviter de perdre ou d'endommager vos données, enregistrez votre travail immédiatement après avoir reçu une alerte de niveau de batterie faible. Connectez ensuite l'ordinateur à une prise secteur. Si la batterie est complètement déchargée, le mode Mise en veille prolongée est automatiquement activé.

Par défaut, une fenêtre pop-up vous avertit quand la charge de la batterie est épuisée à environ 90 pour cent. Vous pouvez modifier les réglages de l'alerte de batterie dans QuickSet ou la fenêtre **Propriétés de Options d'alimentation**. Reportez-vous à «Configuration des paramètres de gestion d'énergie» dans votre *Guide d'utilisation* pour plus d'informations sur l'accès à QuickSet ou la fenêtre **Propriétés de Options d'alimentation**.

#### <span id="page-38-1"></span><span id="page-38-0"></span>**Charge de la batterie**

**ZA REMARQUE :** À l'aide de Dell™ ExpressCharge™, l'adaptateur secteur charge une batterie complètement déchargée à 80 pour cent en environ 1 heure et à 100 pour cent en environ 2 heures, lorsque l'ordinateur est hors tension. La durée de charge est plus longue lorsque l'ordinateur est allumé. Vous pouvez laisser la batterie dans l'ordinateur aussi longtemps que vous le souhaitez. Les circuits internes de la batterie préviennent toute surcharge.

Lorsque vous branchez l'ordinateur sur une prise secteur ou installez une batterie pendant que l'ordinateur est branché sur une prise secteur, l'ordinateur vérifie le niveau de charge et la température de la batterie. Au besoin, l'adaptateur secteur charge alors la batterie et maintient le niveau de charge.

Si la batterie est chaude parce qu'elle se trouvait dans l'ordinateur ou en raison de la température extérieure, il est probable qu'elle ne se charge pas lorsque vous branchez l'ordinateur sur une prise secteur.

Si le voyant  $\[\vec{r}\]$  clignote alternativement vert et orange, la batterie est trop chaude pour être chargée. Débranchez l'ordinateur de la prise secteur et laissez refroidir l'ordinateur et la batterie jusqu'à ce qu'ils atteignent la température ambiante. Branchez alors l'ordinateur sur une prise secteur et continuez à charger la batterie.

Pour plus d'informations sur la résolution des problèmes liés à la batterie, reportez-vous à la section «Problèmes d'alimentation» de votre *Guide d'utilisation*.

### <span id="page-39-0"></span>**Retrait de la batterie**

**PRÉCAUTION : Avant d'effectuer ces procédures, éteignez l'ordinateur, débranchez l'adaptateur secteur de la prise murale et de l'ordinateur, débranchez le modem de la prise murale et de l'ordinateur, et retirez les câbles externes de votre ordinateur.**

**PRÉCAUTION : L'utilisation d'une batterie non compatible peut accroître le risque d'incendie ou d'explosion. Ne remplacez la batterie que par une batterie compatible achetée auprès de Dell. La batterie est conçue pour fonctionner avec votre ordinateur Dell™. N'utilisez pas de batterie provenant d'un autre ordinateur.** 

**AVIS :** Vous devez retirer tous les câbles externes de l'ordinateur pour éviter tout dommage possible aux connecteurs. Pour plus d'informations sur la deuxième batterie de la baie média, reportez-vous à la section «Utilisation des fonctions Multimédia» dans votre *Guide d'utilisation*.

Pour retirer la batterie :

- **1** Si l'ordinateur est connecté à une station d'accueil (amarré), déconnectez-le. Pour obtenir des instructions, consultez la documentation qui accompagne la station d'accueil.
- **2** Assurez-vous que l'ordinateur est éteint.
- **3** Faites glisser et soulevez la batterie pour la sortir de la baie.

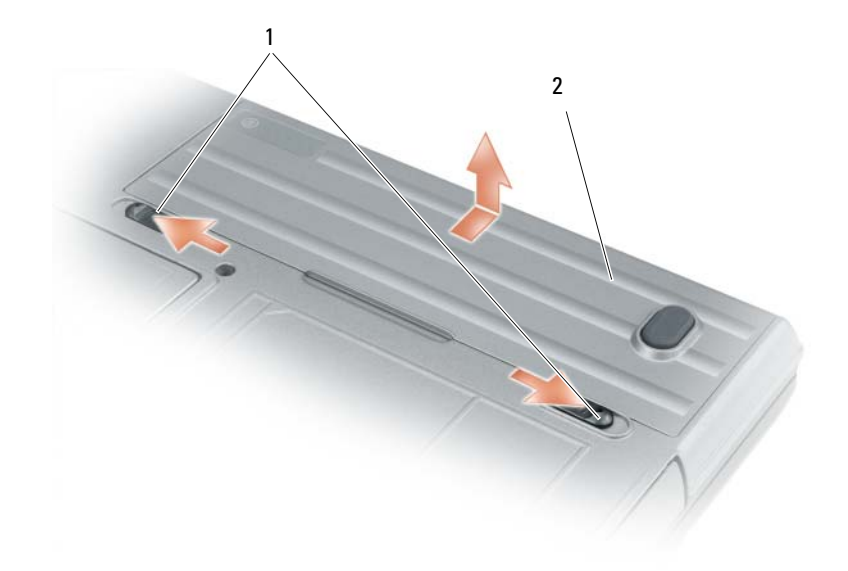

1 loquet de fermeture de la baie de batterie 2 batterie

Pour reposer la batterie, insérez-la dans la baie et appuyez jusqu'au clic du loquet de fermeture de la baie.

# <span id="page-40-2"></span>**Stockage de la batterie**

Retirez la batterie de l'ordinateur lorsque vous rangez ce dernier pendant une période prolongée. Sinon, la batterie finira par se décharger. Après une longue période de stockage, rechargez complètement la batterie avant de l'utiliser (reportez-vous à la section [«Charge de la batterie» à la page 39](#page-38-0)).

# **Dépannage**

# <span id="page-40-5"></span><span id="page-40-3"></span><span id="page-40-0"></span>**Blocages et problèmes logiciels**

**PRÉCAUTION : Avant de commencer toute procédure de cette section, consultez et respectez les consignes de sécurité du Guide d'information sur le produit.**

#### <span id="page-40-7"></span>**L'ordinateur ne démarre pas**

```
ASSUREZ-VOUS QUE L 'ADAPTATEUR SECTEUR EST SOLIDEMENT BRANCHÉ SUR L 'ORDINATEUR E T SUR L A PRISE
SECTEUR.
```
#### <span id="page-40-4"></span>**L'ordinateur ne répond plus**

**AVIS :** Vous pouvez perdre des données si vous n'arrivez pas à arrêter correctement le système d'exploitation.

**ÉTEIGNEZ L 'ORDINATEUR —** Si vous n'obtenez aucune réponse lorsque vous appuyez sur une touche du clavier ou lorsque vous déplacez la souris, appuyez sur le bouton d'alimentation et maintenez-le enfoncé pendant au moins 8 à 10 secondes jusqu'à ce que l'ordinateur s'éteigne. Redémarrez l'ordinateur.

#### <span id="page-40-8"></span>**Un programme ne répond plus ou se bloque régulièrement**

<span id="page-40-6"></span>*LA* REMARQUE : La documentation de tout logiciel, la disquette ou le CD qui l'accompagne incluent généralement des instructions d'installation.

#### $FIN$  DU PROGRAMME -

- **1** Appuyez simultanément sur <Crtl><Maj><Echap>.
- **2** Cliquez sur **Gestionnaire des tâches**.
- **3** Cliquez sur le programme qui ne répond plus.
- <span id="page-40-1"></span>**4** Cliquez sur **Fin de tâche**.

**CONSULTEZ LA DOCUMENTATION DU LOGICIEL — Le cas échéant, supprimez, puis réinstallez le programme.** 

### **Un programme est conçu pour une version antérieure du système d'exploitation Microsoft® Windows®**

**EXÉCUTEZ L 'ASSISTANT COMPATIBILITÉ DES PROGRAMMES —** L'Assistant Compatibilité des programmes configure un programme pour qu'il fonctionne dans un environnement voisin des environnements des systèmes d'exploitation non Windows XP.

- **1** Cliquez sur **Démarrer**→ **Tous les programmes**→ **Accessoires**→ **Assistant Compatibilité des programmes**→ **Suivant**.
- **2** Suivez les instructions qui s'affichent à l'écran.

#### <span id="page-41-6"></span>**Un écran bleu uni apparaît**

**ÉTEIGNEZ L 'ORDINATEUR —** Si vous n'obtenez aucune réponse lorsque vous appuyez sur une touche du clavier ou lorsque vous déplacez la souris, appuyez sur le bouton d'alimentation et maintenez-le enfoncé pendant au moins 8 à 10 secondes jusqu'à ce que l'ordinateur s'éteigne. Redémarrez l'ordinateur.

#### <span id="page-41-3"></span>**Autres problèmes logiciels**

#### **CONSULTEZ L A DOCUMENTATION D U LOGICIEL O U CONTACTEZ L E FABRICANT POUR OBTENIR DES INFORMATIONS D E DÉPANNAGE —**

- Assurez-vous que le programme est compatible avec le système d'exploitation installé sur votre ordinateur.
- Assurez-vous que l'ordinateur est conforme aux exigences matérielles requises pour que le logiciel fonctionne. Reportez-vous à la documentation du logiciel pour plus d'informations.
- Assurez-vous que le programme est correctement installé et configuré.
- Assurez-vous que les pilotes de périphérique n'entrent pas en conflit avec le programme.
- <span id="page-41-4"></span>• Le cas échéant, supprimez, puis réinstallez le programme.

#### **SAUVEGARDEZ VOS FICHIERS IMMÉDIATEMENT.**

#### **UTILISEZ U N LOGICIEL ANTIVIRUS POUR VÉRIFIER L E DISQUE DUR, LES DISQUETTES O U LES CD.**

#### **ENREGISTREZ LES FICHIERS OUVERTS E T QUITTEZ TOUS LES PROGRAMMES, PUIS ÉTEIGNEZ L 'ORDINATEUR PAR L E MENU Démarrer.**

<span id="page-41-5"></span>**ANALYSEZ VOTRE ORDINATEUR POUR VOIR S'I L CONTIENT DES LOGICIELS ESPIONS —** Si vous observez un ralentissement des performances de votre ordinateur, si des fenêtres publicitaires s'affichent fréquemment sur votre écran ou si vous avez des problèmes pour vous connecter sur Internet, votre ordinateur est peutêtre infecté par un logiciel espion. Utilisez un programme antivirus qui inclut une protection contre les logiciels espions (une mise à niveau de votre programme sera peut-être nécessaire) afin d'analyser votre ordinateur et de supprimer les logiciels espions. Pour plus d'informations, allez sur le site **support.dell.com** et lancez une recherche à l'aide du mot clé *espion*.

**EXÉCUTEZ DELL DIAGNOSTICS —** Reportez-vous à la section [«Dell Diagnostics» à la page 43.](#page-41-0) Si tous les tests s'exécutent correctement, la condition d'erreur est liée à un problème logiciel.

# <span id="page-41-1"></span><span id="page-41-0"></span>**Dell Diagnostics**

**PRÉCAUTION : Avant de commencer toute procédure de cette section, consultez et respectez les consignes de sécurité du Guide d'information sur le produit.**

#### <span id="page-41-2"></span>**Quand utiliser Dell Diagnostics**

Si vous rencontrez un problème avec votre ordinateur, procédez aux vérifications décrites dans la section [«Blocages et problèmes logiciels» à la page 41](#page-40-0) et exécutez Dell Diagnostics avant de contacter Dell pour obtenir une assistance technique.

Il est recommandé d'imprimer ces procédures avant de commencer.

**AVIS :** Dell Diagnostics ne fonctionne que sur les ordinateurs Dell™ .

**REMARQUE :** Le média *Drivers and Utilities (Pilotes et utilitaires)* est en option et n'est pas obligatoirement livré avec tous les ordinateurs.

Ouvrez le programme de configuration du système (voir «Programme de configuration du système» dans votre Guide d'utilisation), étudiez les informations de configuration de votre ordinateur et assurez-vous que le périphérique que vous souhaitez tester s'affiche dans le programme de configuration du système et qu'il est actif.

Démarrez Dell Diagnostics depuis le disque dur ou depuis le média *Drivers and Utilities*.

### <span id="page-42-0"></span>**Lancement de Dell Diagnostics depuis le disque dur**

Dell Diagnostics se trouve dans une partition cachée (utilitaire de diagnostics) de votre disque dur.

**EMARQUE :** Si votre ordinateur ne peut pas afficher une image à l'écran, contactez Dell (reportez-vous à la section «Prendre contact avec Dell» dans votre *Guide d'utilisation*).

- **1** Éteignez l'ordinateur.
- **2** Si l'ordinateur est connecté à une station d'accueil (amarré), déconnectez-le. Pour obtenir des instructions, consultez la documentation qui accompagne la station d'accueil.
- **3** Branchez l'ordinateur à une prise secteur.
- **4** Les diagnostics peuvent être lancés de deux façons :
	- **a** Allumez l'ordinateur. Lorsque le logo DELL™ s'affiche, appuyez immédiatement sur <F12>. Sélectionnez Diagnostics dans le menu d'amorçage et appuyez sur <Entrée>.

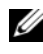

*C* **REMARQUE** : Si vous attendez trop longtemps et que le logo du système d'exploitation apparaît, patientez jusqu'à ce que le bureau de Microsoft®Windows® s'affiche. Éteignez alors votre ordinateur et faites une nouvelle tentative.

**b** Maintenez enfoncée la touche <Fn> en allumant l'ordinateur.

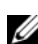

*C* **REMARQUE :** Si un message apparaît pour indiquer qu'aucune partition de diagnostic n'a été trouvée, lancez Dell Diagnostics depuis le média *Drivers and Utilities*.

L'ordinateur lance l'évaluation du système de préamorçage avec une série de diagnostics intégrés qui effectue un test préalable de la carte système, du clavier, du disque dur et de l'écran.

- Répondez à toutes les questions qui s'affichent pendant l'évaluation.
- Si une défaillance de composant est détectée, l'ordinateur s'arrête et émet un signal sonore. Pour arrêter l'évaluation et redémarrer l'ordinateur, appuyez sur <Echap> ; pour passer au test suivant, appuyez sur <y> ; pour retester le composant défectueux, appuyez sur <r>.
- Si des défaillances sont détectées lors de l'évaluation système avant amorçage, notez le ou les codes d'erreur et contactez Dell (reportez-vous à «Prendre contact avec Dell» dans votre *Guide d'utilisation*).

Si l'évaluation de préamorçage du système se déroule sans problème, vous recevez le message Booting Dell Diagnostic Utility Partition. Press any key to continue. **5** Appuyez sur une touche pour démarrer Dell Diagnostics à partir de la partition de diagnostics du disque dur.

#### <span id="page-43-0"></span>**Démarrage de Dell Diagnostics à partir du média Drivers and Utilities**

- **1** Insérez le média *Drivers and Utilities*.
- **2** Arrêtez et redémarrez l'ordinateur.

Lorsque le logo DELL s'affiche, appuyez immédiatement sur <F12>.

Si vous attendez trop longtemps et que le logo Windows apparaît, attendez encore jusqu'à ce que le bureau Windows s'affiche. Éteignez alors votre ordinateur et faites une nouvelle tentative.

**ZA REMARQUE :** La procédure ci-dessous modifie la séquence de démarrage pour un seul démarrage. Au démarrage suivant, l'ordinateur traitera l'ordre des périphériques de démarrage comme indiqué dans le programme de configuration du système.

- **3** Quand la liste des périphériques d'amorçage apparaît, sélectionnez **CD/DVD/CD-RW Drive** et appuyez sur <Entrée>.
- **4** Sélectionnez l'option **Boot from CD-ROM** sur le menu qui apparaît et appuyez sur <Entrée>.
- **5** Tapez 1 pour démarrer le menu et appuyez sur <Entrée> pour poursuivre.
- **6** Sélectionnez **Run the 32 Bit Dell Diagnostics** sur la liste numérotée. Si plusieurs versions apparaissent, sélectionnez la version correspondant à votre ordinateur.
- **7** Lorsque le **menu principal** de Dell Diagnostics s'affiche, sélectionnez le test à effectuer.

#### **Menu principal de Dell Diagnostics**

**1** Une fois Dell Diagnostics chargé et l'écran du **menu principal** affiché, cliquez sur le bouton correspondant à l'option souhaitée.

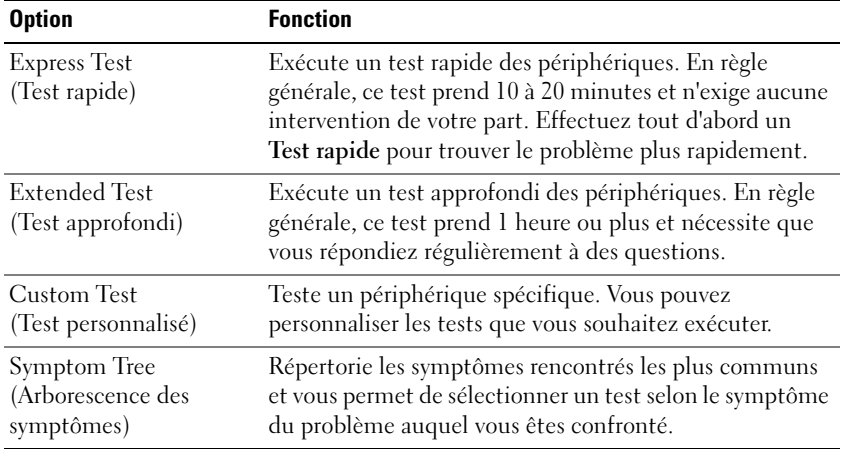

**2** Si un problème est rencontré lors d'un test, un message affiche le code d'erreur et une description du problème. Notez le code d'erreur et la description du problème et suivez les instructions à l'écran.

Si vous ne pouvez pas résoudre le problème, contactez Dell (reportez-vous à «Prendre contact avec Dell» dans votre *Guide d'utilisation*).

*C* **REMARQUE** : Le numéro de service de votre ordinateur est situé en haut de chaque écran de test. Si vous prenez contact avec Dell, le technicien de support vous demandera le numéro de service.

**3** Si vous effectuez un test à partir de l'option **Test personnalisé** ou **Arborescence des symptômes**, cliquez sur l'onglet approprié décrit dans le tableau suivant pour en savoir plus.

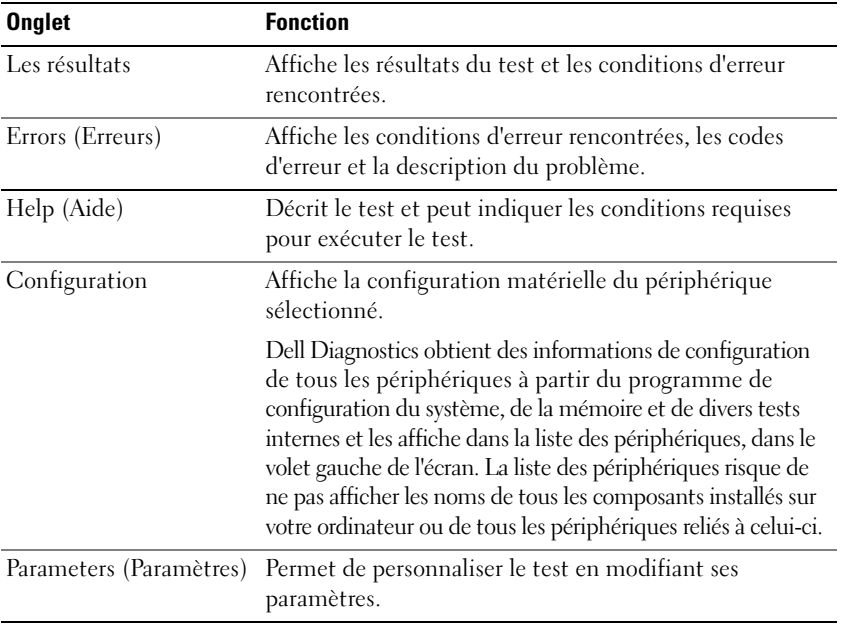

- **4** Lorsque les tests sont terminés, si vous exécutez Dell Diagnostics à partir du média *Drivers and Utilities ,* retirez le média.
- **5** À l'achèvement des tests, fermez l'écran de test pour revenir à l'écran du **Menu Main (Principal)**. Pour quitter Dell Diagnostics et redémarrer l'ordinateur, fermez l'écran du **Menu Main (Principal)**.

# **Index**

# **A**

[aide QuickSet, 32](#page-31-0) assistants [assistant Compatibilité des](#page-40-1)  programmes, 41

# **B**

batterie [charge, 39](#page-38-1) [indicateur de charge, 38](#page-37-1) [jauge, 38](#page-37-2) [performances, 37](#page-36-0) [retrait, 40](#page-39-0) [stockage, 41](#page-40-2) [vérification de la charge, 38](#page-37-3)

# **C**

CD [système d'exploitation, 32](#page-31-1) [Centre d'aide et de](#page-31-2)  support, 32 [consignes de sécurité, 29](#page-28-0) [Contrat de licence utilisateur](#page-28-0)  final, 29

# **D**

Dell Diagnostics [à propos, 42](#page-41-1) [démarrage depuis le média](#page-43-0)  Drivers and Utilities, 44

[lancement à partir du disque](#page-42-0)  dur, 43 [utilisation, 42](#page-41-2) dépannage [blocage et problèmes](#page-40-3)  logiciels, 41 [Centre d'aide et de support, 32](#page-31-2) [Dell Diagnostics, 42](#page-41-1)

diagnostics [Dell, 42](#page-41-1)

documentation [Contrat de licence utilisateur](#page-28-0)  final, 29 [en ligne, 31](#page-30-0) [ergonomie, 29](#page-28-0) [garantie, 29](#page-28-0) [Guide d'information sur le](#page-28-0)  produit, 29 [Guide d'utilisation, 30](#page-29-0) [réglementation, 29](#page-28-0) [sécurité, 29](#page-28-0)

# **E**

étiquettes [Microsoft Windows, 30](#page-29-1) [numéro de service, 30](#page-29-1)

# **F**

fichier d'aide [Centre d'aide et de support de](#page-31-2)  Windows, 32

# **G**

[Guide d'information sur le](#page-28-0)  produit, 29 [Guide d'utilisation, 30](#page-29-0)

# **I**

[informations relatives](#page-28-0)  à l'ergonomie, 29 [informations sur la](#page-28-0)  garantie, 29 [informations sur les](#page-28-0)  réglementations, 29

#### **L**

logiciel [problèmes, 41-](#page-40-1)[42](#page-41-3) [logiciel antivirus, 42](#page-41-4) [logiciel espion, 42](#page-41-5)

#### **M**

matériel [Dell Diagnostics, 42](#page-41-1) média Drivers and Utilities [Dell Diagnostics, 42](#page-41-1)

#### **N**

[numéro de service, 30](#page-29-1)

# **O**

ordinateur [blocage, 41-](#page-40-4)[42](#page-41-6) [ne répond plus, 41](#page-40-4) [performances ralenties, 42](#page-41-5)

# **P**

problèmes [blocage de l'ordinateur, 41-](#page-40-4)[42](#page-41-6) [blocages, 41](#page-40-5) [blocages de programme, 41](#page-40-6) [compatibilité des programmes](#page-40-1)  avec Windows, 41 [Dell Diagnostics, 42](#page-41-1) [écran bleu, 42](#page-41-6) [l'ordinateur ne démarre pas, 41](#page-40-7) [l'ordinateur ne répond plus, 41](#page-40-4) [logiciel, 41-](#page-40-5)[42](#page-41-3) [logiciel espion, 42](#page-41-5) [performances de l'ordinateur](#page-41-5)  ralenties, 42 [un programme ne répond](#page-40-8)  plus, 41

# **S**

[site de support Dell, 31](#page-30-0) [site web de support, 31](#page-30-0) Supports [Drivers and Utilities, 29](#page-28-1) système d'exploitation [CD, 32](#page-31-1) [réinstallation, 32](#page-31-1)

# **V**

vues du système [arrière, 36](#page-35-0) [avant, 34](#page-33-0) [côté droit, 35](#page-34-0) [côté gauche, 35](#page-34-1) [dessous, 36](#page-35-0)

# **W**

Windows XP [assistant Compatibilité des](#page-40-1)  programmes, 41 [Centre d'aide et de support, 32](#page-31-2) [réinstallation, 32](#page-31-1)

Dell™ Latitude™ D630

# Guia de Referência Rápida

**Modelo PP18L**

# **Notas, avisos e advertências**

**ZA NOTA:** Uma NOTA apresenta informações importantes para ajudar você a utilizar melhor o computador.

**AVISO:** Um AVISO indica um potencial de riscos ao hardware ou a perda de dados e descreve como evitar o problema.

**ADVERTÊNCIA: Uma ADVERTÊNCIA indica riscos potenciais de danos de propriedade, de ferimentos ou até de morte.**

# **Abreviações e acrônimos**

Para obter uma lista completa de abreviações e acrônimos, consulte o Glossário no *Guia do usuário*.

Se você adquiriu um computador Dell™ da Série n, qualquer referência neste documento a sistemas operacionais Microsoft<sup>®</sup> Windows<sup>®</sup> não é aplicável.

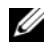

**ZZ NOTA:** Alguns dos recursos ou mídia podem ser opcionais e, por esta razão, não serem fornecidos com o seu computador. Alguns recursos ou mídia podem não estar disponíveis em determinados países.

**As informações deste documento estão sujeitas a alteração sem aviso prévio. © 2007 Dell Inc. Todos os direitos reservados.**

Outras marcas e nomes comerciais podem ser utilizados neste documento como referência às entidades proprietárias dessas marcas e nomes ou a seus produtos. A Dell Inc. declara que não tem interesse de propriedade sobre marcas e nomes de terceiros.

**Modelo PP18L**

 $\overline{\phantom{a}}$  , where the contract of the contract of the contract of the contract of the contract of the contract of the contract of the contract of the contract of the contract of the contract of the contract of the contr

**Março 2007 P/N MY602 Rev. A00**

É proibida a reprodução sem permissão por escrito da Dell Inc.

Marcas comerciais usadas neste texto: *Dell*, o logo *DELL*, *Latitude*, *ExpressCharge* e *Wi-Fi Catcher* são marcas comerciais da Dell Inc.; *Microsoft* e *Windows* são marcas comerciais registradas da Microsoft Corporation.

# **Índice**

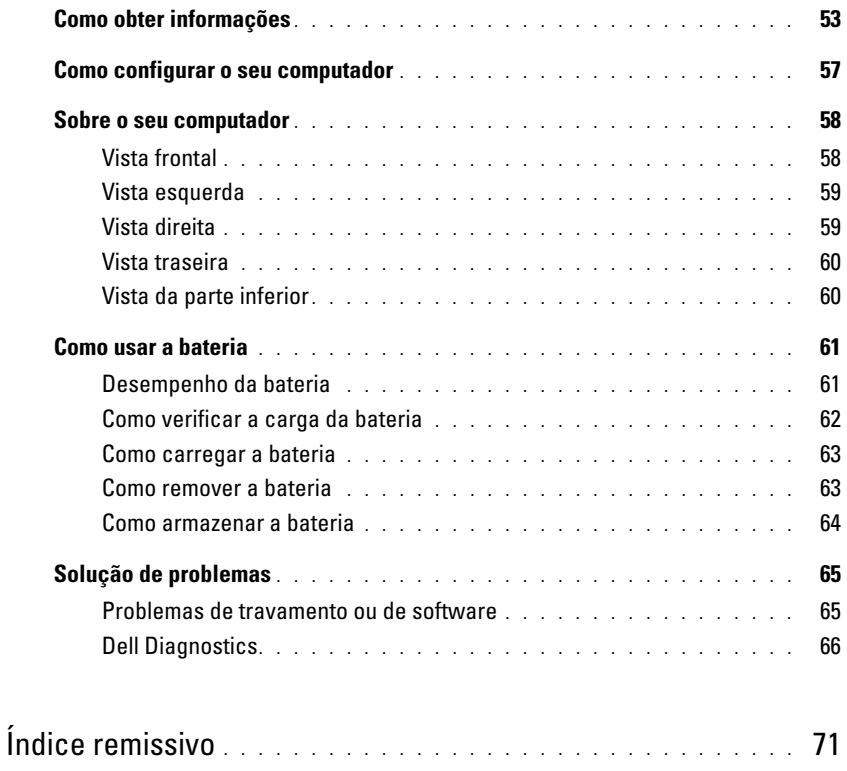

# <span id="page-52-0"></span>**Como obter informações**

Ø

*L* **NOTA:** Alguns dos recursos ou mídia podem ser opcionais e, por esta razão, não serem fornecidos com o seu computador. Alguns recursos ou mídia podem não estar disponíveis em determinados países.

**NOTA:** Informações adicionais poderão ser fornecidas com o seu computador.

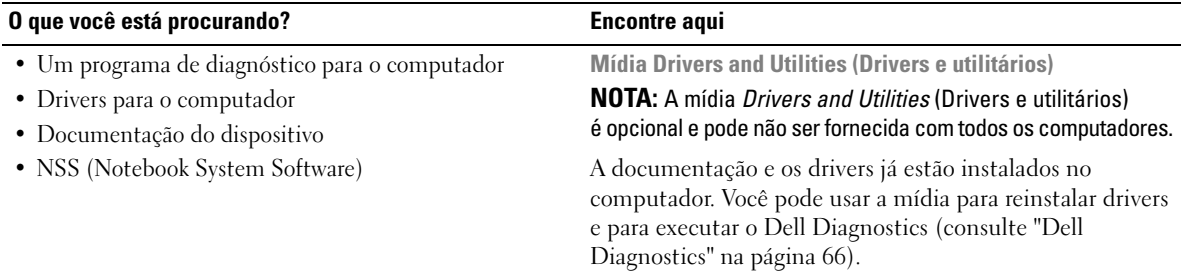

<span id="page-52-2"></span>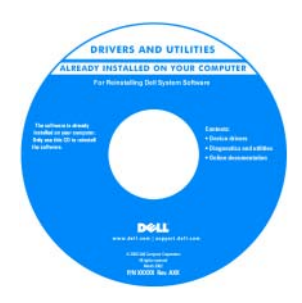

A mídia pode conter arquivos Readme (Leiame) com as últimas atualizações sobre as alterações técnicas feitas no computador ou no material de referência técnica avançada para técnicos ou usuários experientes.

**NOTA:** Para encontrar atualizações de drivers e da documentação, vá para o site **support.dell.com** (em inglês). **NOTA:** A mídia *Drivers and Utilities* (Drivers e utilitários) é opcional e pode não ser fornecida com todos os computadores.

<span id="page-52-1"></span>**Guia de Informações do Produto Dell™**

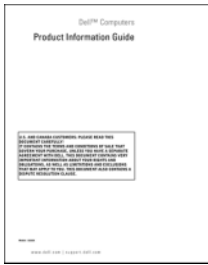

• Informações sobre garantia

- Termos e condições (somente para os EUA)
- Instruções de segurança
- Informações de normalização
- Informações de ergonomia
- Contrato de licença do usuário final

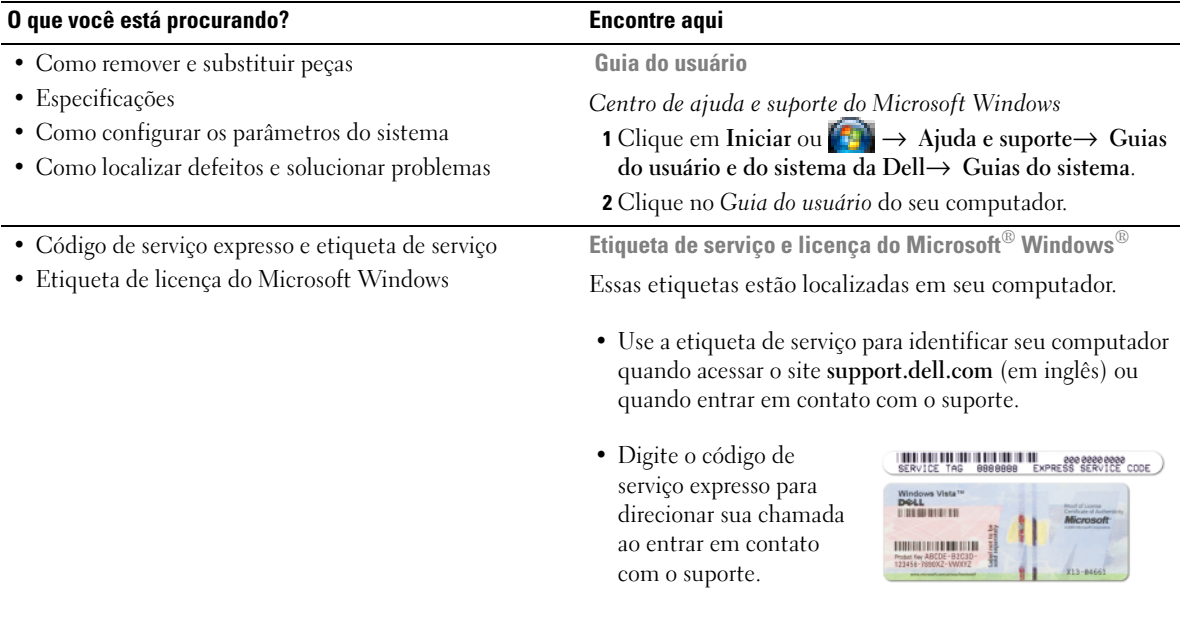

<span id="page-53-2"></span><span id="page-53-1"></span><span id="page-53-0"></span>**NOTA:** A etiqueta de licença do Microsoft Windows foi redesenhada com um orifício, ou "portal de segurança", como uma medida de maior segurança.

<span id="page-54-0"></span>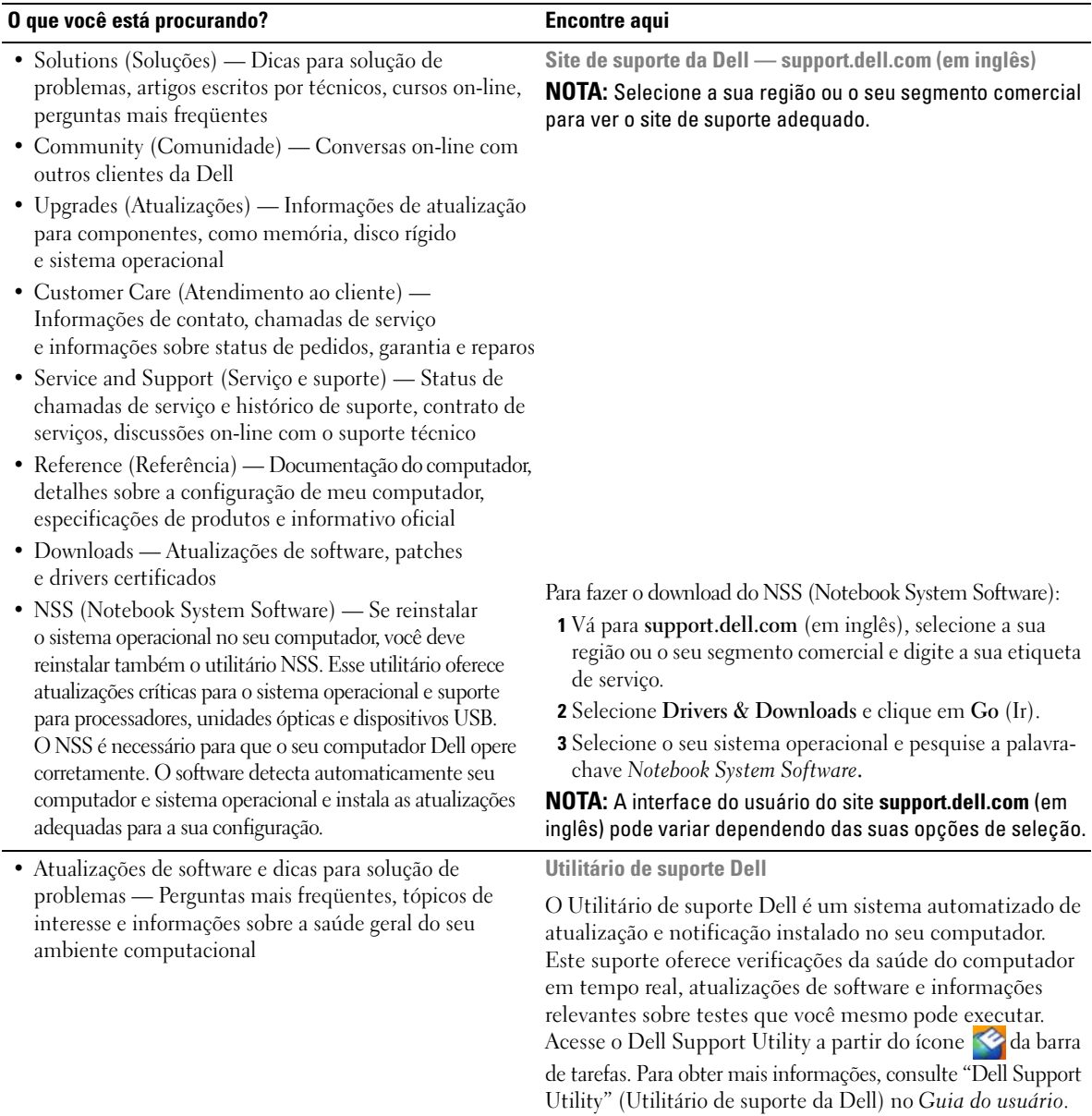

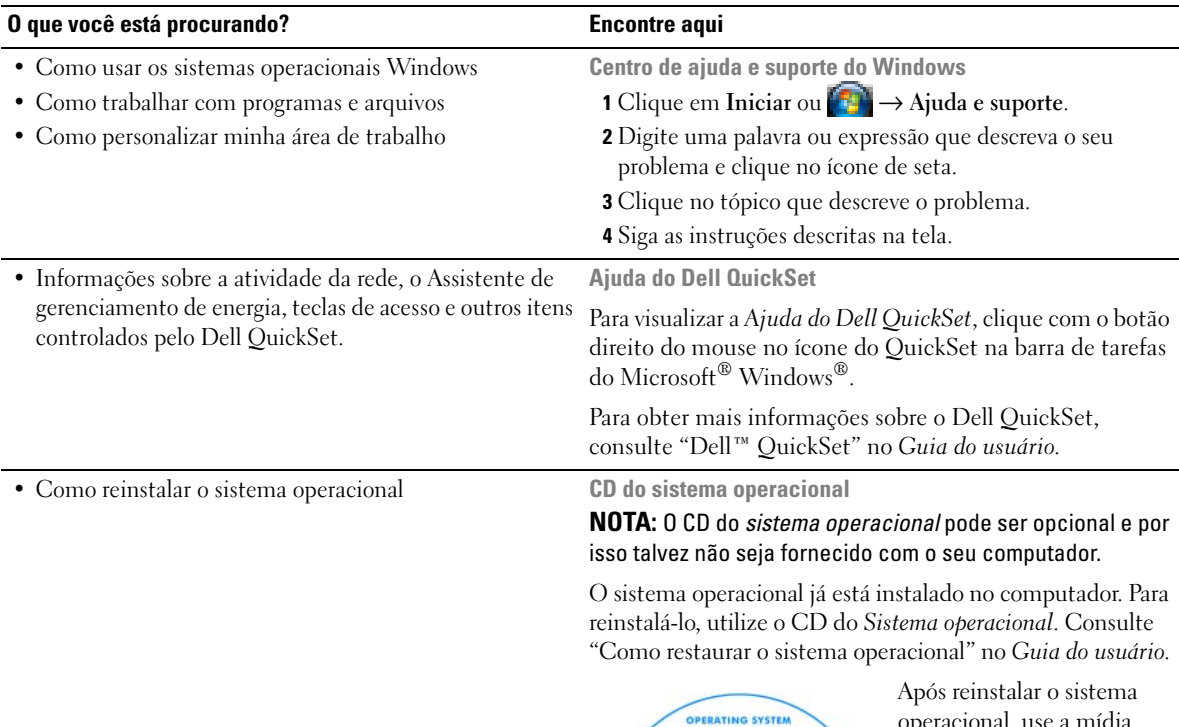

<span id="page-55-0"></span>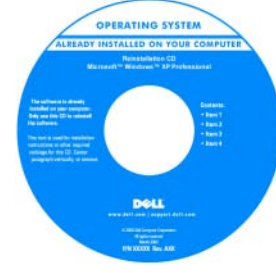

<span id="page-55-2"></span><span id="page-55-1"></span>operacional, use a mídia opcional *Drivers and Utilities* (Drivers e utilitários) para reinstalar os drivers dos dispositivos fornecidos com o computador.

A etiqueta da chave do sistema operacional está [localizada no seu computador.](#page-53-0)

**NOTA:** A cor do CD varia de acordo com o sistema operacional adquirido.

# <span id="page-56-0"></span>**Como configurar o seu computador**

# **ADVERTÊNCIA: Antes de começar qualquer dos procedimentos desta seção, siga as instruções de segurança contidas no Guia de informações do produto.**

- **1** Abra a caixa de acessórios.
- **2** Separe os itens da caixa de acessórios necessários para a configuração do computador.

A caixa de acessórios contém também a documentação do usuário, software ou hardware adicional (como placas de PC, drivers ou baterias) que você adquiriu.

**3** Conecte o adaptador CA ao conector adequado no computador e à tomada elétrica.

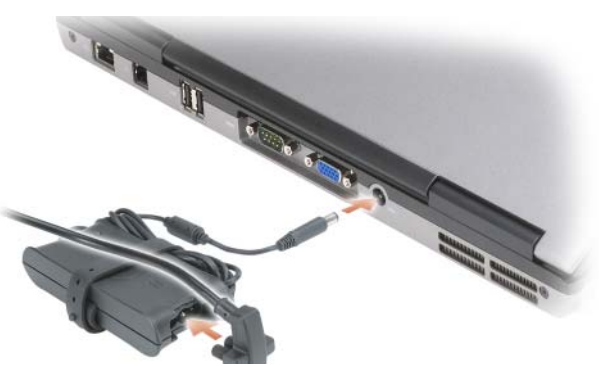

- **4** Abra a tela do computador e pressione o botão liga/desliga para ligar o computador (consulte ["Vista](#page-57-1)  [frontal" na página 58](#page-57-1)).
- **ZO NOTA:** É recomendável que você ligue e desligue o computador pelo menos uma vez antes de instalar qualquer placa ou de conectar o computador a um dispositivo de acoplamento ou a outro dispositivo externo, como uma impressora, por exemplo.

# <span id="page-57-0"></span>**Sobre o seu computador**

# <span id="page-57-1"></span>**Vista frontal**

<span id="page-57-2"></span>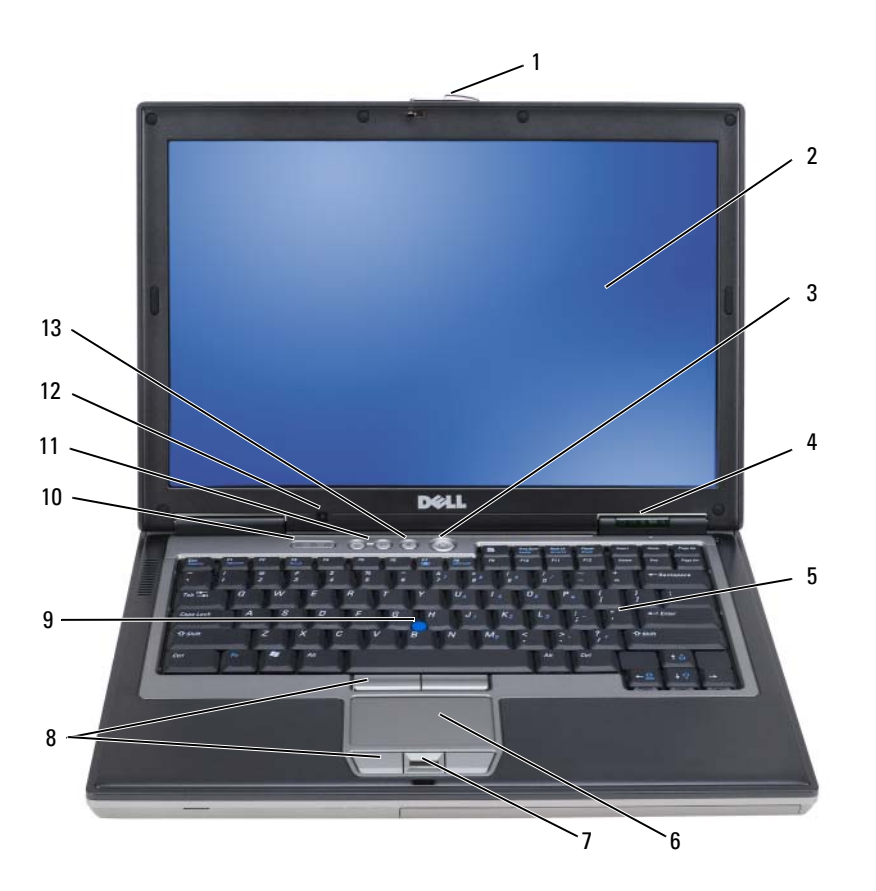

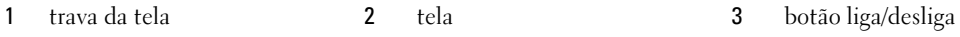

- 
- leitor biométrico de impressão digital (opcional)
- 
- luzes de status do dispositivo 5 teclado 6 touch pad
	- 8 botões do touch pad/track stick 9 track stick
		-
- luzes de status do teclado 11 botões do controle de volume 12 sensor de luz ambiente (ALS)
- botão "sem áudio"

# <span id="page-58-3"></span><span id="page-58-0"></span>**Vista esquerda**

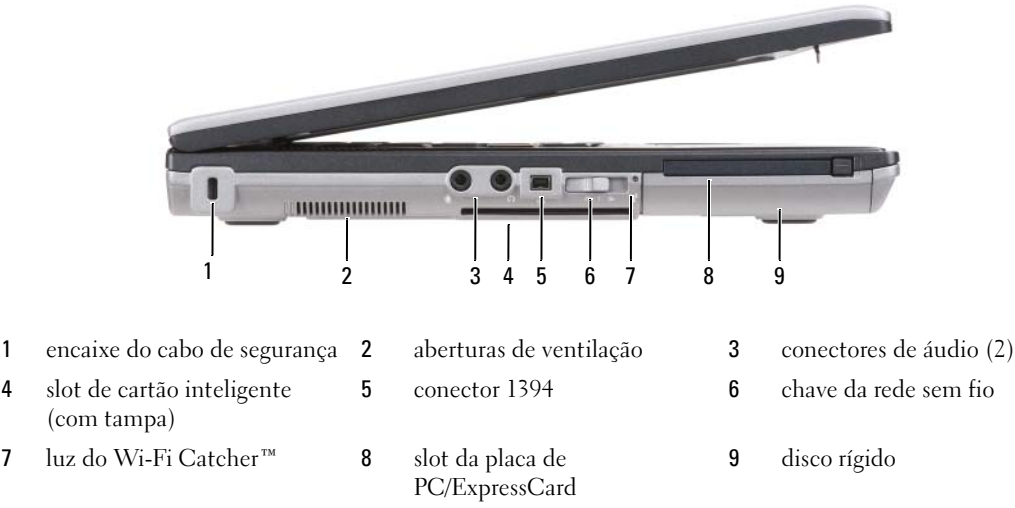

# <span id="page-58-1"></span>**Vista direita**

<span id="page-58-2"></span>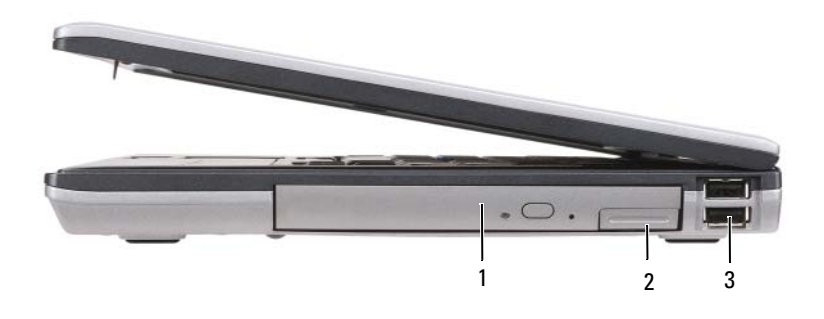

- 1 unidade óptica no compartimento de mídias
- 2 trava de liberação do dispositivo 3 do compartimento de mídias conectores USB (2)

#### <span id="page-59-2"></span><span id="page-59-0"></span>**Vista traseira**

**ADVERTÊNCIA: Não bloqueie, não introduza objetos e nem permita o acúmulo de poeira nas aberturas de ventilação. Não coloque o computador ligado em ambientes com pouca ventilação (como pastas fechadas). O bloqueio do fluxo de ar pode danificar o computador ou causar incêndio.**

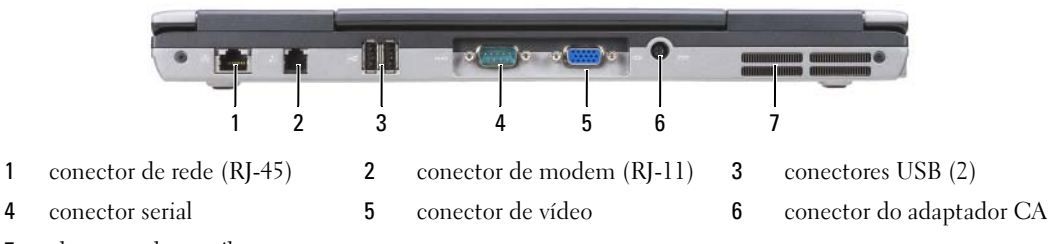

aberturas de ventilação

### <span id="page-59-1"></span>**Vista da parte inferior**

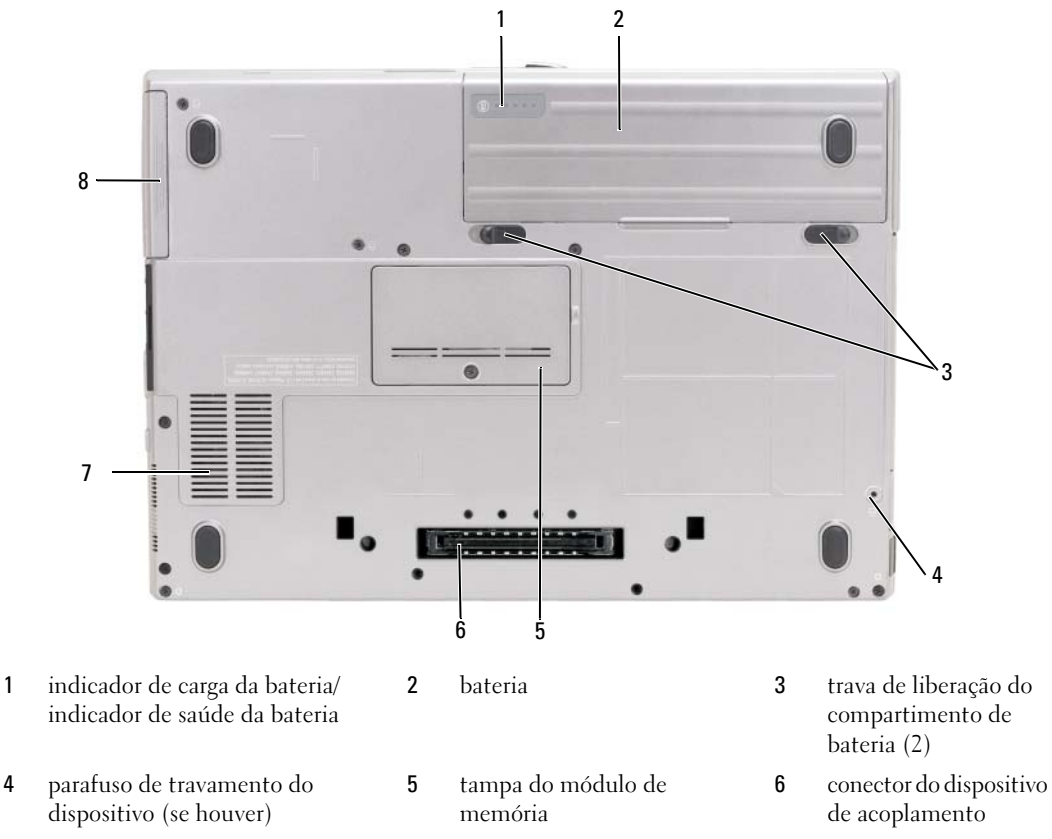

# <span id="page-60-0"></span>**Como usar a bateria**

#### <span id="page-60-2"></span><span id="page-60-1"></span>**Desempenho da bateria**

**NOTA:** Para obter informações sobre a garantia Dell para seu computador, consulte o *Guia de informações do produto* ou o documento de garantia em separado enviado com o computador.

Para obter um excelente desempenho do computador e ajudar a preservar as configurações do BIOS, ligue o computador portátil da Dell™ usando permanentemente a bateria principal instalada. A bateria que se encontra no compartimento de bateria do computador é fornecida como equipamento padrão.

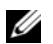

**ZZ NOTA:** Quando for usar o computador pela primeira vez, como a bateria pode não estar completamente carregada, use o adaptador CA para conectar o novo computador a uma tomada elétrica . Para obter melhores resultados, opere o computador com o adaptador CA até a bateria estar completamente carregada. Para visualizar o status da carga da bateria, clique em **Iniciar**→ **Configurações**→ **Painel de controle**→ **Opções de energia**→ **Medidor de energia**.

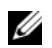

**ZZ NOTA:** O tempo de operação da bateria (período em que a bateria é capaz de reter a carga) diminui com o uso. Dependendo da forma como a bateria é usada e das condições sob as quais ela é usada, pode ser que você tenha de comprar uma nova bateria durante a vida útil de seu computador.

O tempo de operação da bateria varia de acordo com as condições operacionais. Você pode instalar uma segunda bateria opcional no compartimento de mídia para aumentar significativamente o tempo de operação.

Ele diminui consideravelmente quando você executa certas operações, incluindo, entre outras, as seguintes:

- Uso de unidades ópticas.
- Uso de dispositivos de comunicação sem fio, placas de PC, ExpressCards, placas de memória ou dispositivos USB.
- Usar configurações de alto brilho de vídeo, proteções de tela em 3D ou outros programas com consumo elevado de energia, como aplicativos com gráficos complexos em 3D, por exemplo.
- Executar o computador no modo de desempenho máximo (consulte "Como configurar parâmetros de gerenciamento de energia" no *Guia do usuário*)

**Z NOTA:** É recomendável conectar o computador a uma tomada elétrica durante as gravações de CD ou DVD.

Você pode verificar a carga da bateria (consulte ["Como verificar a carga da bateria" na página 62\)](#page-61-0) antes de inseri-la no computador. Você pode também configurar opções de gerenciamento de energia para alertálo quando a carga da bateria atingir um nível baixo (consulte "Como configurar parâmetros de gerenciamento de energia" no *Guia do usuário*).

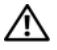

**ADVERTÊNCIA: O uso de uma bateria incompatível pode aumentar o risco de incêndio ou explosão. Substitua a bateria somente por uma bateria compatível adquirida na Dell. A bateria de íon de lítio foi projetada para funcionar com o seu computador Dell. Não use baterias de outros computadores em seu computador.** 

**ADVERTÊNCIA: Não descarte baterias junto com o lixo doméstico. Quando a bateria não puder mais armazenar carga, ligue para o órgão ambiental ou para a empresa de coleta de lixo local para obter instruções sobre como descartar uma bateria de íons de lítio. Consulte "Descarte da bateria" no Guia de informações do produto.**

**ADVERTÊNCIA: O uso inadequado da bateria pode aumentar o risco de incêndio ou de queimaduras químicas. Não perfure, não incinere, não desmonte nem exponha a bateria a temperaturas acima de 60°C (140°F). Mantenha a bateria longe de crianças. Manuseie com muito cuidado baterias danificadas ou que estejam vazando. As baterias danificadas podem vazar e causar danos pessoais ou ao equipamento.** 

#### <span id="page-61-1"></span><span id="page-61-0"></span>**Como verificar a carga da bateria**

O medidor de bateria do Dell QuickSet, a janela do **medidor de energia** do Microsoft Windows e o ícone , o indicador de carga e o indicador de saúde da bateria, bem como a advertência de bateria com pouca carga fornecem informações sobre a carga da bateria.

#### **Medidor de bateria do Dell™ QuickSet**

Se o Dell QuickSet estiver instalado, pressione <Fn><F3> para mostrar o medidor de bateria. O medidor de bateria mostra o status e a saúde da bateria, o nível de carga e o tempo necessário para o carregamento total da bateria do computador.

Para obter mais informações sobre o QuickSet, clique com o botão direito do mouse no ícone do QuickSet na barra de tarefas, e clique em **Ajuda**.

### <span id="page-61-3"></span>**Medidor de energia do Microsoft® Windows®**

O medidor de energia do Windows indica a carga restante da bateria. Para ver o medidor de energia, clique duas vezes no ícone  $\begin{bmatrix} 1 \\ 2 \end{bmatrix}$  da barra de tarefas.

Se o computador estiver conectado a uma tomada elétrica, o ícone aparecerá.

#### <span id="page-61-2"></span>**Indicador de carga**

Ao pressionar uma vez ou *manter pressionado* o botão de status no indicador de carga da bateria, você pode verificar:

- Carga da bateria (verificação feita ao pressionar e *soltar* o botão de status)
- Saúde da bateria (verificação feita ao pressionar e *manter pressionado* o botão de status)

O tempo de operação da bateria é determinado, em grande parte, pelo número de vezes em que ela é carregada. Após centenas de ciclos de carga e descarga, as baterias perdem um pouco da capacidade de carga — ou da saúde. Quer dizer, uma bateria pode apresentar um status de "carregada" porém manter uma reduzida capacidade de carga (saúde).

#### **Como verificar a carga da bateria**

Para verificar a carga da bateria, *pressione e solte* o botão de status no indicador de carga da bateria para acender as luzes do nível de carga. Cada luz representa aproximadamente 20% da carga total da bateria. Por exemplo, se a bateria tiver 80% de carga restante, quatro luzes estarão acesas. Se não houver luzes acesas, a bateria estará sem carga.

#### **Como verificar a saúde da bateria**

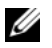

**ZZ NOTA:** Você pode verificar a saúde da bateria de duas maneiras: pelo uso do indicador de carga como descrito abaixo ou do medidor de bateria do Dell QuickSet. Para obter mais informações sobre o QuickSet, clique o botão direito no ícone do QuickSet na barra de tarefas e depois clique em **Ajuda**.

Para verificar a saúde da bateria através do indicador de carga, *pressione e mantenha pressionado* o botão de status no indicador de carga da bateria por pelo menos três segundos. Se nenhuma luz acender, a bateria está em boas condições, e restam mais de 80 % da capacidade de carga original. Cada luz representa uma degradação incremental. Se aparecerem cinco luzes, menos de 60 % da capacidade de carga estará disponível e você deverá começar a pensar em trocar a bateria. Consulte "Especificações" no *Guia do usuário* para obter mais informações sobre o tempo de operação da bateria.

#### **Advertência sobre bateria com pouca carga**

**AVISO:** Para evitar a perda de dados ou danificar os mesmos, salve o trabalho imediatamente após uma advertência de bateria com pouca carga. Conecte o computador a uma tomada elétrica. Se a bateria ficar completamente sem energia, o modo de hibernação será iniciado automaticamente.

Por padrão, uma janela pop-up avisa quando a carga da bateria está esgotada em aproximadamente 90 %. Você pode alterar as configurações dos alarmes de bateria no QuickSet ou na janela **Propriedades de opções de energia**. Consulte "Como efetuar as configurações de gerenciamento de energia" em seu *Guia do usuário*  para obter mais informações sobre o acesso ao QuickSet ou à janela **Propriedades de opções de energia**.

#### <span id="page-62-2"></span><span id="page-62-0"></span>**Como carregar a bateria**

**NOTA:** Com o Dell™ ExpressCharge™, quando o computador está desligado, o adaptador CA carrega 80 por cento de uma bateria completamente descarregada em aproximadamente 1 hora e em aproximadamente 2 horas ele carrega 100 por cento da bateria. O tempo de carga será maior se o computador estiver ligado. Você pode deixar a bateria no computador o tempo que quiser. O circuito interno da bateria evita a sobrecarga.

Quando você conecta o computador a uma tomada elétrica ou instala uma bateria em um computador conectado a uma tomada elétrica, ele verifica a carga e a temperatura da bateria. Se necessário, o adaptador CA carrega a bateria e mantém sua carga.

Se a bateria estiver quente devido ao uso no computador ou porque a temperatura ambiente está elevada, talvez ela não seja carregada quando o computador for conectado a uma tomada elétrica.

A bateria estará quente demais para começar a ser carregada se a luz  $[\bar{F}]$  estiver piscando alternadamente entre verde e laranja. Desconecte o computador da tomada elétrica e deixe que a bateria e o computador esfriem até atingirem a temperatura ambiente. Em seguida, conecte o computador à tomada elétrica para continuar a carregar a bateria.

Para obter mais informações sobre como resolver problemas da bateria, consulte "Problemas de energia" no *Guia do usuário*.

#### <span id="page-62-3"></span><span id="page-62-1"></span>**Como remover a bateria**

**ADVERTÊNCIA: Antes de executar estes procedimentos, desligue o computador, desconecte o adaptador CA da tomada elétrica e do computador e remova quaisquer outros cabos externos do computador.**

**ADVERTÊNCIA: O uso de uma bateria incompatível pode aumentar o risco de incêndio ou explosão. Substitua a bateria somente por uma bateria compatível adquirida na Dell. A bateria foi projetada para funcionar com o computador Dell™. Não use baterias de outros computadores em seu computador.** 

**AVISO:** É necessário remover todos os cabos externos do computador para evitar um possível dano de conector. Para obter mais informações sobre a substituição da segunda bateria, que está localizada no compartimento de mídias, consulte "Como usar multimídia" no *Guia do usuário*.

Para remover a bateria:

- **1** Se o computador estiver conectado a um dispositivo de acoplamento (acoplado), desconecte-o. Consulte a documentação fornecida com o dispositivo de acoplamento para obter instruções.
- **2** Certifique-se que o computador está desligado.
- **3** Deslize e levante a bateria para removê-la do compartimento.

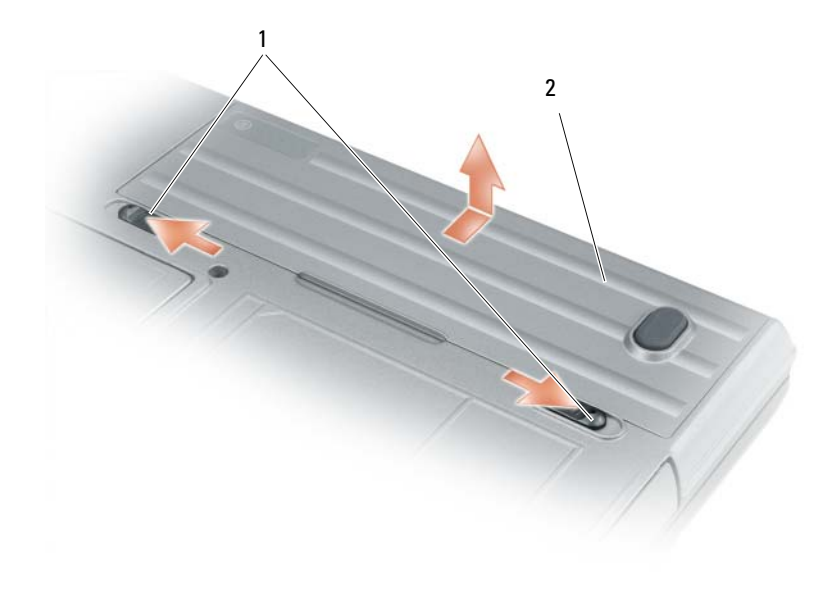

1 trava de liberação do compartimento da bateria 2 bateria

Para substituir a bateria, coloque-a no compartimento e pressione-a até ouvir um clique da trava de liberação do compartimento da bateria.

#### <span id="page-63-1"></span><span id="page-63-0"></span>**Como armazenar a bateria**

Remova a bateria quando for guardar o computador por muito tempo. As baterias descarregam durante um período longo de armazenamento. Nesses casos, recarregue a bateria completamente antes de usá-la novamente (consulte ["Como carregar a bateria" na página 63\)](#page-62-0).

# <span id="page-64-0"></span>**Solução de problemas**

#### <span id="page-64-9"></span><span id="page-64-7"></span><span id="page-64-1"></span>**Problemas de travamento ou de software**

**ADVERTÊNCIA: Antes de começar qualquer dos procedimentos desta seção, siga as instruções de segurança contidas no Guia de informações do produto.**

#### <span id="page-64-4"></span>**O computador não inicia**

#### **VERIFIQUE S E O ADAPTADOR CA ESTÁ CONECTADO COM FIRMEZA A O COMPUTADOR E À TOMADA ELÉTRICA**

#### <span id="page-64-3"></span>**O computador pára de responder**

**AVISO:** Você poderá perder dados se não conseguir executar o procedimento de desligar o sistema operacional

**DESLIGUE O COMPUTADOR —** Se você não conseguir obter resposta pressionando uma tecla ou movendo o mouse, pressione e mantenha pressionado o botão liga/desliga durante, pelo menos, 8 a 10 segundos até desligar o computador. Em seguida, reinicie o computador.

#### <span id="page-64-5"></span>**Um programa pára de responder ou trava repetidamente**

<span id="page-64-6"></span>**ZO NOTA:** As instruções de instalação do software estão geralmente na documentação ou em um disquete ou CD.

#### **F ECHE O PROGRAMA —**

- **1** Pressione <Ctrl><Shift><Esc> simultaneamente.
- **2** Clique no **Gerenciador de tarefas**.
- **3** Clique no programa que não está mais respondendo.
- <span id="page-64-2"></span>**4** Clique em **Finalizar tarefa**.

**CONSULTE A DOCUMENTAÇÃO D O SOFTWARE —** Se necessário, desinstale e, em seguida, reinstale o programa.

#### **Programa criado para uma versão anterior do sistema operacional Microsoft® Windows®**

**EXECUTAR O ASSISTENTE DE COMPATIBILIDADE DE PROGRAMA — Ele configura o programa para funcionar** em um ambiente semelhante a ambientes não-Windows XP.

- **1** Clique em **Iniciar**→ **Todos os programas**→ **Acessórios**→ **Assistente de compatibilidade de programa**→ **Avançar**.
- <span id="page-64-8"></span>**2** Siga as instruções descritas na tela.

#### **Uma tela inteiramente azul aparece**

**DESLIGUE O COMPUTADOR —** Se você não conseguir obter resposta pressionando uma tecla ou movendo o mouse, pressione e mantenha pressionado o botão liga/desliga durante, pelo menos, 8 a 10 segundos até desligar o computador. Em seguida, reinicie o computador.

#### <span id="page-65-4"></span>**Outros problemas de software**

#### **CONSULTE A DOCUMENTAÇÃO D O SOFTWARE O U ENTRE E M CONTATO COM O FABRICANTE D O PRODUTO PARA OBTER INFORMAÇÕES SOBRE A SOLUÇÃO D E PROBLEMAS —**

- Verifique se o programa é compatível com o sistema operacional instalado no computador.
- Verifique se o computador atende aos requisitos mínimos de hardware necessários para executar o software. Consulte a documentação do software para obter informações.
- Verifique se o programa foi instalado e configurado adequadamente.
- Verifique se os drivers de dispositivo não estão em conflito com o programa.
- <span id="page-65-5"></span>• Se necessário, desinstale e, em seguida, reinstale o programa.

#### **FACA UMA CÓPIA DE BACKUP DOS ARQUIVOS IMEDIATAMENTE.**

#### **UTILIZE U M PROGRAMA D E BUSCA D E VÍRUS PARA VERIFICAR O DISCO RÍGIDO, O S DISQUETES O U O S CDS.**

#### **SALVE E FECHE O S ARQUIVOS ABERTOS, BEM COMO O S PROGRAMAS QUE TAMBÉM ESTIVEREM ABERTOS E DESLIGUE O COMPUTADOR ATRAVÉS D O MENU Iniciar.**

<span id="page-65-1"></span>**EXAMINE O COMPUTADOR PARA VER S E CONTÉM ALGUM SPYWARE —** Se o seu computador estiver lento, se aparecer freqüentes anúncios em janelas pop-up ou se você tiver problemas para se conectar à Internet, o seu computador pode estar infectado com um spyware (software de espionagem). Use um programa antivírus que inclua proteção contra spyware (talvez seja necessário fazer um upgrade) para verificar o computador e remover o spyware. Para obter mais informações, visite o site **support.dell.com** (em inglês) e procure a palavra-chave *spyware*.

**EXECUTE O DELL DIAGNOSTICS —** Consulte ["Dell Diagnostics" na página 66](#page-65-0). Se todos os testes forem bem-sucedidos, a condição de erro estará relacionada a um problema de software.

# <span id="page-65-3"></span><span id="page-65-0"></span>**Dell Diagnostics**

#### **ADVERTÊNCIA: Antes de começar qualquer dos procedimentos desta seção, siga as instruções de segurança contidas no Guia de informações do produto.**

#### <span id="page-65-2"></span>**Quando usar o Dell Diagnostics**

Se você tiver qualquer problema com o computador, faça as verificações descritas em ["Problemas de](#page-64-1)  [travamento ou de software" na página 65](#page-64-1) e execute o Dell Diagnostics antes de entrar em contato com a Dell para obter assistência técnica.

É recomendável que você imprima estes procedimentos antes de começar.

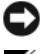

**AVISO:** O programa Dell Diagnostics só funciona em computadores Dell™ .

**NOTA:** A mídia *Drivers e Utilities* (Drivers e utilitários) é opcional e pode não ser fornecida com todos os computadores.

Entre na configuração do sistema (consulte "Programa de configuração do sistema" em seu Guia do usuário), examine as informações de configuração do computador, e confirme que o dispositivo que deseja testar seja exibido na configuração do sistema e está ativo.

Inicie o Dell Diagnostics a partir do disco rígido ou da mídia *Drivers and Utilities* (Drivers e utilitários).

#### <span id="page-66-1"></span>**Como iniciar o Dell Diagnostics a partir do disco rígido**

O Dell Diagnostics está localizado em uma partição oculta do utilitário de diagnóstico no disco rígido.

**20 NOTA:** Se o computador não mostrar nenhuma imagem na tela, entre em contato com a Dell (consulte "Como entrar em contato com a Dell" no *Guia do usuário*).

- **1** Desligue o computador.
- **2** Se o computador estiver conectado a um dispositivo de acoplamento (acoplado), desconecte-o. Consulte a documentação fornecida com o dispositivo de acoplamento para obter instruções.
- **3** Conecte o computador a uma tomada elétrica.
- **4** O Dell Diagnostics pode ser aberto de duas maneiras diferentes:
	- **a** Ligue o computador. Quando o logotipo DELL™ aparecer, pressione <F12> imediatamente. Selecione Diagnostics no menu de inicialização e pressione <Enter>.

**100TA:** Se esperar muito tempo e o logotipo do sistema operacional aparecer, aguarde até visualizar a área de trabalho do Microsoft® Windows®. Em seguida, desligue o computador e tente novamente.

**b** Pressione e segure a tecla <Fn> e ao mesmo tempo ligue o computador.

**NOTA:** Se você receber uma mensagem dizendo que não foi encontrada nenhuma partição do utilitário de diagnóstico, execute o Dell Diagnostics a partir da mídia *Drivers e Utilities* (Drivers e utilitários).

O computador executará a avaliação de pré-inicialização do sistema, que é uma série de testes iniciais da placa de sistema, do teclado, do disco rígido e da tela.

- Durante a avaliação, responda a todas as perguntas que aparecerem.
- Se for detectada alguma falha, o computador interromperá o processo e emitirá um bipe. Para interromper a avaliação e reinicializar o computador, pressione <Esc>; para passar para o teste seguinte, pressione  $\langle v \rangle$ ; para testar novamente o componente que apresentou defeito, pressione  $\langle r \rangle$ .
- Se houver falhas durante a avaliação de pré-inicialização do sistema, anote o(s) código(s) de erro e entre em contato com a Dell (consulte "Como entrar em contato com a Dell" no *Guia do usuário*).

Se a avaliação de pré-inicialização do sistema tiver sido concluída com sucesso, você receberá a mensagem Booting Dell Diagnostic Utility Partition. Press any key to continue (Inicializando a partição do utilitário de diagnóstico da Dell. Pressione qualquer tecla para continuar).

**5** Pressione qualquer tecla para iniciar o Dell Diagnostics a partir da partição do utilitário de diagnóstico no disco rígido.

#### <span id="page-66-0"></span>**Como iniciar o Dell Diagnostics a partir da Mídia Drivers and Utilities (Drivers e utilitários)**

- **1** Insira a mídia *Drivers and Utilities* (Drivers e utilitários).
- **2** Desligue o computador e reinicie-o.

Quando o logotipo DELL aparecer, pressione <F12> imediatamente.

Se você esperar tempo demais e o logotipo do Windows aparecer, continue aguardando até que a área de trabalho do Windows apareça. Em seguida, desligue o computador e tente novamente.

**ZA NOTA:** As etapas a seguir alteram a seqüência de inicialização somente uma vez. Na próxima inicialização, o computador inicializará de acordo com os dispositivos especificados no programa de configuração do sistema.

- **3** Quando a lista de dispositivos de inicialização aparecer, realce **CD/DVD/CD-RW Drive** (Unidade de CD/DVD/CD-RW) e pressione <Enter>.
- **4** Escolha a opção **Boot from CD-ROM** (Inicializar a partir do CD-ROM) no menu que será mostrado e pressione <Enter>.
- **5** Digite 1 para abrir o menu e pressione <Enter> para prosseguir.
- **6** Selecione **Run the 32 Bit Dell Diagnostics** (Executar o Dell Diagnostics de 32 bits) na lista numerada. Se houver várias versões na lista, selecione a versão adequada para sua plataforma.
- **7** Quando o **menu principal** do Dell Diagnostics aparecer, selecione o teste a ser executado.

#### **Dell Diagnostics Main Menu (menu principal do Dell Diagnostics)**

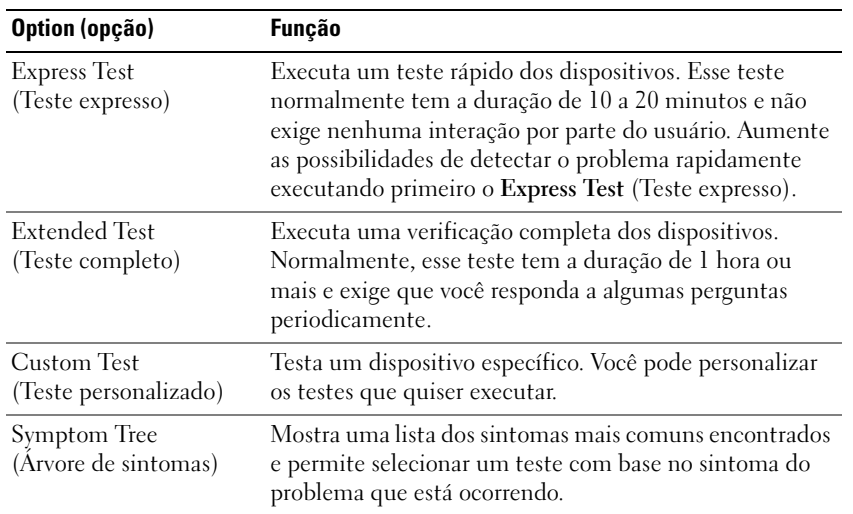

**1** Depois que o programa Dell Diagnostics carregar e a tela do **Main Menu** (menu principal) aparecer, clique no botão da opção desejada.

**2** Se for encontrado algum problema durante um teste, aparecerá uma mensagem mostrando o código do erro e uma descrição do problema. Anote esse código e a descrição do problema e siga as instruções apresentadas na tela.

Se não conseguir resolver a condição de erro, entre em contato com a Dell (consulte "Como entrar em contato com a Dell" no *Guia do usuário*).

**NOTA:** A Etiqueta de Serviço do computador está localizada na parte superior de cada tela de teste. Se você entrar em contato com a Dell, o representante do suporte técnico solicitará o número da etiqueta de serviço.

**3** Se você executar o teste usando a opção **Custom Test** (Teste personalizado) ou **Symptom Tree** (Árvore de sintomas), clique na guia correspondente descrita na tabela a seguir para obter mais informações.

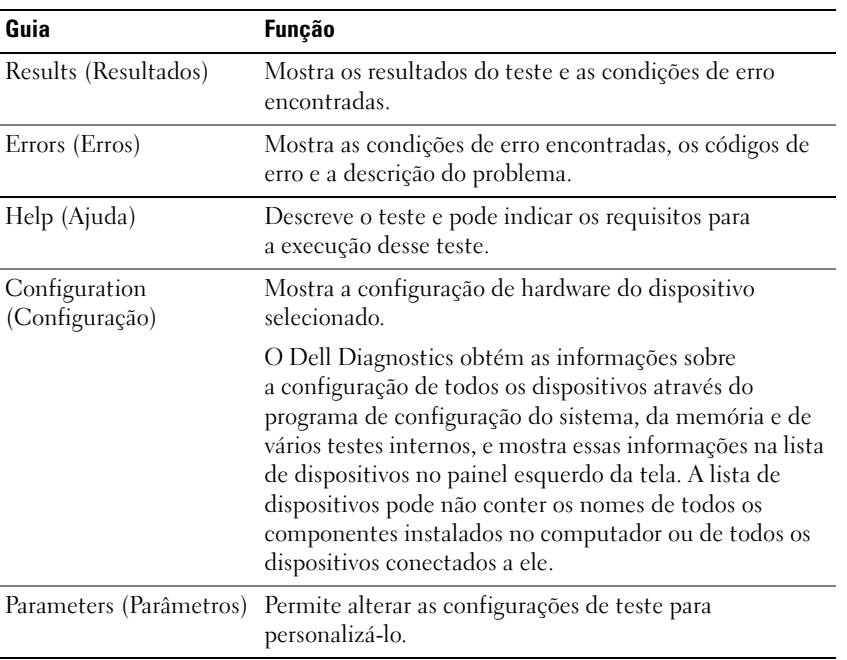

- **4** Concluídos os testes, se você estiver executando o Dell Diagnostics a partir da mídia *Drivers and Utilities* (Drivers e utilitários)*,* remova-a.
- **5** Também, quando terminar de executar os testes, feche a tela de teste para retornar à tela do **Main Menu** (Menu principal). Para sair do Dell Diagnostics e reiniciar o computador, feche a tela do **Main Menu** (Menu principal).

# <span id="page-70-0"></span>**Índice remissivo**

# **A**

[Ajuda do QuickSet, 56](#page-55-0) [Ajuda e Centro de suporte](#page-55-1)  técnico, 56 arquivo de ajuda [Centro de ajuda e suporte do](#page-55-1)  Windows, 56 assistentes [Assistente de compatibilidade](#page-64-2) 

de programa, 65

# **B**

bateria [como armazenar, 64](#page-63-1) [como carregar, 63](#page-62-2) [como remover, 63](#page-62-3) [como verificar a carga, 62](#page-61-1) [desempenho, 61](#page-60-2) [indicador de carga, 62](#page-61-2) [medidor de energia, 62](#page-61-3)

# **C**

CDs [sistema operacional, 56](#page-55-2) computador [desempenho lento, 66](#page-65-1) [pára de responder, 65](#page-64-3) [trava, 65](#page-64-3) [Contrato de licença do](#page-52-1)  usuário final, 53

# **D**

Dell Diagnostics [como iniciar a partir da mídia](#page-66-0)  Drivers and Utilities, 67 [como iniciar a partir do disco](#page-66-1)  rígido, 67 [como usar, 66](#page-65-2) [sobre, 66](#page-65-3) diagnóstico [Dell, 66](#page-65-3) documentação [Contrato de licença do usuário](#page-52-1)  final, 53 [ergonomia, 53](#page-52-1) [garantia, 53](#page-52-1) [Guia de informações do](#page-52-1)  produto, 53 [Guia do usuário, 54](#page-53-1) [on-line, 55](#page-54-0) [regulamentação, 53](#page-52-1) [segurança, 53](#page-52-1)

# **E**

[Etiqueta de serviço, 54](#page-53-2) etiquetas [Etiqueta de serviço, 54](#page-53-2) [Microsoft Windows, 54](#page-53-2)

# **G**

[Guia de informações do](#page-52-1)  produto, 53 [Guia do usuário, 54](#page-53-1)

### **H**

hardware [Dell Diagnostics, 66](#page-65-3)

### **I**

[informações de ergonomia, 53](#page-52-1) informações de [normalização, 53](#page-52-1) [informações sobre](#page-52-1)  garantia, 53 [instruções de segurança, 53](#page-52-1)

### **M**

Mídia [Drivers e utilitários, 53](#page-52-2) mídia Drivers and Utilities (Drivers e utilitários) [Dell Diagnostics, 66](#page-65-3)

#### **P**

problemas [Dell Diagnostics, 66](#page-65-3)

[desempenho lento do](#page-65-1)  computador, 66 [o computador não inicia, 65](#page-64-4) [o computador pára de](#page-64-3)  responder, 65 [o computador trava, 65](#page-64-3) [programa pára de](#page-64-5)  responder, 65 [programa trava, 65](#page-64-6) [programas e compatibilidade](#page-64-2)  com o Windows, 65 [software, 65-](#page-64-7)[66](#page-65-4) [spyware, 66](#page-65-1) [tela azul, 65](#page-64-8) [travamentos, 65](#page-64-7)

# **S**

sistema operacional [CD, 56](#page-55-2) [como reinstalar, 56](#page-55-2) [Site de suporte da Dell, 55](#page-54-0) [site de suporte na Web, 55](#page-54-0) software [problemas, 65-](#page-64-2)[66](#page-65-4) [software antivírus, 66](#page-65-5) solução de problemas [Ajuda e Centro de suporte](#page-55-1)  técnico, 56 [Dell Diagnostics, 66](#page-65-3) [problemas de travamento e de](#page-64-9)  software, 65

[spyware, 66](#page-65-1)

# **V**

vistas do sistema [frontal, 58](#page-57-2) [inferior, 60](#page-59-2) [lado direito, 59](#page-58-2) [lado esquerdo, 59](#page-58-3) [traseira, 60](#page-59-2)

### **W**

Windows XP [Ajuda e Centro de suporte](#page-55-1)  técnico, 56 [Assistente de compatibilidade](#page-64-2)  de programa, 65 [como reinstalar, 56](#page-55-2)
Dell™ Latitude<sup>™</sup> D630

# Guía de referencia rápida

**Modelo PP18L**

# **Notas, avisos y precauciones**

**XX NOTA:** Una NOTA proporciona información importante que le ayuda a utilizar su equipo de la mejor manera posible.

**AVISO:** Un AVISO indica la posibilidad de daños al hardware o pérdida de datos y le explica cómo evitar el problema.

**PRECAUCIÓN: Una PRECAUCIÓN indica un posible daño material, lesión corporal o muerte.**

# **Abreviaturas y acrónimos**

Para obtener una lista completa de abreviaturas y acrónimos, consulte el Glosario en la *Guía del usuario*.

Si ha adquirido un equipo Dell™ n Series, todas las referencias que aparecen en este documento relativas a los sistemas operativos de Microsoft® Windows® no son aplicables.

**ZZ NOTA:** Algunas funciones o medios son opcionales y pueden no incluirse en su equipo. Algunas funciones o medios pueden no estar disponibles en determinados países.

#### **Modelo PP18L**

 $\overline{\phantom{a}}$  , where the contract of the contract of the contract of the contract of the contract of the contract of the contract of the contract of the contract of the contract of the contract of the contract of the contr

**Marzo 2007 P/N MY602 Rev. A00**

**La información contenida en este documento puede modificarse sin previo aviso. © 2007 Dell Inc. Todos los derechos reservados.**

Queda estrictamente prohibido realizar cualquier tipo de reproducción sin el consentimiento por escrito de Dell Inc. .

Marcas comerciales utilizadas en este texto: *Dell*, el logotipo de *DELL*, *Latitude*, *ExpressCharge* y *Wi-Fi Catcher* son marcas comerciales de Dell Inc.; *Microsoft* y *Windows* son marcas comerciales registradas de Microsoft Corporation.

Este documento puede incluir otras marcas y nombres comerciales para referirse a las entidades que son propietarias de los mismos o a sus productos. Dell Inc. renuncia a cualquier interés sobre la propiedad de marcas y nombres comerciales que no sean los suyos.

# **Contenido**

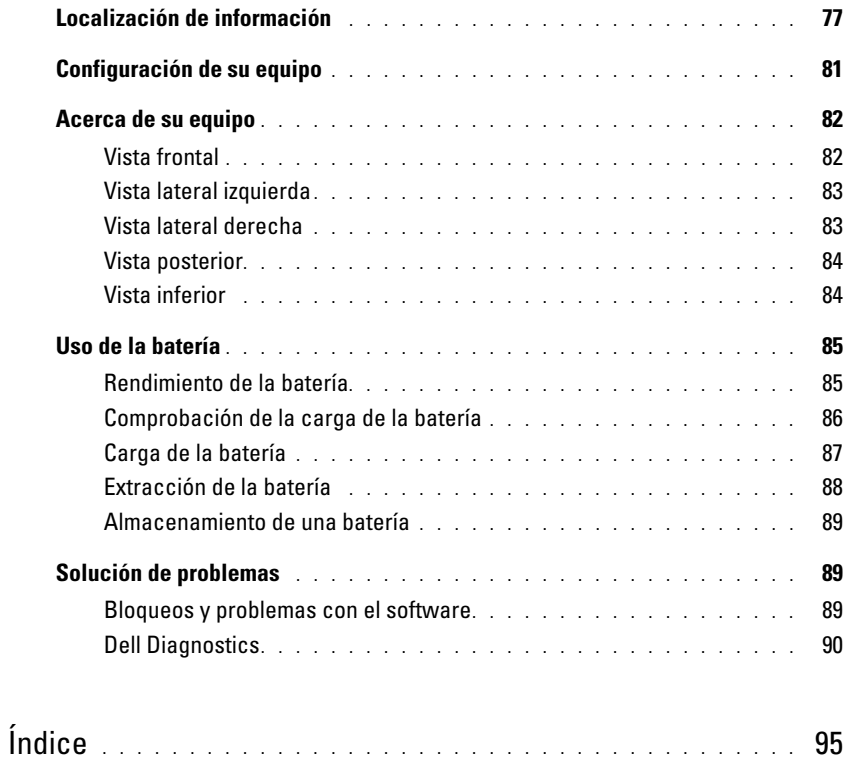

# <span id="page-76-0"></span>**Localización de información**

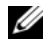

**NOTA:** Algunas funciones o medios son opcionales y pueden no incluirse en su equipo. Algunas funciones o medios pueden no estar disponibles en determinados países.

**NOTA:** Su equipo puede incluir información adicional. Ø

### **¿Qué busca? Aquí lo encontrará** • Un programa de diagnóstico para mi equipo • Controladores para mi equipo

- Documentación de mi dispositivo
- Notebook System Software (NSS)

<span id="page-76-2"></span>**Soporte Drivers and Utilities (Controladores y utilidades) NOTA:** El soporte *Drivers and Utilities* puede ser opcional y es posible que no se entregue con el equipo.

La documentación y los controladores ya están instalados en su equipo. Puede emplear el soporte para volver a instalar los controladores y para ejecutar los Dell Diagnostics (consulte el apartado ["Dell Diagnostics" en la](#page-89-0)  [página 90](#page-89-0)).

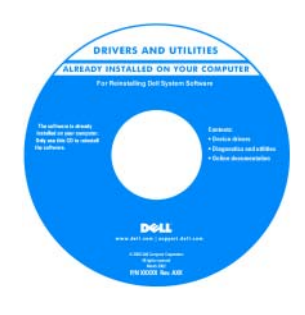

Los archivos Readme (léame) pueden estar incluidos en su soporte para disponer de actualizaciones de última hora sobre los cambios técnicos de su ordenador o material de consulta destinado a los técnicos o usuarios avanzados.

**NOTA:** Los controladores y las actualizaciones de la documentación pueden encontrarse en **support.dell.com**.

**NOTA:** El soporte *Drivers and Utilities* puede ser opcional y es posible que no se entregue con el equipo.

- Información sobre la garantía
- Términos y condiciones (sólo en EE.UU.)
- Instrucciones de seguridad
- Información reglamentaria
- Información ergonómica
- Contrato de licencia de usuario final

<span id="page-76-1"></span>**Guía de información del producto Dell™**

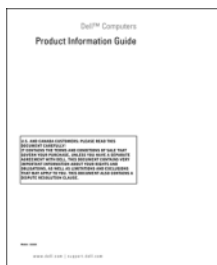

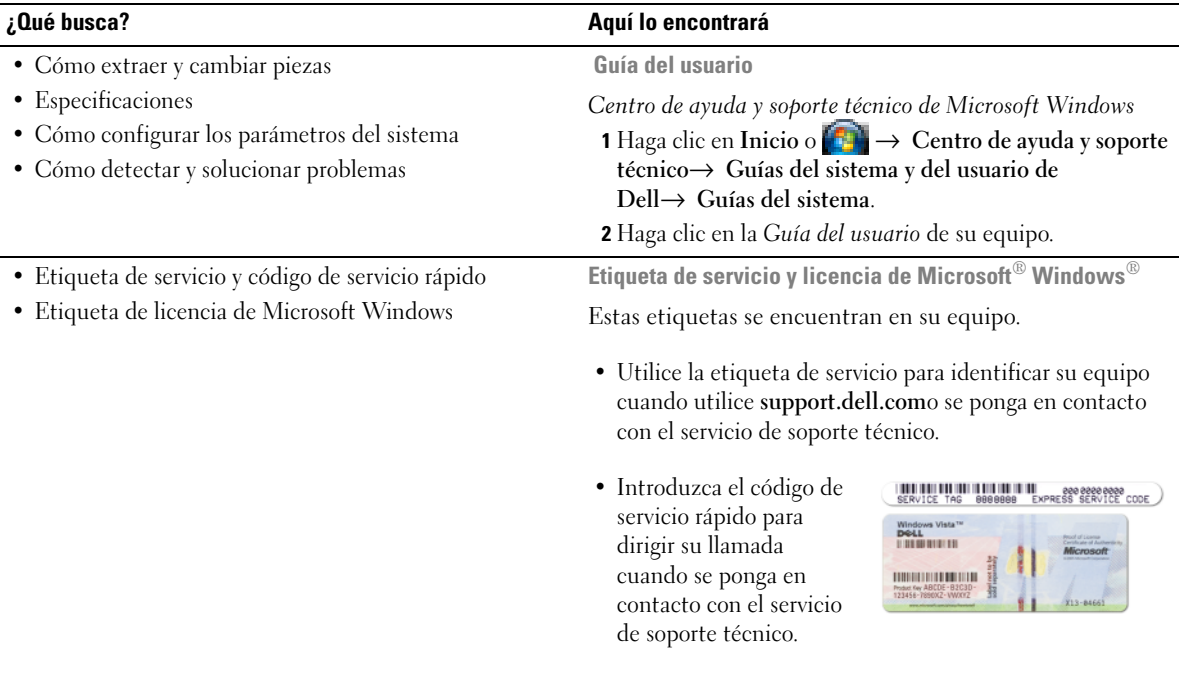

<span id="page-77-2"></span><span id="page-77-1"></span><span id="page-77-0"></span>**NOTA:** La etiqueta de la licencia de Microsoft Windows ha sido rediseñada con un agujero o "portal de seguridad" como medida para aumentar la seguridad.

<span id="page-78-0"></span>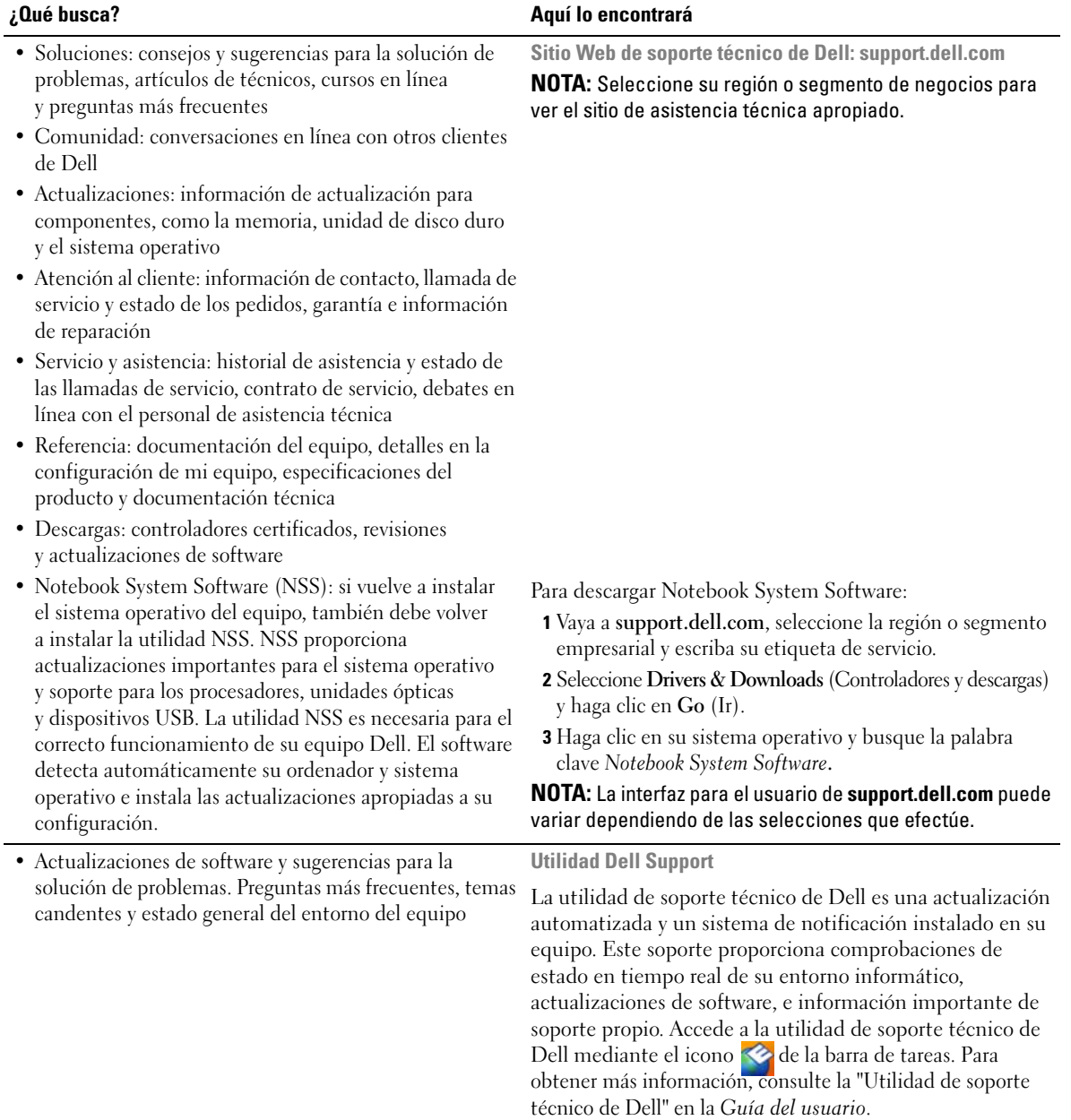

<span id="page-79-1"></span>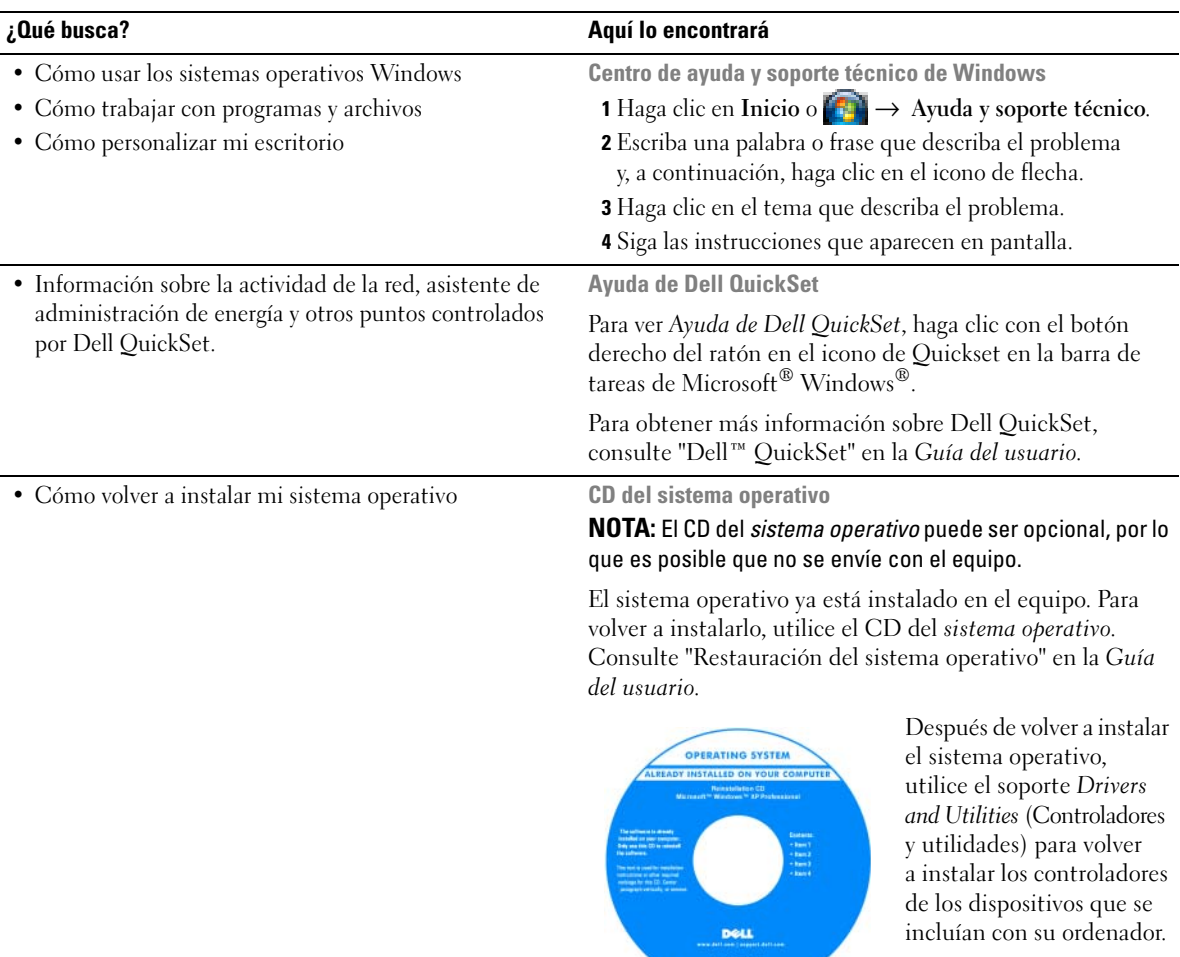

<span id="page-79-2"></span><span id="page-79-0"></span>[La clave del producto del](#page-77-0)  sistema operativo se encuentra en el equipo.

**NOTA:** El color de su CD varía según el sistema operativo que haya solicitado.

# <span id="page-80-0"></span>**Configuración de su equipo**

- **PRECAUCIÓN: Antes de comenzar cualquiera de los procedimientos de esta sección, siga las instrucciones de seguridad incluidas en la Guía de información del producto.**
	- **1** Desempaquete la caja de accesorios.
	- **2** Saque el contenido de la caja de accesorios, que necesitará para completar la configuración del equipo. La caja de accesorios también contiene la documentación del usuario y todo el software o hardware adicional (como tarjetas PC, unidades o baterías) que ha solicitado.
	- **3** Conecte el adaptador de CA a su conector en el equipo y a la toma de alimentación eléctrica.

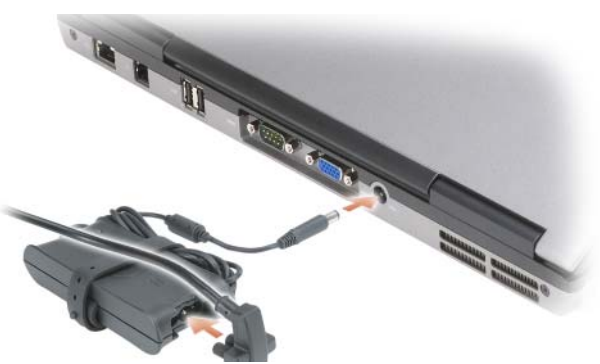

- **4** Abra la pantalla del equipo y pulse el botón de alimentación para encenderlo (consulte el apartado ["Vista frontal" en la página 82](#page-81-1)).
- *L* **NOTA:** Se recomienda que encienda y apague el equipo al menos una vez antes de instalar cualquier tarjeta o conectarlo a un dispositivo de acoplamiento u otro dispositivo externo, como una impresora.

# <span id="page-81-0"></span>**Acerca de su equipo**

## <span id="page-81-1"></span>**Vista frontal**

<span id="page-81-2"></span>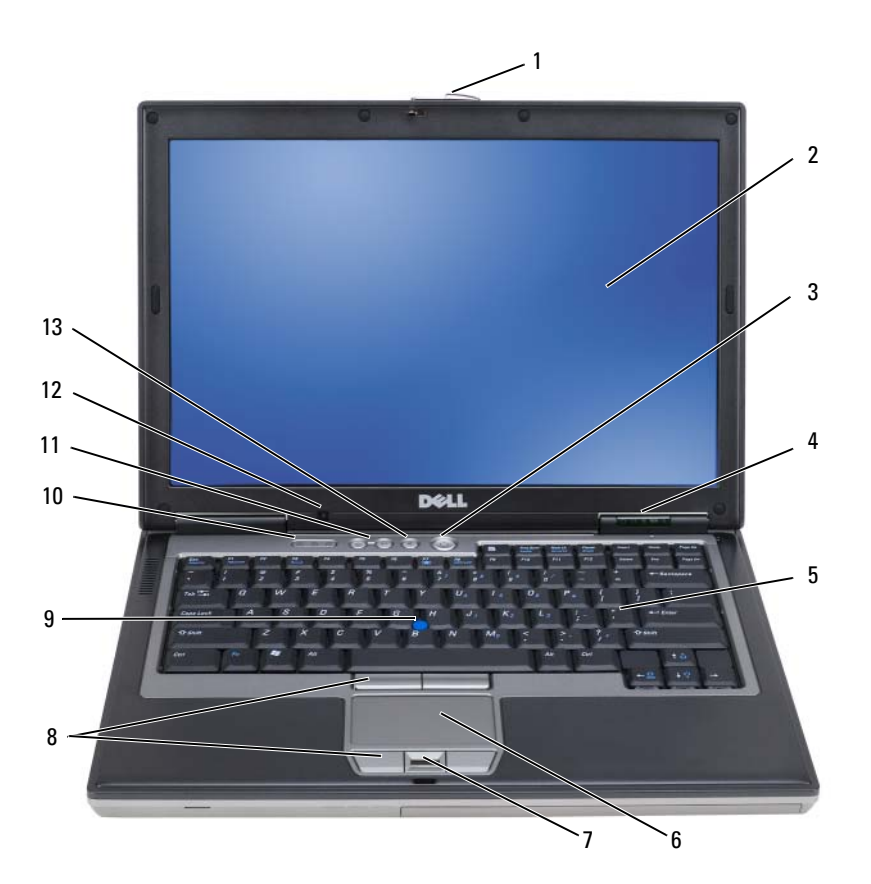

- 
- Indicadores luminosos de estado del dispositivo
- Lector de huellas dactilares (opcional)
- Indicadores luminosos de estado del teclado
- Botón de silencio
- 
- 
- Botones del ratón táctil/ palanca de seguimiento
- Botones de control de volumen
- Seguro de la pantalla 2 Pantalla 3 Botón de alimentación
	- Teclado 6 Ratón táctil
		- Palanca de seguimiento
		- Sensor de luz ambiente (ALS)

# <span id="page-82-3"></span><span id="page-82-0"></span>**Vista lateral izquierda**

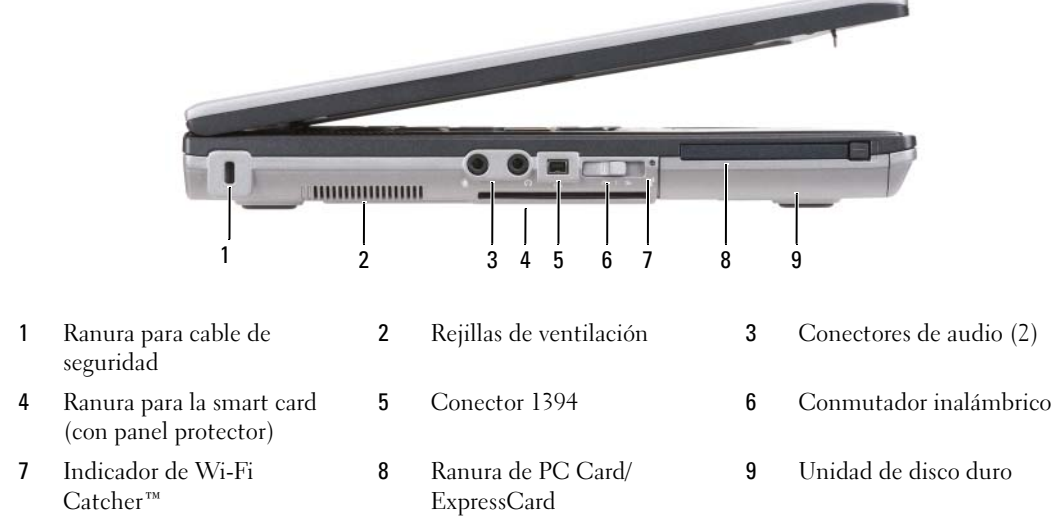

# <span id="page-82-1"></span>**Vista lateral derecha**

<span id="page-82-2"></span>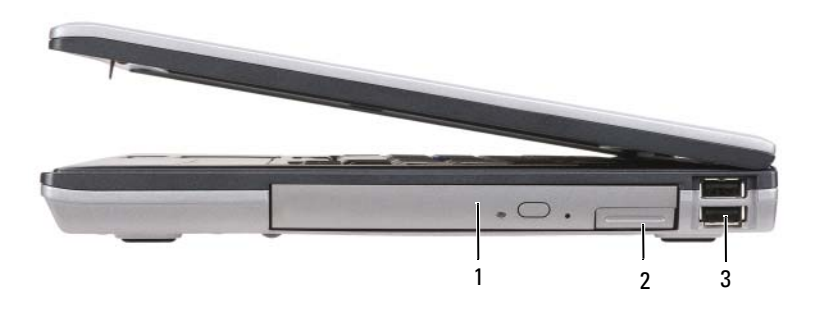

1 Unidad óptica en el compartimento de medios 2 Pasador de liberación del dispositivo del compartimento de medios

3 Conectores USB (2)

#### <span id="page-83-2"></span><span id="page-83-0"></span>**Vista posterior**

**PRECAUCIÓN: No introduzca objetos ni permita que el polvo se acumule en las rejillas de ventilación ni las bloquee. No almacene el equipo en un entorno -con poca ventilación, como un maletín cerrado, mientras esté en funcionamiento. La circulación restringida de aire podría dañar el equipo o provocar un incendio.**

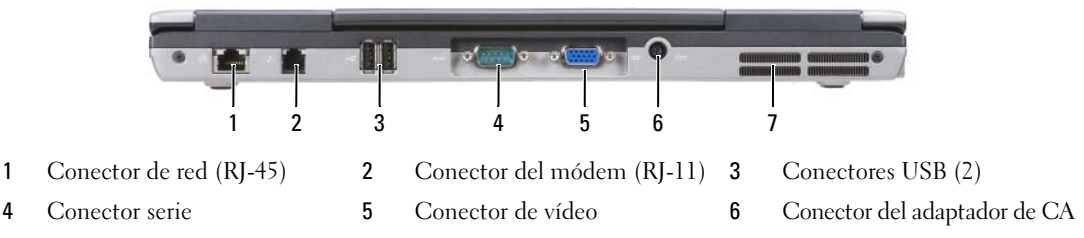

7 Rejillas de ventilación

### <span id="page-83-1"></span>**Vista inferior**

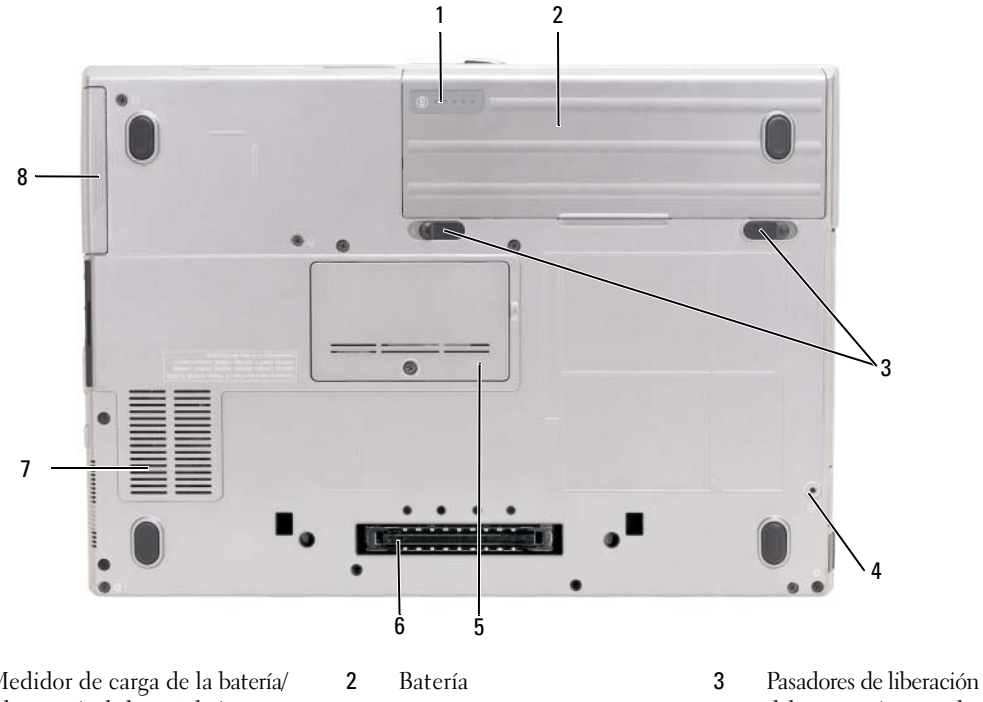

- 1 Medidor de carga de la batería/ advertencia de batería baja
- 4 Tornillo de bloqueo del dispositivo (si está instalado)
- 
- 5 Cubierta del módulo de memoria
- 7 Rejillas de ventilación 8 Unidad de disco duro
- del compartimento de baterías (2)
- 6 Conector del dispositivo de acoplamiento

# <span id="page-84-0"></span>**Uso de la batería**

### <span id="page-84-2"></span><span id="page-84-1"></span>**Rendimiento de la batería**

**NOTA:** Para obtener información acerca de la garantía Dell para su equipo, consulte la *Guía de información del producto* o el documento aparte de garantía que se envía junto con el ordenador.

Para el rendimiento óptimo del equipo y para facilitar la conservación de la configuración del BIOS, utilice su equipo portátil Dell™ con la batería principal instalada en todo momento. Se proporciona una batería en su compartimento correspondiente como equipamiento estándar.

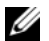

**ZA NOTA:** Debido a que la batería puede no estar totalmente cargada, use el adaptador de CA para conectar su nuevo equipo a una toma de alimentación eléctrica la primera vez que lo utilice. Para obtener mejores resultados, utilice el ordenador con el adaptador de CA hasta que la batería esté totalmente cargada. Para ver el estado de la carga de la batería, haga clic en **Inicio**→ **Configuración**→ **Panel de control**→ **Opciones de energía**→ **Medidor de energía**.

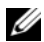

*M***OTA:** El tiempo de funcionamiento de la batería (el tiempo que la batería puede mantener una carga) disminuye con el tiempo. En función de la frecuencia y las condiciones de uso de la batería, es posible que deba comprar una nueva batería durante la vida útil del equipo.

El tiempo de funcionamiento de la batería varía dependiendo de las condiciones de funcionamiento. Puede instalar una segunda batería opcional en el compartimento para medios con el fin de aumentar de un modo significativo el tiempo de funcionamiento.

La duración de la batería se reduce en gran medida si realiza, entre otras, las operaciones que se indican a continuación:

- Uso de unidades ópticas.
- Uso de dispositivos de comunicaciones inalámbricas, PC Cards, ExpressCards, tarjetas de memoria de medios o dispositivos USB.
- Usar una configuración de pantalla con mucho brillo, protectores de pantalla en 3D u otros programas que consuman mucha energía como aplicaciones gráficas complejas en 3D.
- Hacer funcionar el equipo en modo de máximo rendimiento (consulte el apartado "Configuración de los valores de administración de energía" en la *Guía del usuario*)

**ZO NOTA:** Se recomienda conectar el equipo a una toma de alimentación eléctrica mientras se graba en un CD o DVD.

Es posible comprobar la carga de la batería (consulte el apartado ["Comprobación de la carga de la](#page-85-0)  [batería" en la página 86\)](#page-85-0) antes de insertar la batería en el equipo. También puede especificar las opciones de administración de energía para alertarle del nivel bajo de batería (consulte el apartado "Configuración de los valores de administración de energía" en la *Guía del usuario*).

**PRECAUCIÓN: El uso de baterías incompatibles puede aumentar el riesgo de incendio o explosión. Sustituya la batería únicamente por baterías de Dell. La batería de iones de litio está diseñada para funcionar con equipos Dell. No utilice una batería de otro equipo en el suyo.** 

**PRECAUCIÓN: No deseche las baterías en la basura doméstica. Cuando la batería ya no pueda cargarse, solicite información a una empresa local de gestión de residuos o al departamento responsable en materia de medio ambiente sobre el modo de desechar las baterías de iones de litio. Consulte el apartado "Cómo desechar las baterías" de la Guía de información del producto.**

**PRECAUCIÓN: El uso incorrecto de la batería puede aumentar el riesgo de incendio o quemadura química. No perfore, incinere, desmonte o exponga la batería a temperaturas superiores a 60°C (60,00°C). Mantenga la batería fuera del alcance de los niños. Tenga mucho cuidado con las baterías dañadas o que goteen. Las baterías dañadas pueden gotear y causar lesiones personales o daños en el equipo.** 

### <span id="page-85-1"></span><span id="page-85-0"></span>**Comprobación de la carga de la batería**

El medidor de batería Dell QuickSet, la ventana del **medidor de batería de** Microsoft Windows y el icono , el medidor de carga de la batería y la advertencia de batería baja proporcionan información acerca de la carga de ésta.

#### **Medidor de batería Dell™ QuickSet**

Si Dell QuickSet está instalado, pulse <Fn><F3> para ver el Medidor de batería QuickSet. El medidor de batería muestra el estado, el estado de consumo de la batería, el nivel y el tiempo total de carga de la batería del equipo.

Para obtener más información acerca de QuickSet, haga clic con el botón derecho del ratón en el icono de la barra de tareas y en **Ayuda**.

#### <span id="page-85-3"></span>**Medidor de energía de Microsoft® Windows®**

El Medidor de energía de Windows indica la carga que le queda a la batería. Para consultar el medidor de energía, haga doble clic en el icono  $\begin{bmatrix} 1 \\ 2 \end{bmatrix}$  de la barra de tareas.

Si el equipo está conectado a una toma de alimentación eléctrica, aparece un icono .

#### <span id="page-85-2"></span>**Medidor de carga**

Pulsando una vez o *manteniendo pulsado* el botón de estado del medidor de carga de la batería, podrá comprobar:

- La carga de la batería (compruébela pulsando y *soltando* el botón de estado)
- El estado de la batería (compruébelo *manteniendo* pulsado el botón de estado)

El tiempo de funcionamiento de la batería está fijado en gran medida por el número de veces que se realiza su carga. Tras cientos de ciclos de carga y descarga, las baterías pierden una cierta capacidad de carga o buen estado de la batería. Es decir, una batería puede mostrar el estado de "cargada" pero mantener una capacidad de carga reducida (estado).

#### **Comprobación de la carga de la batería**

Para comprobar la carga de la batería, *pulse y suelte* el botón de estado del medidor de carga de la batería para encender las luces de nivel de carga. Cada indicador luminoso representa aproximadamente un 20 % de la carga total de la batería. Por ejemplo, si la batería tiene un 80 % de carga restante, habrá cuatro indicadores luminosos encendidos. Si no hay ningún indicador encendido, entonces la batería está descargada.

#### **Comprobación del estado de la batería**

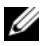

**NOTA:** Puede comprobar el estado de consumo de la batería de dos maneras: utilizando el medidor de carga de la batería según se describe a continuación y utilizando el medidor de batería en Dell QuickSet. Para obtener información acerca de QuickSet, haga clic con el botón derecho del ratón en el icono QuickSet de la barra de tareas y haga clic en **Ayuda**.

Para comprobar el estado de la batería utilizando el medidor de carga, *mantenga pulsado* el botón de estado del medidor de carga de la batería durante al menos 3 segundos. Si no hay ninguna luz encendida, la batería está en buenas condiciones, y retiene más del 80 por ciento de su capacidad de carga original. Cada indicador luminoso representa una degradación gradual. Si hay cinco luces encendidas, la batería retiene menos del 60 % de la capacidad de carga, y debe considerar sustituir la batería. Consulte el apartado "Especificaciones" en la *Guía del usuario* para obtener más información sobre el tiempo de duración de la batería.

#### **Advertencia de bajo nivel de carga de la batería**

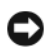

**AVISO:** Para evitar la pérdida de datos o que éstos resulten dañados, tras una advertencia de batería baja guarde inmediatamente el trabajo. A continuación, conecte el equipo a una toma de alimentación eléctrica. Si la carga de la batería se agota por completo, el modo de hibernación se activa automáticamente.

De manera predeterminada, una ventana emergente le avisa cuando se ha agotado aproximadamente un 90 % de la carga. Puede cambiar las configuraciones de las alarmas de la batería en QuickSet o en la ventana **Propiedades de las opciones de energía**. Para obtener más información acerca del acceso a QuickSet o a la ventana **Propiedades de las opciones de energía** consulte el aparatado "Configuración de los valores de administración de energía" en la *Guía del usuario*.

### <span id="page-86-0"></span>**Carga de la batería**

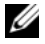

<span id="page-86-1"></span>**NOTA:** Con Dell™ ExpressCharge™, cuando el equipo está apagado, el adaptador de CA carga una batería completamente descargada al 80 % en alrededor de 1 hora y al 100 % en aproximadamente 2 horas. El tiempo de carga aumenta con el ordenador encendido. Puede dejar la batería en el ordenador todo el tiempo que desee. Los circuitos internos de la batería impiden que se sobrecargue.

Cuando conecte el equipo a una toma de alimentación eléctrica o instale una batería mientras está conectado a una toma de alimentación eléctrica, comprobará la carga y la temperatura de la batería. Si es necesario, el adaptador de CA cargará la batería y mantendrá la carga.

Si la batería está caliente porque se ha estado usando en el equipo o porque ha permanecido en un ambiente donde la temperatura es elevada, puede ser que no se cargue cuando se conecte el ordenador a una toma de alimentación eléctrica.

Si el indicador  $\[\vec{r}\]$  parpadea alternando entre el verde y el naranja, la batería está demasiado caliente para iniciar la carga. Desconecte el equipo de la toma de alimentación eléctrica y espere a que tanto éste como la batería se enfríen hasta alcanzar la temperatura ambiente. A continuación, conecte el equipo a una toma de alimentación eléctrica y continúe cargando la batería.

Para obtener más información sobre la resolución de problemas de la batería, consulte el apartado "Problemas con la alimentación" en la *Guía del usuario*.

### <span id="page-87-1"></span><span id="page-87-0"></span>**Extracción de la batería**

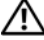

**PRECAUCIÓN: Antes de llevar a cabo estos procedimientos, apague el equipo, desconecte el adaptador de CA de la toma de alimentación eléctrica y del propio equipo, desconecte el módem del conector de pared y del ordenador y retire cualquier otro cable externo que tenga conectado.**

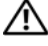

**PRECAUCIÓN: El uso de baterías incompatibles puede aumentar el riesgo de incendio o explosión. Sustituya la batería únicamente por baterías de Dell. La batería está diseñada para funcionar con equipos Dell™. No utilice una batería de otro equipo en el suyo.** 

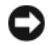

**AVISO:** Es preciso desconectar los cables externos del equipo para evitar posibles daños en el conector. Para más información acerca del modo de cambiar la segunda batería, que está situada en el compartimento de medios, consulte el apartado "Uso de soportes multimedia" en la *Guía del usuario*.

Para extraer la batería:

- **1** Si el equipo está conectado (acoplado) a un dispositivo de acoplamiento, desacóplelo. Si desea más instrucciones, consulte la documentación incluida con el dispositivo de acoplamiento.
- **2** Asegúrese de que el equipo está apagado.
- **3** Deslice y saque la batería del compartimento.

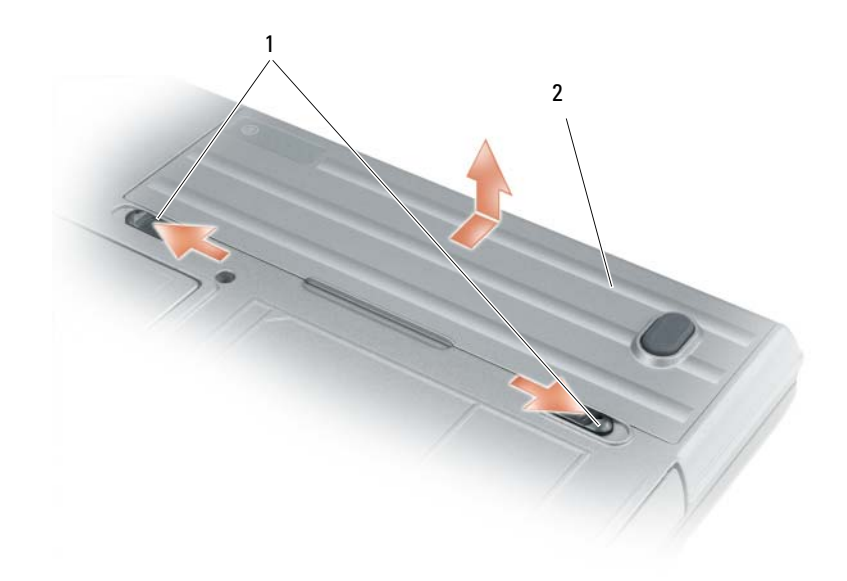

#### 1 Pasador de liberación del compartimento de la batería 2 Batería

Para cambiar la batería, colóquela en el compartimento y presiónela hasta que el pasador de liberación haga clic.

### <span id="page-88-4"></span><span id="page-88-0"></span>**Almacenamiento de una batería**

Extraiga la batería cuando vaya a guardar el equipo durante un período largo. Las baterías se descargan durante los almacenamientos prolongados. Tras un largo período de almacenamiento, recargue la batería completamente antes de utilizarla (consulte el apartado ["Carga de la batería" en la página 87](#page-86-0)).

# <span id="page-88-1"></span>**Solución de problemas**

### <span id="page-88-10"></span><span id="page-88-6"></span><span id="page-88-2"></span>**Bloqueos y problemas con el software**

**PRECAUCIÓN: Antes de comenzar cualquiera de los procedimientos de esta sección, siga las instrucciones de seguridad incluidas en la Guía de información del producto.**

#### <span id="page-88-7"></span>**El equipo no se inicia**

**ASEGÚRESE D E QUE E L ADAPTADOR D E CA ESTÉ BIEN CONECTADO A L ORDENADOR Y A L A TOMA D E ALIMENTACIÓN ELÉCTRICA.**

#### <span id="page-88-5"></span>**El equipo no responde**

**AVISO:** Es posible que se pierdan datos si no puede apagar el sistema operativo.

**APAGUE E L EQUIPO:** Si no puede conseguir que responda pulsando una tecla o moviendo el ratón, pulse el botón de alimentación durante unos 8 ó 10 segundos como mínimo hasta que se apague el equipo. A continuación, reinícielo.

#### <span id="page-88-8"></span>**Un programa no responde o falla repetidamente**

<span id="page-88-9"></span>*LA* **NOTA:** Normalmente el software incluye instrucciones de instalación en su documentación o en un disquete o CD.

#### **FINALICE EL PROGRAMA**

- **1** Pulse <Ctrl><Mayús><Esc> simultáneamente.
- **2** Haga clic en **Administrador de tareas**.
- **3** Haga clic en el programa que ha dejado de responder.
- <span id="page-88-3"></span>**4** Haga clic en **Finalizar tarea**.

**COMPRUEBE LA DOCUMENTACIÓN DEL SOFTWARE:** Si es necesario, desinstale el programa y, a continuación, vuelva a instalarlo.

#### **Se ha diseñado un programa para un sistema operativo anterior de Microsoft® Windows®**

**EJECUTE E L ASISTENTE PARA COMPATIBILIDAD D E PROGRAMAS :** El Asistente para compatibilidad de programas configura un programa de manera que se ejecute en un entorno similar a los entornos de sistemas operativos que no son Windows XP.

- **1** Haga clic en **Inicio**→ **Todos los programas**→ **Accesorios**→ **Asistentes para compatibilidad de programas**→ **Siguiente**.
- **2** Siga las instrucciones que aparecen en pantalla.

#### <span id="page-89-4"></span>**Aparece una pantalla azul fija**

**APAGUE E L EQUIPO :** Si no puede conseguir que responda pulsando una tecla o moviendo el ratón, pulse el botón de alimentación durante unos 8 ó 10 segundos como mínimo hasta que se apague el equipo. A continuación, reinícielo.

#### <span id="page-89-5"></span>**Otros problemas con el software**

#### **COMPRUEBE L A DOCUMENTACIÓN DEL SOFTWARE O PÓNGASE E N CONTACTO CON E L FABRICANTE D E SOFTWARE PARA OBTENER INFORMACIÓN SOBRE L A SOLUCIÓN D E PROBLEMAS**

- Asegúrese de que el programa sea compatible con el sistema operativo instalado en el equipo.
- Asegúrese de que el equipo cumple los requisitos mínimos de hardware necesarios para ejecutar el software. Consulte la documentación del software para obtener más información.
- Asegúrese de el programa esté instalado y configurado correctamente.
- Compruebe que los controladores de dispositivo no sean incompatibles con el programa.
- <span id="page-89-6"></span>• si es necesario, desinstale el programa y, a continuación, vuelva a instalarlo.

#### **REALICE INMEDIATAMENTE UNA COPIA D E SEGURIDAD D E LOS ARCHIVOS.**

#### **UTILICE U N PROGRAMA D E BÚSQUEDA D E VIRUS PARA COMPROBAR L A UNIDAD D E DISCO DURO, LOS DISCOS FLEXIBLES O LOS CD.**

#### **GUARDE Y CIERRE TODOS LOS ARCHIVOS O PROGRAMAS ABIERTOS Y APAGUE E L EQUIPO A TRAVÉS DEL MENÚ Inicio.**

<span id="page-89-3"></span>**COMPRUEBE S I E L EQUIPO TIENE SOFTWARE ESPÍA :** Si el equipo tiene un bajo rendimiento, recibe frecuentemente anuncios emergentes, o tiene problemas para conectarse a Internet, es posible que esté infectado con software espía. Utilice un programa antivirus que incluya protección contra software espía (es posible que el programa necesite una actualización) para explorar el equipo y eliminar el software espía. Para obtener más información, vaya a **support.dell.com** y busque las palabras clave *software espía*.

**EJECUTE LOS DELL DIAGNOSTICS (DIAGNÓSTICOS DELL ):** Consulte el apartado ["Dell Diagnostics" en la](#page-89-0)  [página 90.](#page-89-0) Si todas las pruebas se ejecutan satisfactoriamente, el error puede estar relacionado con un problema de software.

# <span id="page-89-1"></span><span id="page-89-0"></span>**Dell Diagnostics**

#### **PRECAUCIÓN: Antes de comenzar cualquiera de los procedimientos de esta sección, siga las instrucciones de seguridad incluidas en la Guía de información del producto.**

#### <span id="page-89-2"></span>**Cuándo utilizar los Dell Diagnostics (Diagnósticos Dell)**

Si tiene problemas con el equipo, realice las pruebas del apartado ["Bloqueos y problemas con el software"](#page-88-2)  [en la página 89](#page-88-2) y ejecute Dell Diagnostics antes de ponerse en contacto con Dell para solicitar asistencia técnica.

Se recomienda imprimir estos procesos antes de empezar.

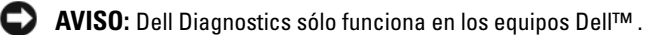

#### **NOTA:** El soporte *Drivers and Utilities* (Controladores y utilidades) es opcional y es posible que no se entregue con el equipo.

Introduzca la configuración del sistema (consulte el apartado "Programa Configuración del sistema" en la Guía del usuario), revise la información de configuración del equipo y asegúrese de que el dispositivo que desea probar aparece en la configuración del sistema y está activo.

Inicie los Dell Diagnostics (Diagnósticos de Dell) desde el disco duro o desde el soporte *Drivers and Utilities* (Controladores y utilidades).

#### <span id="page-90-0"></span>**Iniciar Dell Diagnostics desde la unidad de disco duro**

Los Dell Diagnostics están situados en una partición oculta para la utilidad de diagnóstico (Diagnostic) de la unidad de disco duro.

**NOTA:** Si el equipo no muestra ninguna imagen en la pantalla, póngase en contacto con Dell (consulte el apartado "Cómo ponerse en contacto con Dell" en la *Guía del usuario*).

- **1** Apague el equipo.
- **2** Si el equipo está conectado (acoplado) a un dispositivo de acoplamiento, desacóplelo. Si desea más instrucciones, consulte la documentación incluida con el dispositivo de acoplamiento.
- **3** Conecte el equipo a una toma de alimentación eléctrica.
- **4** Los diagnósticos se pueden invocar de uno de los dos modos siguientes:
	- **a** Enciéndalo. Cuando aparezca el logotipo de DELL™, pulse <F12> inmediatamente. Seleccione Diagnostics del menú de inicio y pulse <Entrar>.

*M***OTA:** Si espera demasiado y aparece el logotipo del sistema operativo, siga esperando hasta que aparezca el escritorio de Microsoft $^{\circledR}$  Windows $^{\circledR}$ . Entonces, apaque el equipo y vuelva a intentarlo.

**b** Mantenga pulsada la tecla <Fn> mientras se enciende el equipo.

**20 NOTA:** Si aparece un mensaje indicando que no se ha encontrado ninguna partición para la utilidad de diagnóstico, ejecute los Dell Diagnostics desde el soporte *Drivers and Utilities*.

El equipo ejecutará la evaluación del sistema previa al inicio, una serie de pruebas iniciales de la tarjeta del sistema, el teclado, la unidad de disco duro y la pantalla.

- Durante la evaluación, responda a las preguntas que puedan formularse.
- Si se detecta un fallo, el equipo se detiene y emite pitidos. Para detener la evaluación y reiniciar el equipo, pulse  $\langle n \rangle$ ; para continuar con la siguiente prueba, pulse  $\langle \gamma \rangle$ ; para volver a probar el componente que falló, pulse <r>.
- Si se detectaron fallos durante la evaluación del sistema previa al inicio, anote el código o códigos de error y póngase en contacto con Dell (consulte el apartado "Cómo ponerse en contacto con Dell" en la *Guía del usuario*).

Si la evaluación del sistema previa al inicio se realiza correctamente, recibirá el mensaje Booting Dell Diagnostic Utility Partition. Press any key to continue (Iniciando la partición de la utilidad Dell Diagnostics. Pulse cualquier tecla para continuar).

**5** Pulse cualquier tecla para iniciar los Dell Diagnostics desde la partición para la utilidad de diagnóstico del disco duro.

#### <span id="page-91-0"></span>**Iniciar Dell Diagnostics desde el soporte Drivers and Utilities**

- **1** Introduzca el soporte *Drivers and Utilities* (Controladores y utilidades).
- **2** Apague y reinicie el equipo.

Cuando aparezca el logotipo de DELL, pulse <F12> inmediatamente.

Si tarda demasiado y aparece el logotipo de Windows, espere hasta que se muestre el escritorio de Windows. Entonces, apague el equipo y vuelva a intentarlo.

**NOTA:** Los pasos a continuación cambian la secuencia de inicio sólo una vez. En la siguiente rutina de inicio, el equipo se iniciará conforme a los dispositivos especificados en el programa de configuración del sistema.

- **3** Cuando aparezca la lista de dispositivos de inicio, resalte **Unidad de CD/DVD/CD-RW** y pulse <Entrar>.
- **4** Seleccione la opción **Iniciar desde CD-ROM** del menú que aparece y presione <Entrar>.
- **5** Pulse 1 para iniciar el menú y <Entrar> para continuar.
- **6** Seleccione **Ejecutar Dell Diagnostics de 32 bits** de la lista de elementos numerados. Si se enumeran varias versiones, seleccione la más adecuada para su equipo.
- **7** Cuando aparezca el **Menú principal** de Dell Diagnostics, seleccione la prueba que desea ejecutar.

#### **Menú principal de Dell Diagnostics (Diagnósticos Dell)**

**1** Una vez se hayan cargado los Dell Diagnostics y aparezca la pantalla **Menú principal**, haga clic en el botón de la opción que desea.

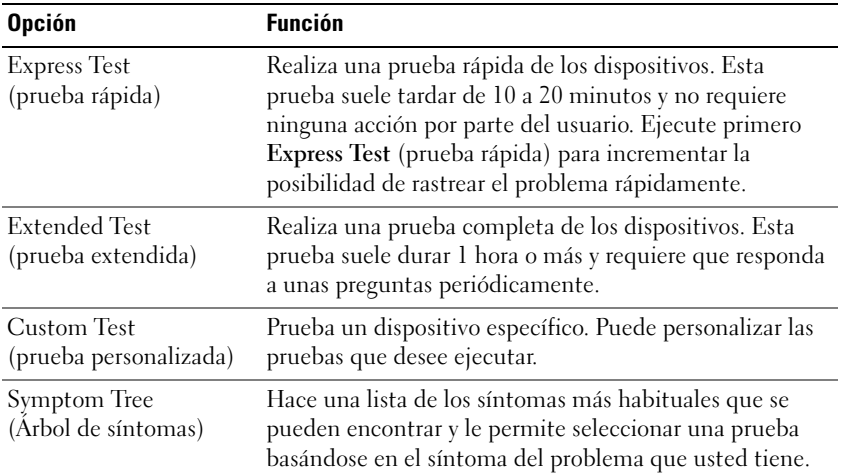

**2** Si se produce un problema durante una prueba, aparecerá un mensaje con un código de error y una descripción del problema. Anote el código de error y la descripción del problema, y siga las instrucciones de la pantalla.

Si no puede resolver el error, póngase en contacto con Dell (consulte el apartado "Cómo ponerse en contacto con Dell" en la *Guía del usuario*).

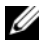

**NOTA:** La etiqueta de servicio del equipo está situada en la parte superior de cada pantalla de prueba. Si se pone en contacto con Dell, el representante del servicio de asistencia técnica le pedirá su etiqueta de servicio.

**3** Si ejecuta una prueba desde la opción **Custom Test** (prueba personalizada) o **Symptom Tree** (árbol de síntomas), haga clic en la pestaña correspondiente que se describe en la tabla siguiente para obtener más información.

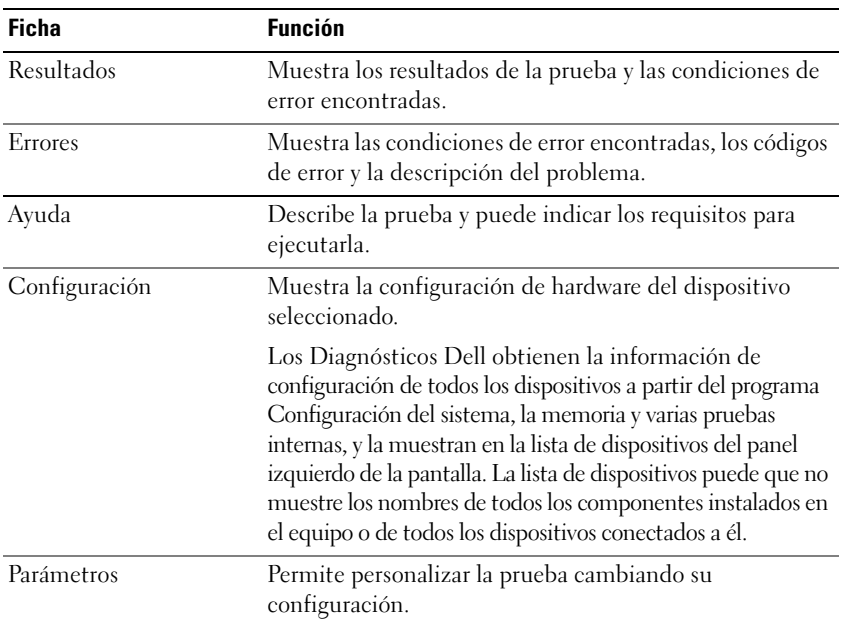

- **4** Una vez finalizadas las pruebas, si está ejecutando los Dell Diagnostics desde el soporte *Drivers and Utilities,* extráigalo.
- **5** Una vez finalizadas las pruebas, cierre la pantalla de prueba para volver a la pantalla del **Menú principal**. Para salir de Dell Diagnostics y reiniciar el equipo, cierre la pantalla **Menú principal**.

# <span id="page-94-0"></span>**Índice**

# **A**

archivo de ayuda [Centro de ayuda y soporte](#page-79-0)  técnico de Windows, 80 asistentes [Asistente para compatibilidad](#page-88-3)  de programas, 89 [Ayuda de QuickSet, 80](#page-79-1)

# **B**

Batería [almacenamiento, 89](#page-88-4) [carga, 87](#page-86-1) [comprobación de la carga, 86](#page-85-1) [de las bisagras, 88](#page-87-1) [medidor de carga, 86](#page-85-2) [medidor de energía, 86](#page-85-3) [rendimiento, 85](#page-84-2)

# **C**

CD [sistema operativo, 80](#page-79-2) [Centro de ayuda y soporte](#page-79-0)  técnico, 80 [Contrato de licencia de](#page-76-1)  usuario final, 77

# **D**

Dell Diagnostics [acerca de, 90](#page-89-1) [inicio desde el soporte Drivers](#page-91-0)  and Utilities, 92 [inicio desde la unidad de disco](#page-90-0)  duro, 91 [uso, 90](#page-89-2) diagnósticos [Dell, 90](#page-89-1) documentación [Contrato de licencia de usuario](#page-76-1)  final, 77 [en línea, 79](#page-78-0) [ergonómica, 77](#page-76-1) [garantía, 77](#page-76-1) [Guía de información del](#page-76-1)  producto, 77 [Guía del usuario, 78](#page-77-1) [reglamentaria, 77](#page-76-1) [seguridad, 77](#page-76-1)

# **E**

equipo [bajo rendimiento, 90](#page-89-3) [fallo, 89-](#page-88-5)[90](#page-89-4) [no responde, 89](#page-88-5) [Etiqueta de servicio, 78](#page-77-2) etiquetas [Etiqueta de servicio, 78](#page-77-2) [Microsoft Windows, 78](#page-77-2)

# **G**

[Guía de información del](#page-76-1)  producto, 77 [Guía del usuario, 78](#page-77-1)

### **H**

hardware [Dell Diagnostics, 90](#page-89-1)

### **I**

[información ergonómica, 77](#page-76-1) información [reglamentaria, 77](#page-76-1) [información sobre la](#page-76-1)  garantía, 77 [instrucciones de](#page-76-1)  seguridad, 77

### **P**

problemas [bajo rendimiento del](#page-89-3)  equipo, 90 [bloqueos, 89](#page-88-6) [Dell Diagnostics, 90](#page-89-1) [el equipo no responde, 89](#page-88-5) [el ordenador no se inicia, 89](#page-88-7) [el programa no responde, 89](#page-88-8) [el programa se bloquea, 89](#page-88-9)

[fallo del equipo, 89-](#page-88-5)[90](#page-89-4) [pantalla azul, 90](#page-89-4) [programas y compatibilidad](#page-88-3)  con Windows, 89 [software, 89-](#page-88-6)[90](#page-89-5) [software espía, 90](#page-89-3)

[delantera, 82](#page-81-2) [inferior, 84](#page-83-2) [lado derecho, 83](#page-82-2) [lado izquierdo, 83](#page-82-3)

# **W**

Windows XP [Asistente para compatibilidad](#page-88-3)  de programas, 89 [Centro de ayuda y soporte](#page-79-0)  técnico, 80 [volver a instalar, 80](#page-79-2)

# **S**

sistema operativo [CD, 80](#page-79-2) [volver a instalar, 80](#page-79-2) [sitio de soporte técnico de](#page-78-0)  Dell, 79 [sitio Web de soporte](#page-78-0)  técnico, 79 software [problemas, 89-](#page-88-3)[90](#page-89-5) [software antivirus, 90](#page-89-6) [software espía, 90](#page-89-3) solución de problemas [bloqueos y problemas con el](#page-88-10)  software, 89 [Centro de ayuda y soporte](#page-79-0)  técnico, 80 [Dell Diagnostics, 90](#page-89-1) Soporte [Drivers and Utilities, 77](#page-76-2)

Soporte Drivers and Utilities [Dell Diagnostics, 90](#page-89-1)

# **V**

vistas del sistema [atrás, 84](#page-83-2)